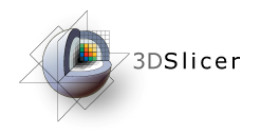

### MR-guided prostate interventions with 3DSlicer and the NA-MIC Kit

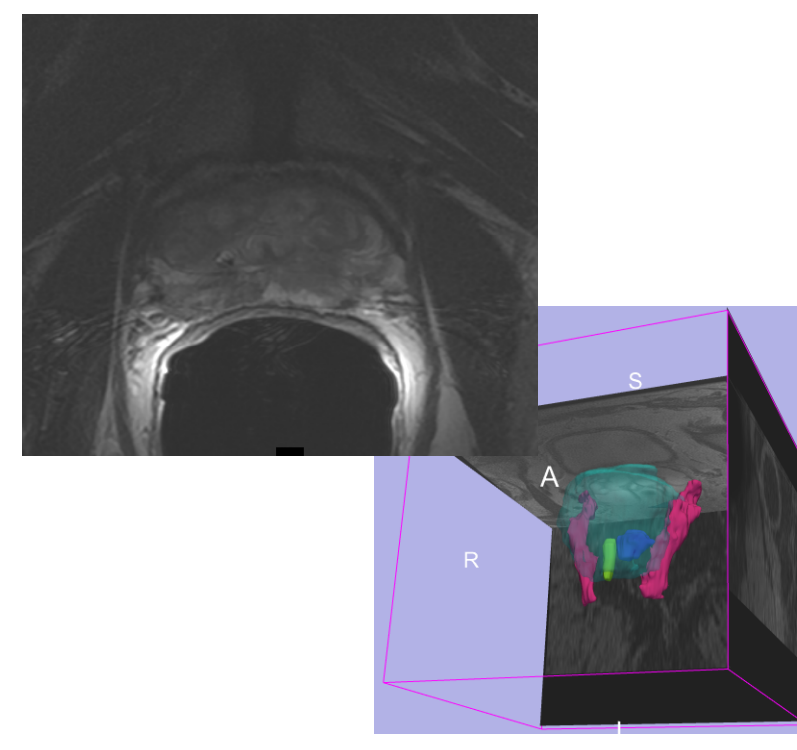

Danielle Pace, B.CmpH. Sota Oguro, M.D. Steve Haker, Ph.D.

Surgical Planning Laboratory

Brigham and Women's Hospital

Harvard Medical School

Massachusetts General Hospital

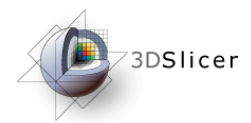

# *Learning Objective*

*This tutorial will teach you how to perform the steps required for MR-guided prostate interventions using Slicer3.*

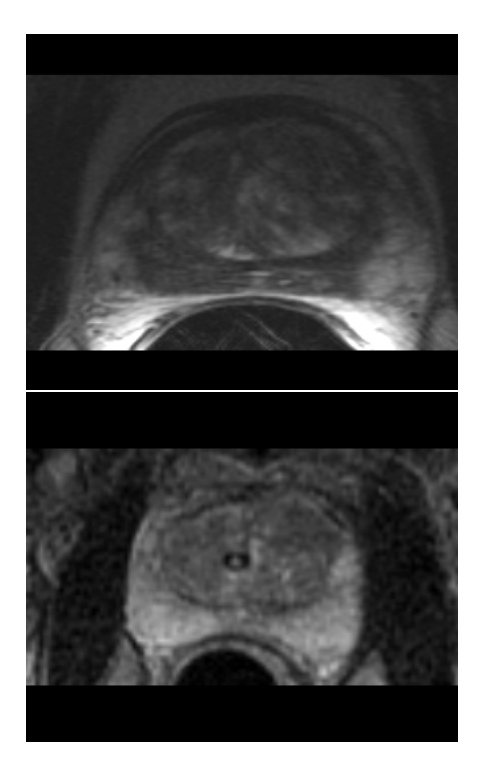

In particular, you will learn how to:

- Register pre-operative and intra-operative prostate MR images using deformable B-spline registration
- Incorporate models of the neurovascular bundle using image segmentation and model making
- Manually segment images
- Create 3D models from segmentations

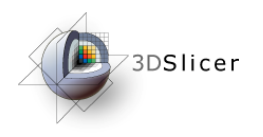

This tutorial assumes that you have already completed the tutorial **Data Loading and Visualization**. Tutorials for **Slicer3** are available at the following location:

• **Slicer3** tutorials

http://www.na-mic.org/Wiki/index.php/Slicer3.2:Training

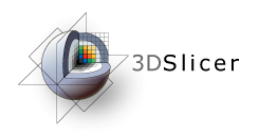

*Materials*

This tutorial requires the installation of the **Slicer3** software and the tutorial dataset. They are available at the following locations:

- **Slicer3** download page (*Slicer 3.2*) http://www.slicer.org/pages/Downloads/
- Tutorial dataset (*MRGuidedProstateInterventions.zip*) http://wiki.na-mic.org/Wiki/index.php/IGT:ToolKit/ Prostate-Planning

**Disclaimer:** *It is the responsibility of the user of Slicer to comply with both the terms of the license and with the applicable laws, regulations, and rules.*

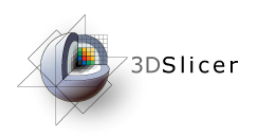

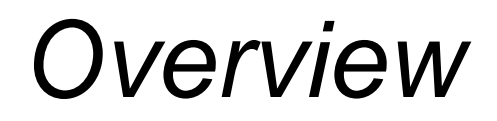

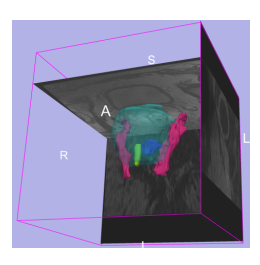

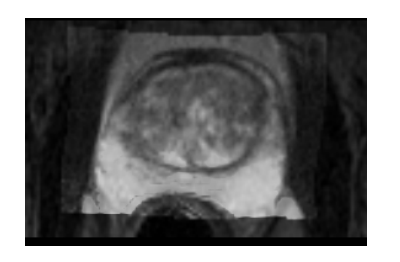

- 1. MR-guided prostate interventions: clinical background
- 2. Registering pre-operative & intraoperative prostate MR images using deformable B-spline registration
- 3. Manual segmentation of images
- 4. Creating 3D models from segmentations

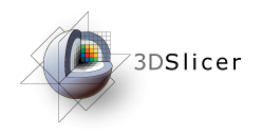

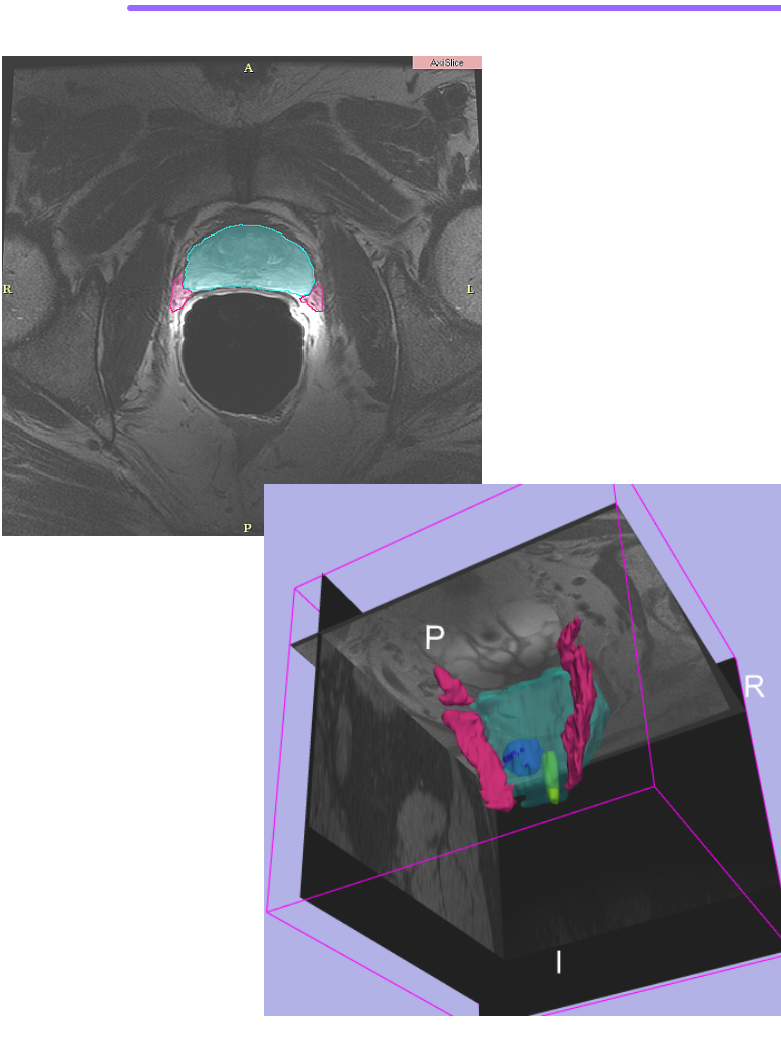

### MR-guided prostate interventions: clinical background

*National Alliance for Medical Image Computing*

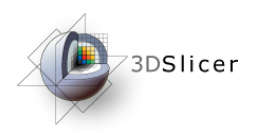

### *Prostate cancer*

- Prostate cancer has the second-highest mortality rate of all cancers in American men: one in six men will be diagnosed, and it kills one in thirty-five (American Cancer Society)
- *Diagnosis:*
	- Prostate specific antigen (PSA) level
	- Digital rectal exam
	- **Needle biopsy** (Gleason score)
- *(Some) Treatment options:*
	- "Watchful waiting"
	- **Brachytherapy**
	- External beam radiation therapy
	- Radical prostatectomy

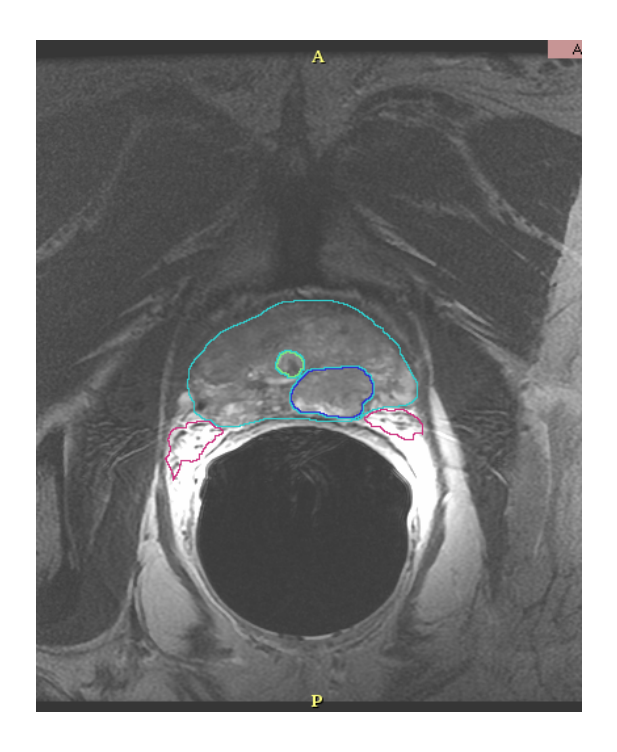

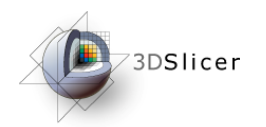

### *Guidance for biopsy/brachytherapy*

#### • *Image guidance:*

- allows specific locations within the prostate to be targeted
- provides updates of the needle's current position and orientation
- Models can be used to highlight the prostate, the tumour, and structures to be avoided (such as the neurovascular bundle)

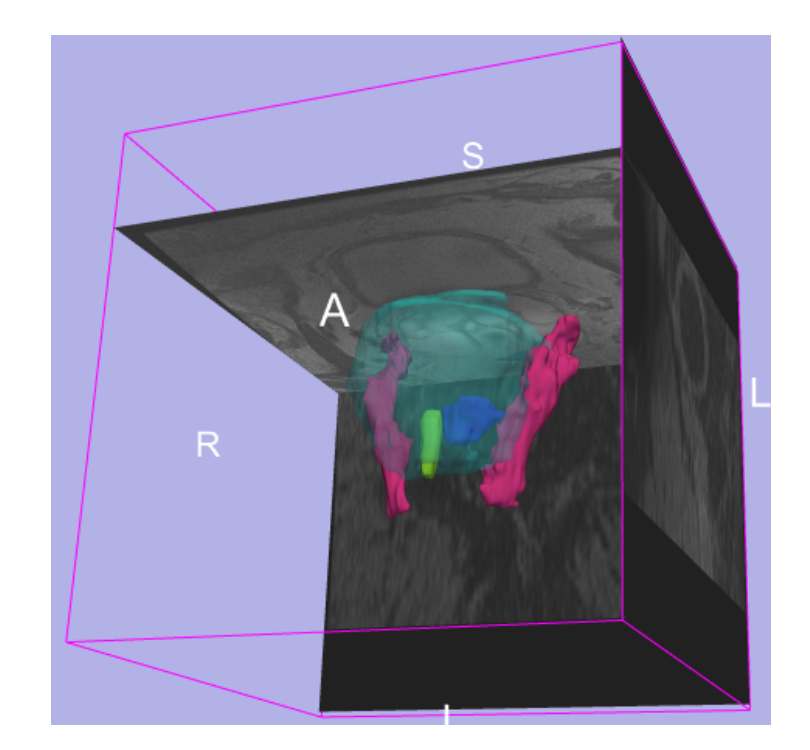

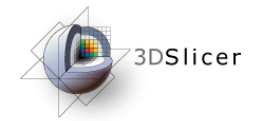

### *MR-guided prostate interventions*

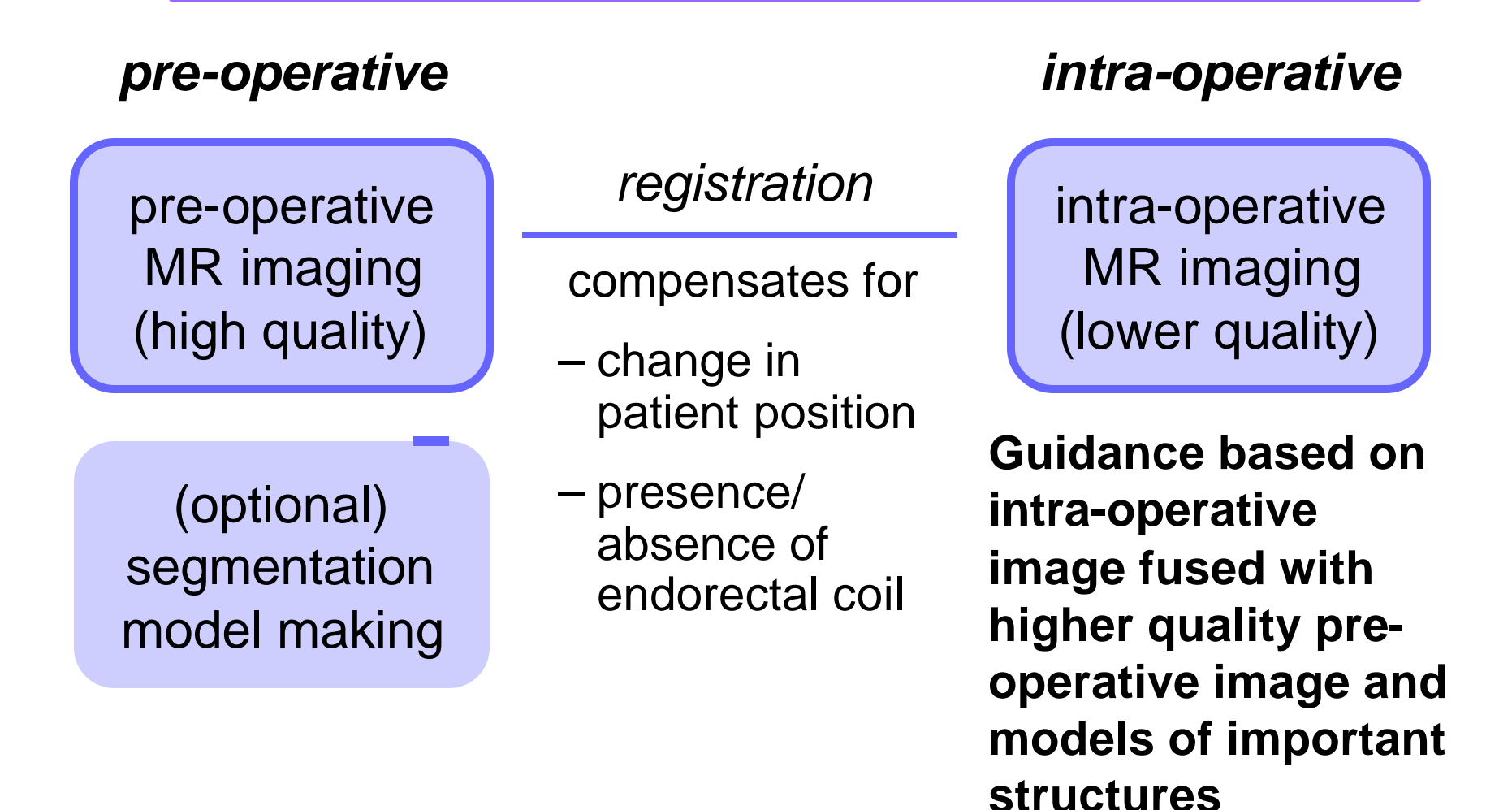

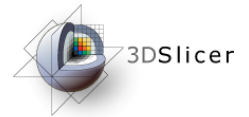

### *http://prostatemrimagedatabase.com*

• Provides prostate MR images for a variety of clinical situations, including prostate cancer biopsy and brachytherapy

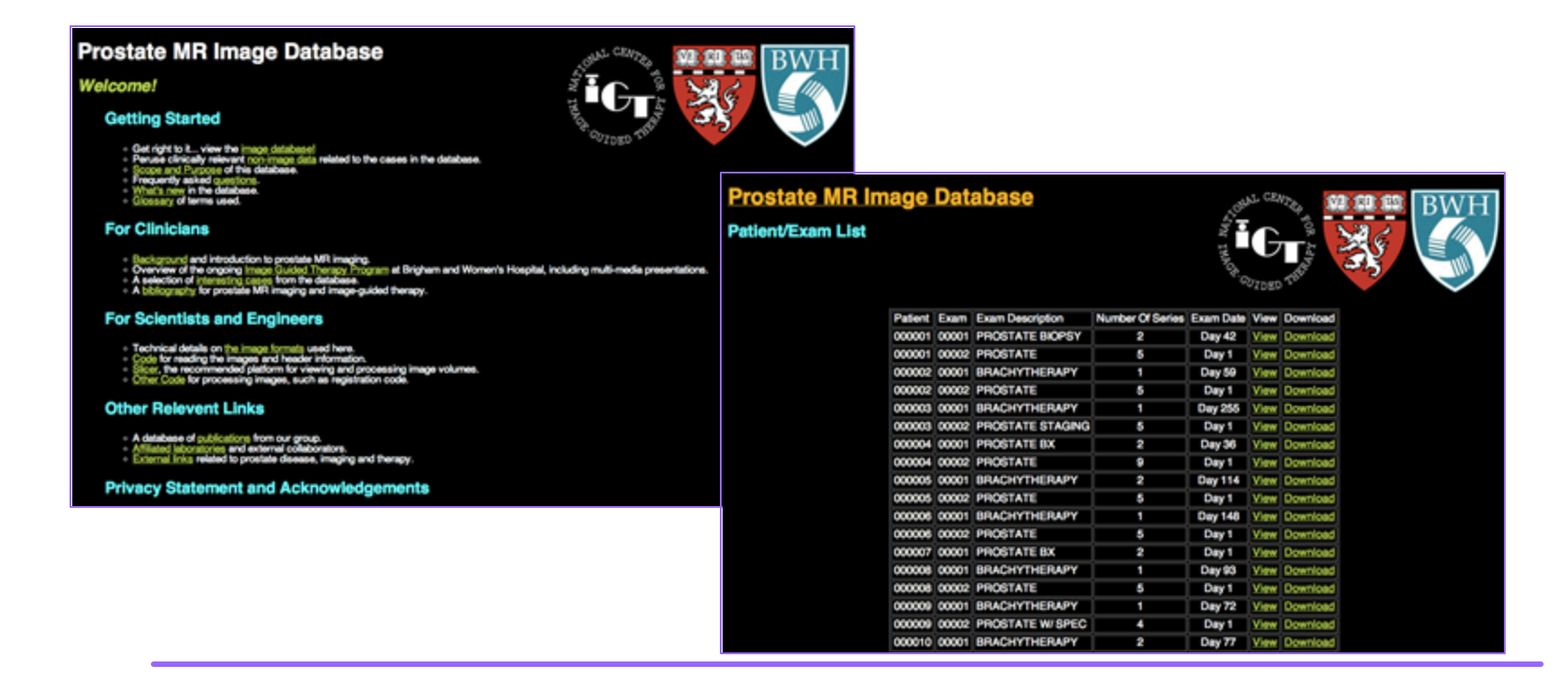

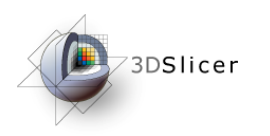

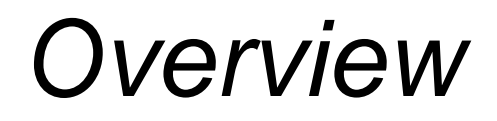

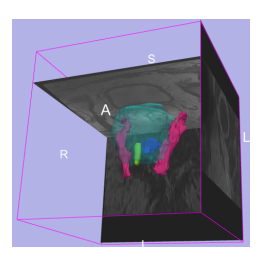

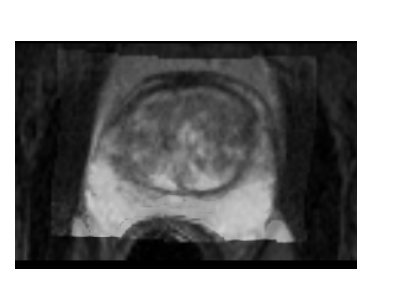

- 1. MR-guided prostate interventions: clinical background
- 2. Registering pre-operative & intraoperative prostate MR images using deformable B-spline registration
- 3. Manual segmentation of images
- 4. Creating 3D models from segmentations

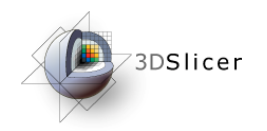

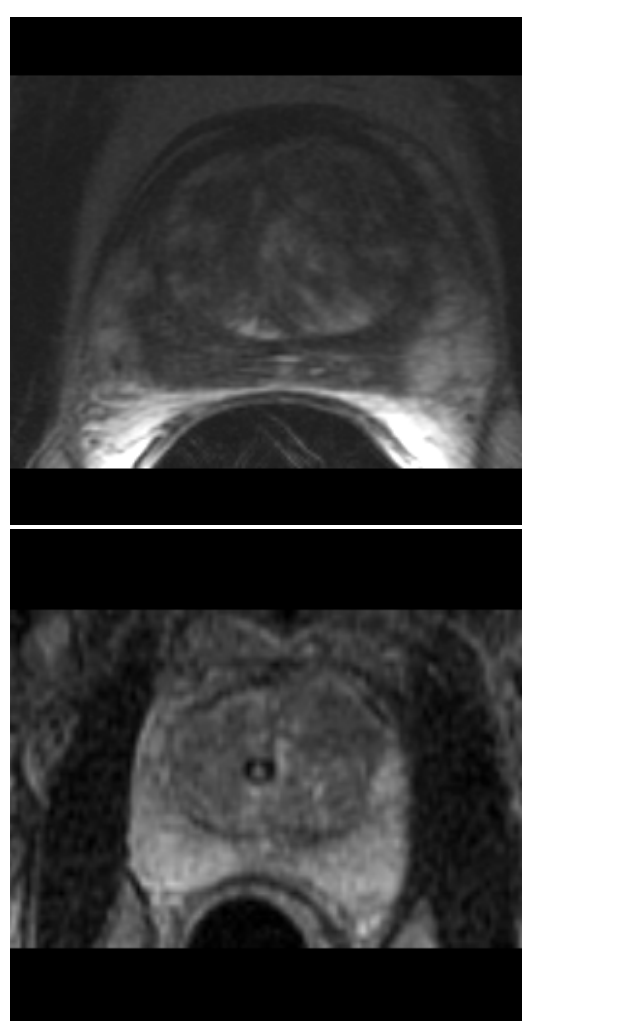

Registering pre-operative & intra-operative prostate MR images

*National Alliance for Medical Image Computing*

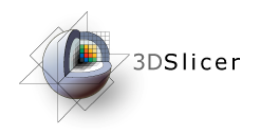

Image registration aligns two images together with the goal of making the corresponding anatomy overlap

#### **Pre-operative**

- T2 FSE at 1.5 T, endorectal coil
- pixel spacing: 0.46875mm x 0.46875mm
- slice thickness: 3mm

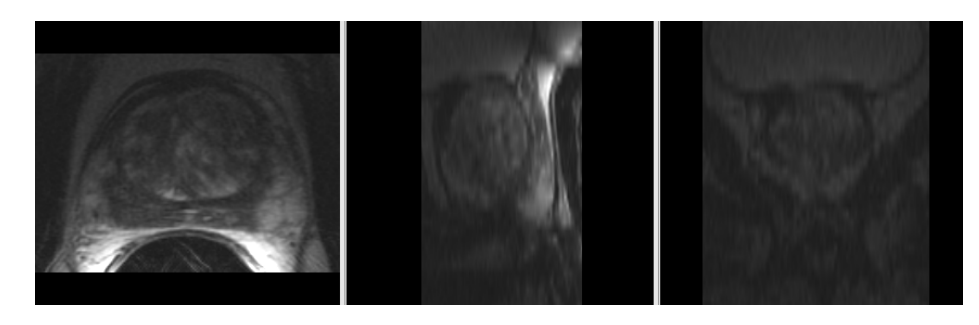

#### **Intra-operative**

- T2 FSE at 0.5 T, body coil
- pixel spacing: 0.9375mm x 0.9375mm
- slice thickness: 5mm

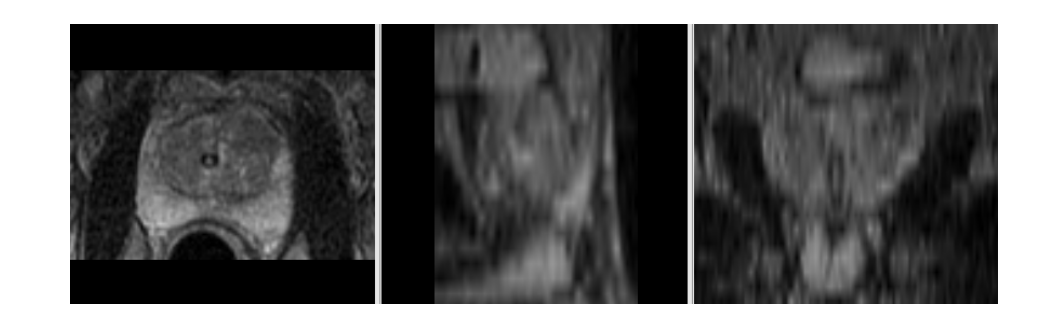

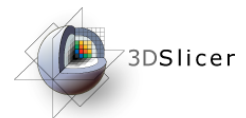

### *Three transformation models*

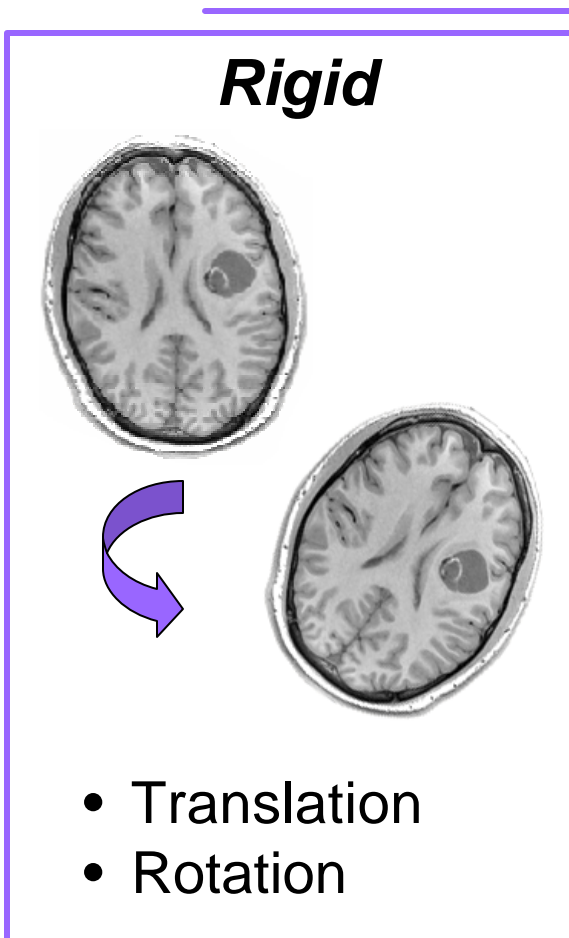

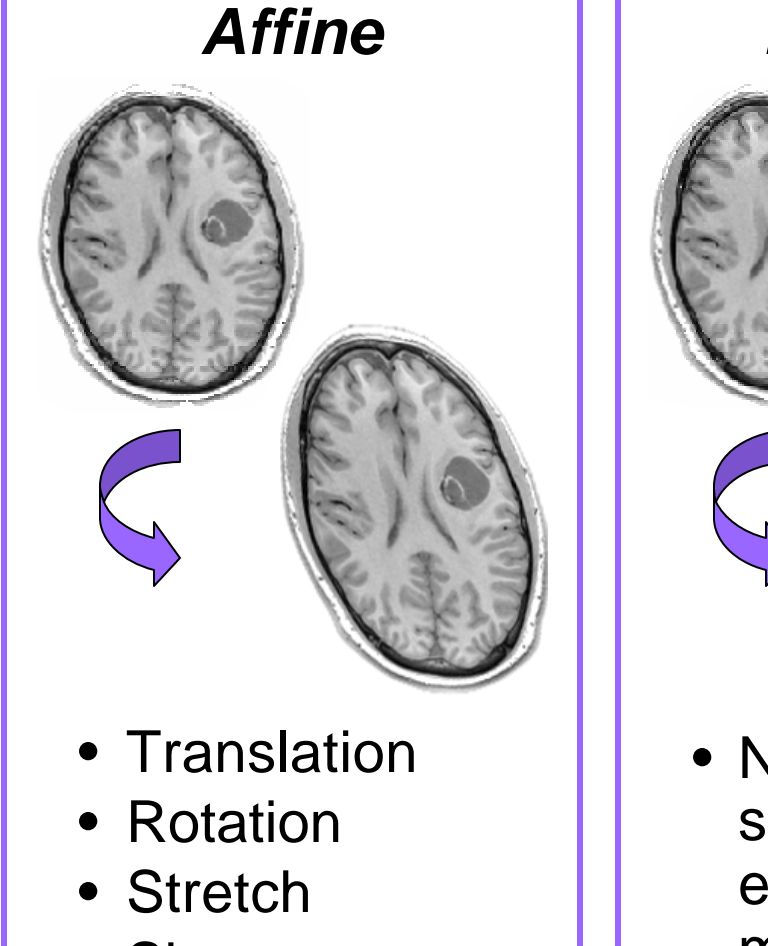

• Shear

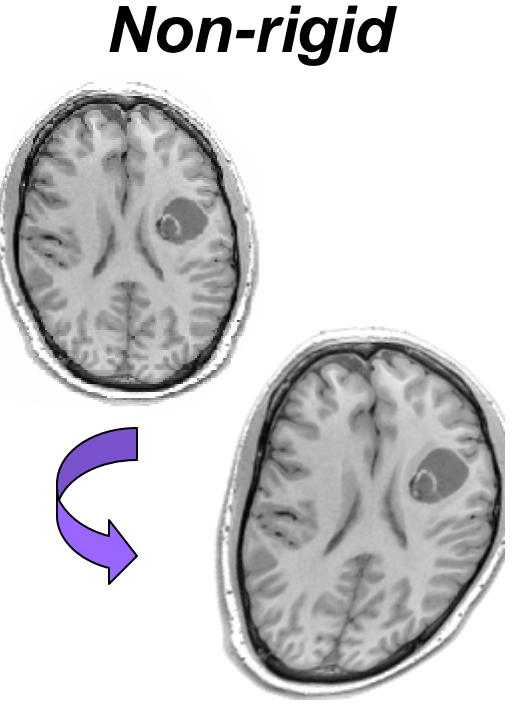

• Non-linear, e.g. spline-based, elastic/ fluid models

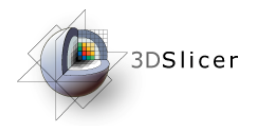

### *Deformable B-spline registration*

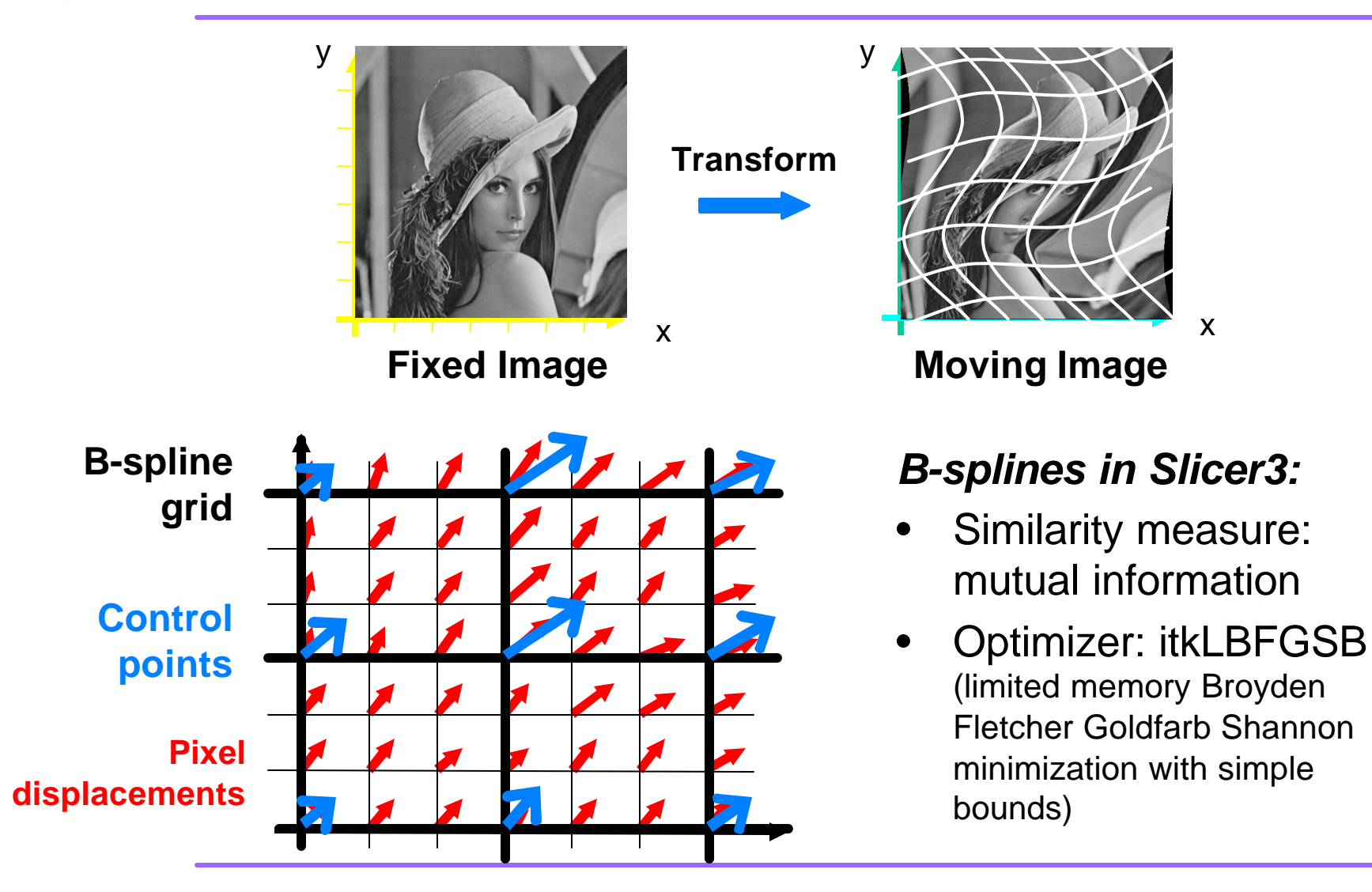

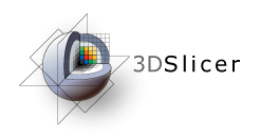

- Load the image volumes
- Initial manual rigid transformation
- Automatic affine registration
- Automatic deformable B-spline registration

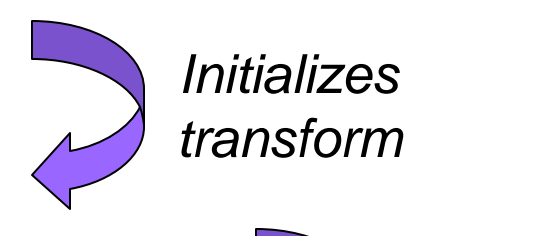

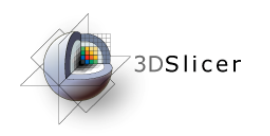

- Load the image volumes
- Initial manual rigid transformation
- Automatic affine registration

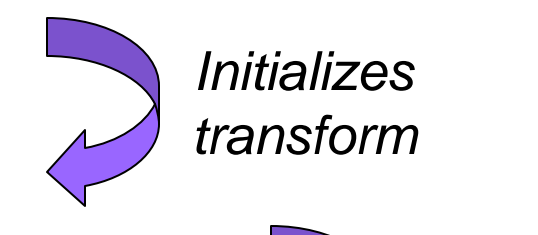

• Automatic deformable B-spline registration

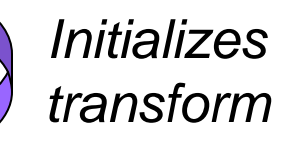

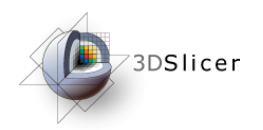

*Load the* **3D Slicer Version 3.2**  $\theta$   $\times$ All Modules Edit Mew Window He File Color *pre-operative*  合当 earch modules  $\boxed{\mathbf{A} \times \mathbf{B} \times \mathbf{C}}$ **Modules:** Data Editor Fiducials 3DSlicer GradientAnisotropicFilter *image* Models QdecModule Help & Acknowledgement QueryAtlas Display & Modify Scene **BOL** MRML Tree Slices ×.  $-$ Scene Transform А Open the olumeRendering Volumes Volumes Demonstration Diffusion Tensor Filtering Meshina 三日回 画画 Axial □●回 None H 画画 Axial None - 1 匣 三日回 Axial None **Module** Model Generation 三高國 None  $\frac{1}{2}$  $\frac{1}{2}$ None e None None - 특 同 None  $\frac{1}{2}$  $\frac{1}{2}$ None Registration  $\boxed{\circledast}$   $\approx$   $\boxed{\Box}$  $\circ$   $\circ$   $\Box$  $\circ \circ \Box$ Segmentation MBML Node Inspector Statistics ID: Tractography Name: - Manipulate Slice Views 受国 垂 同同 画 - Manipulate 3D View HODO<br>HODO<br>HODO  $\mathsf{L}$  $\Box$ A dpace@localhost:~/Slicer 18:27

h

 $\circ$ 

 $\overline{2}$ 

X 3D Slicer Version 3.2

Q.

80888888

Tuesday

2008-10-07

61 副号

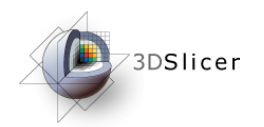

#### Click on "Select Volume File"

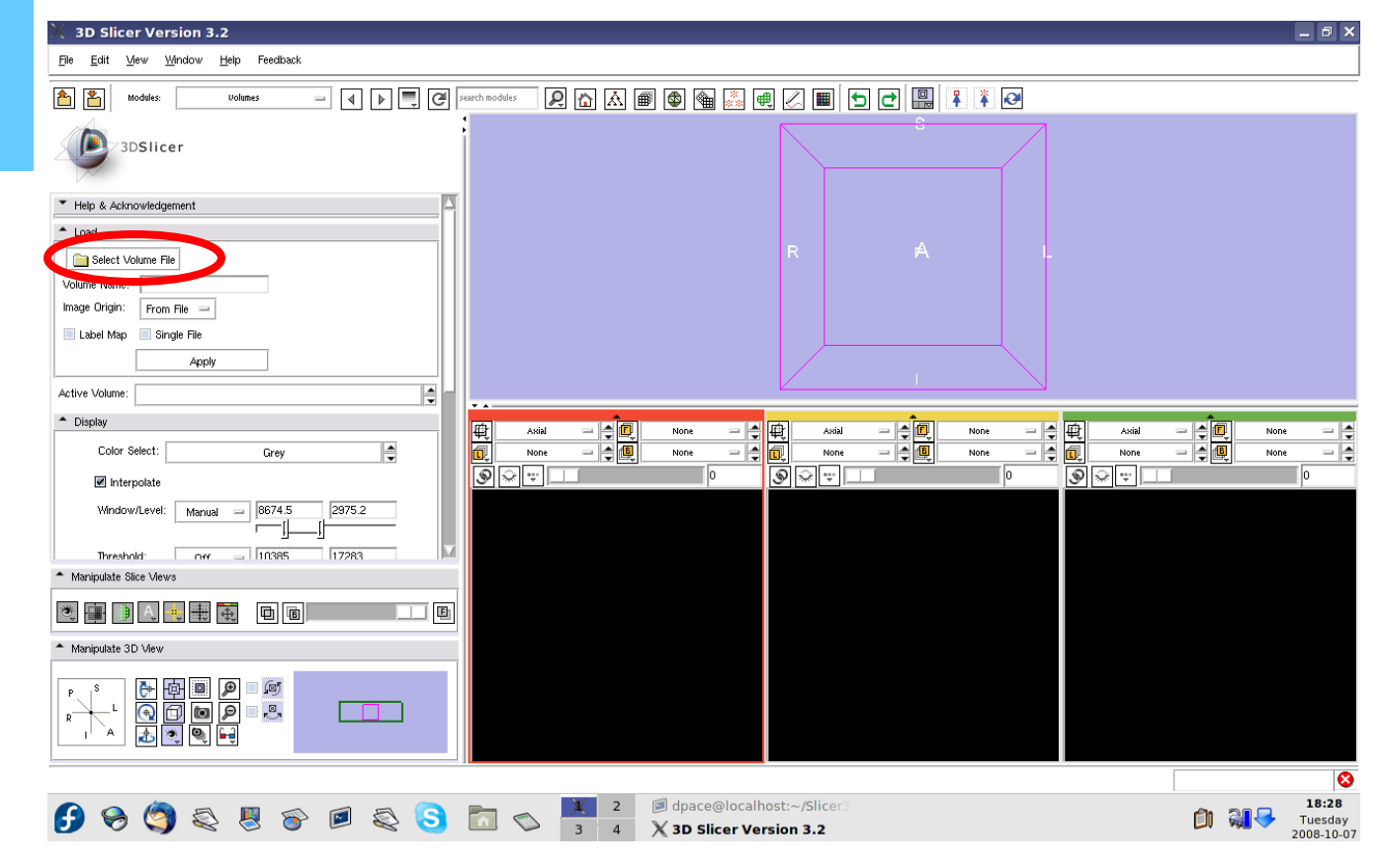

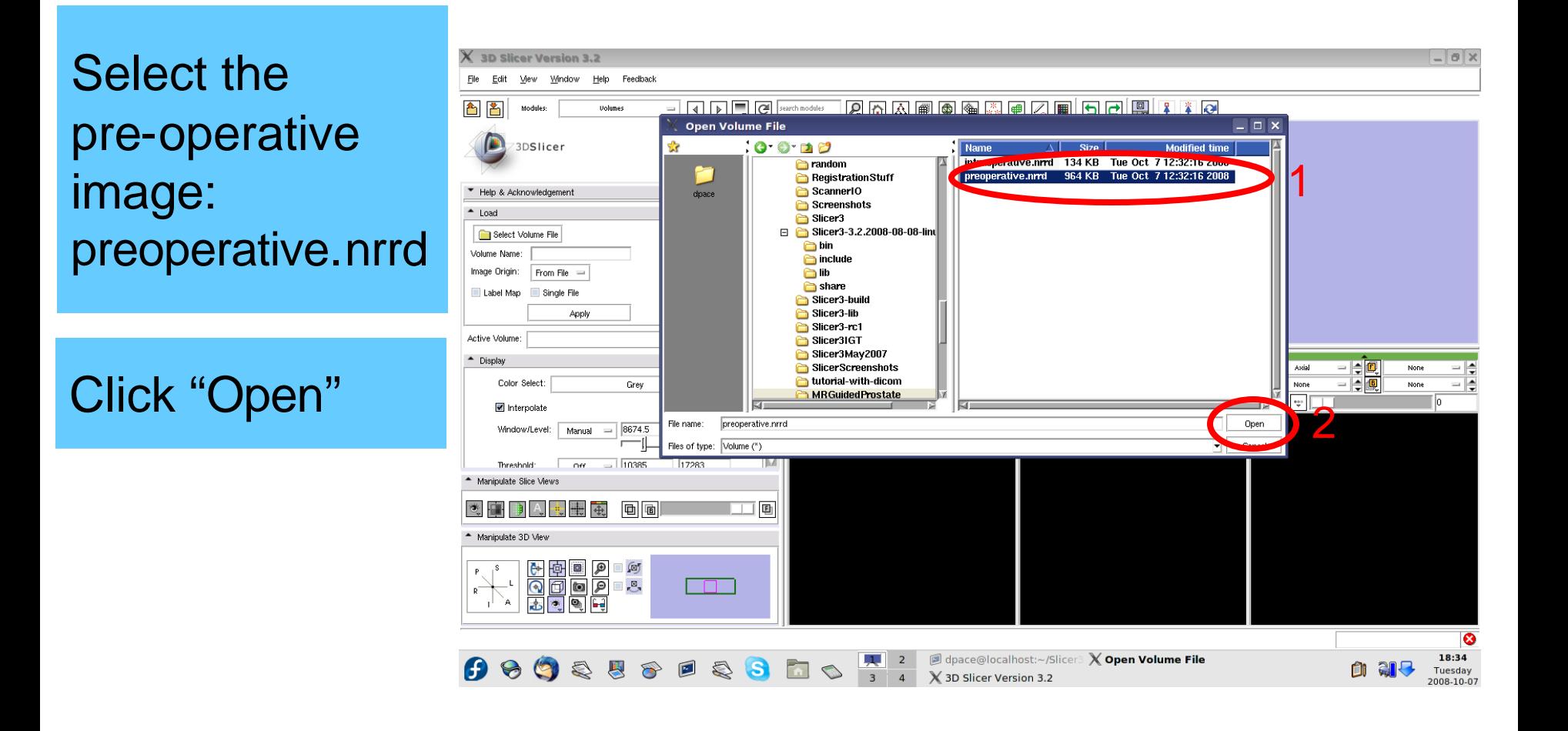

3DSlicer

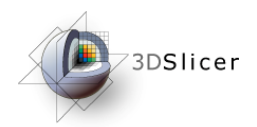

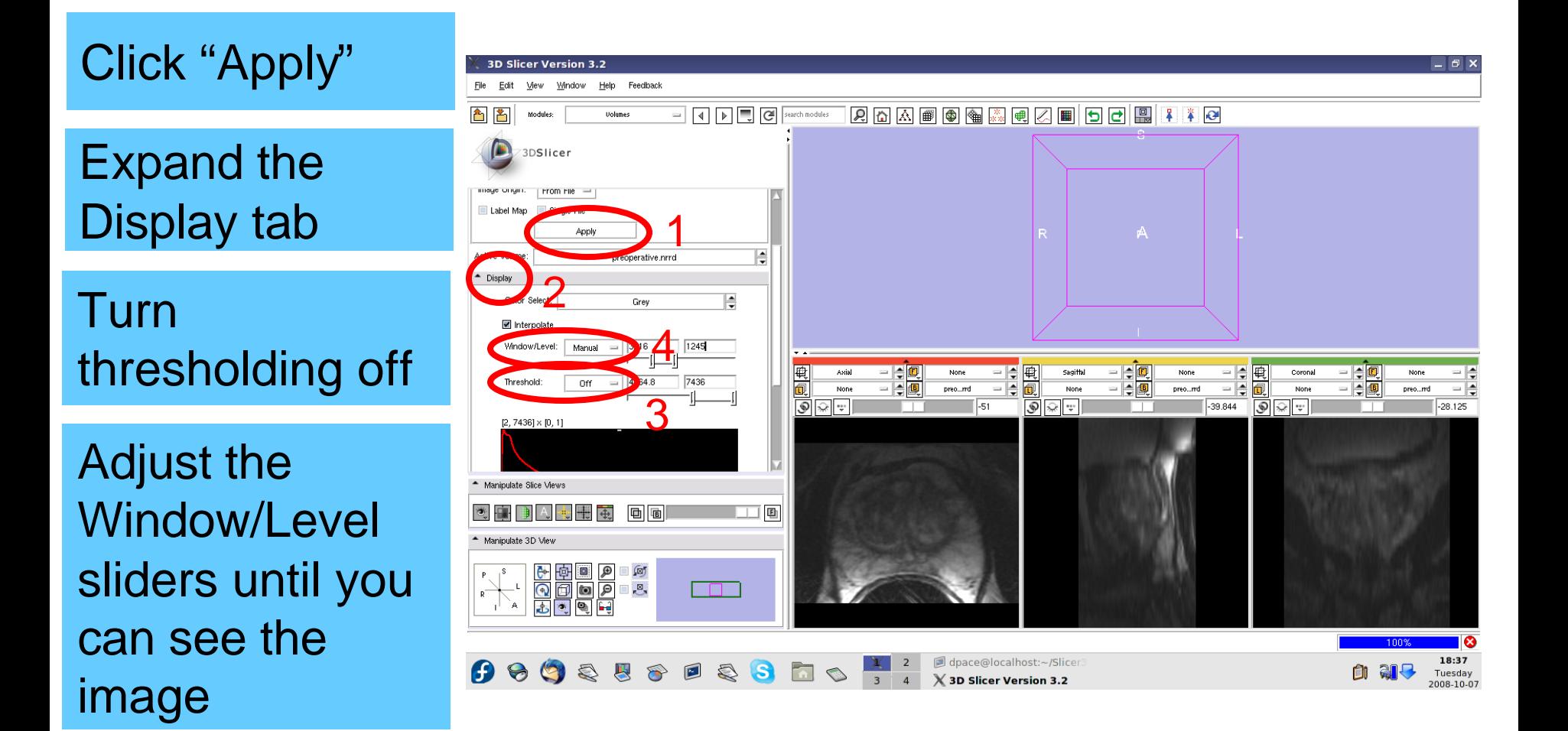

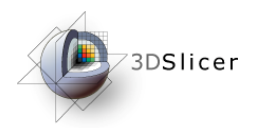

#### Click on the slice control link button

Toggle the slice visibility to see the slices in the 3D viewer

Center the 3D view on the scene and zoom in

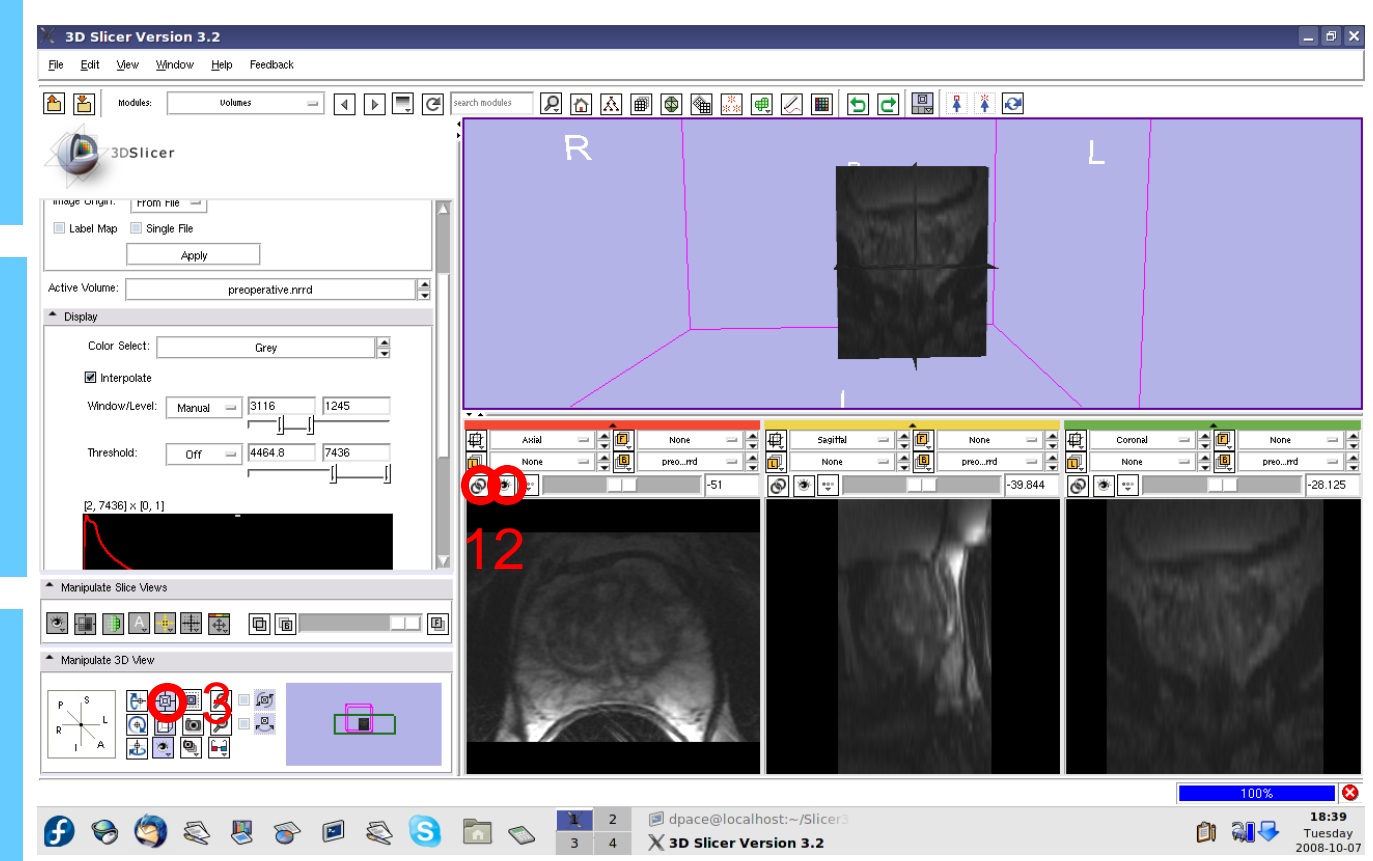

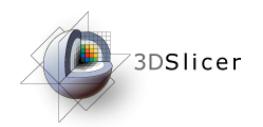

Use the slice selector sliders to explore the dataset

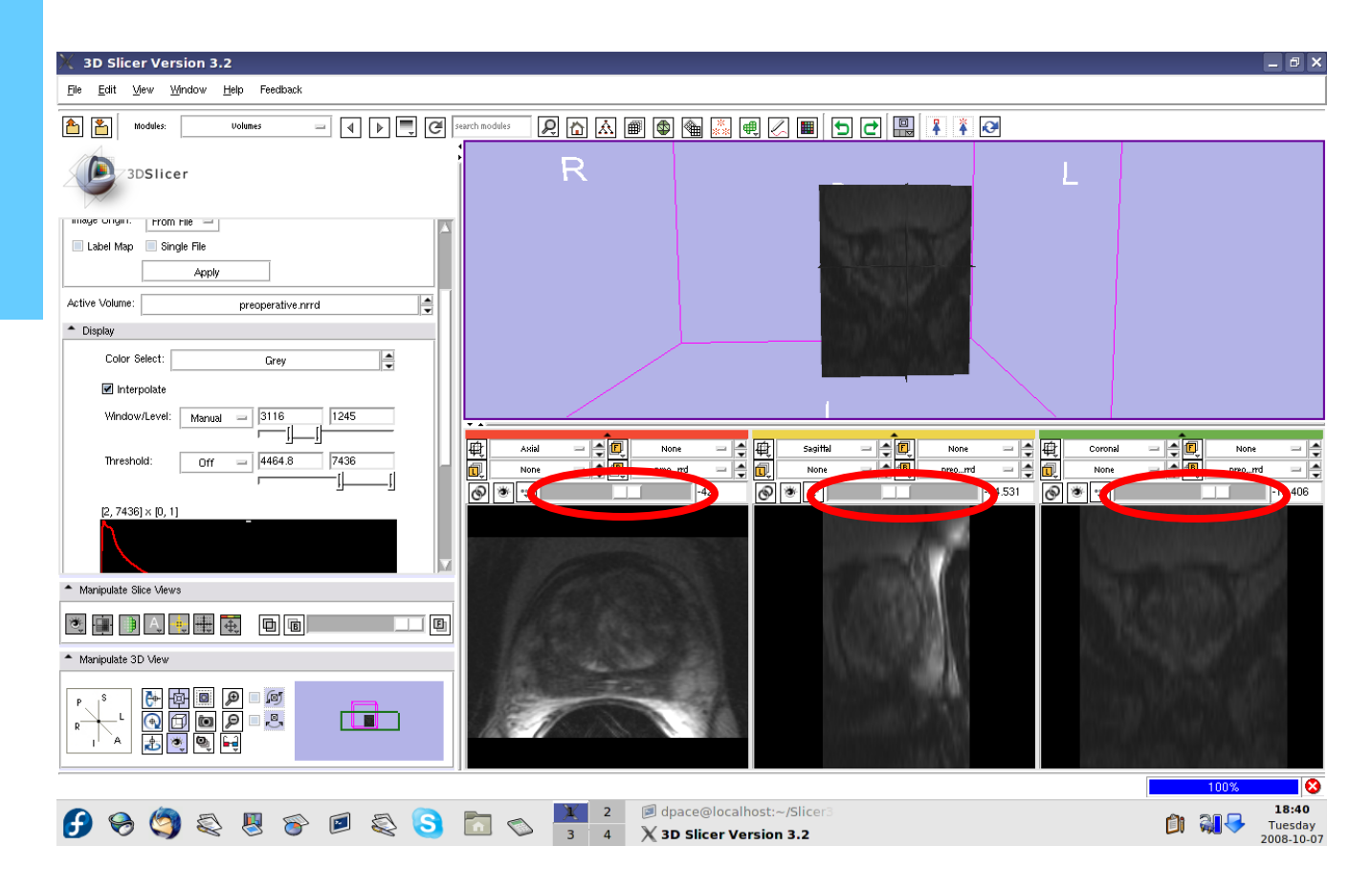

#### *Load the intra-operative image*

73DSlicer

Click on "Select Volume File"

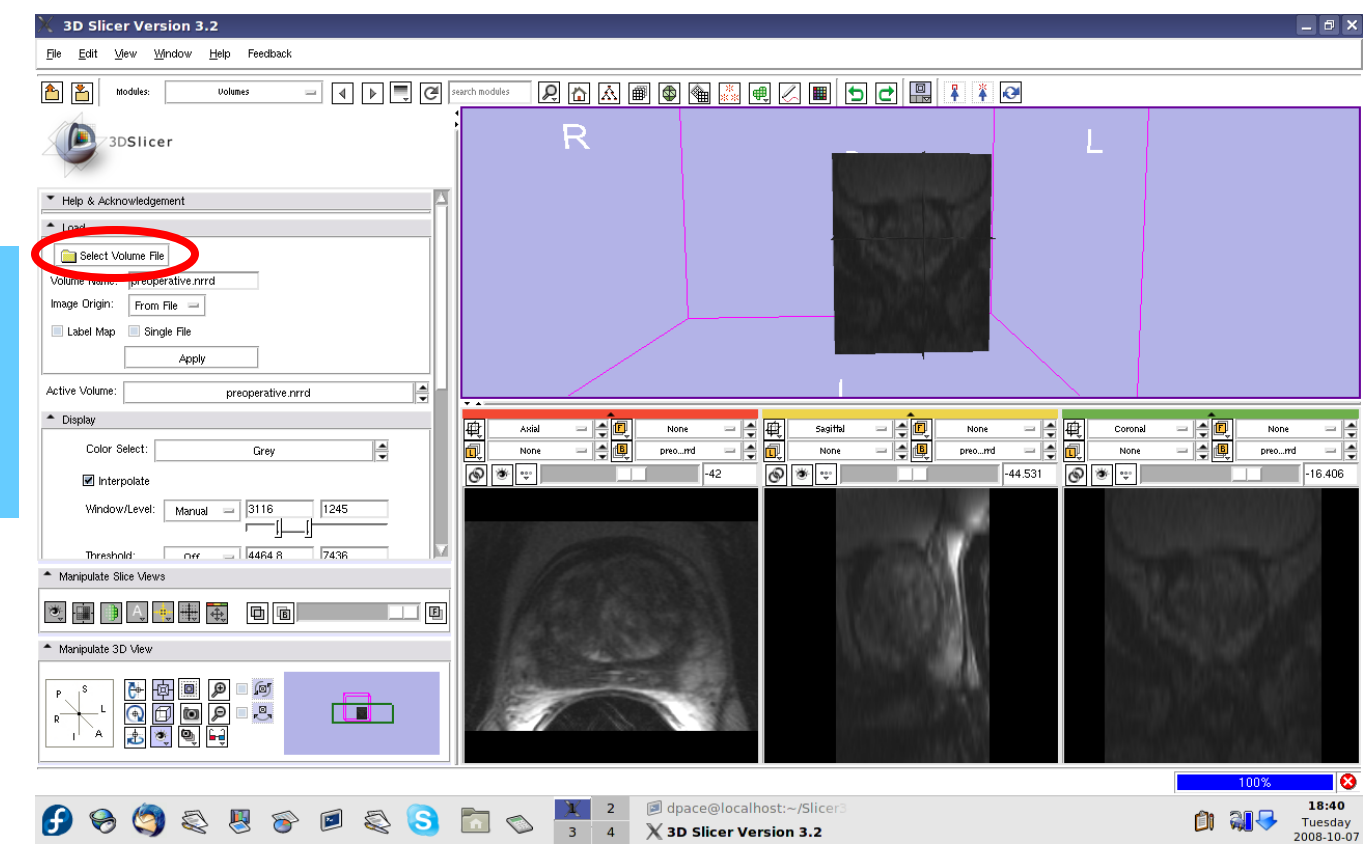

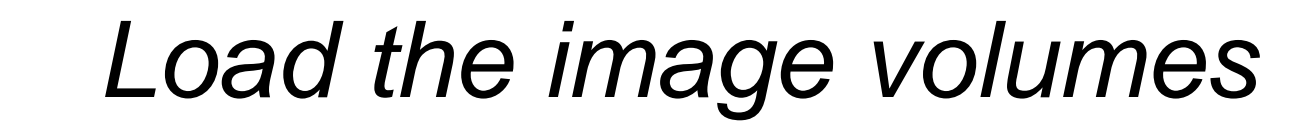

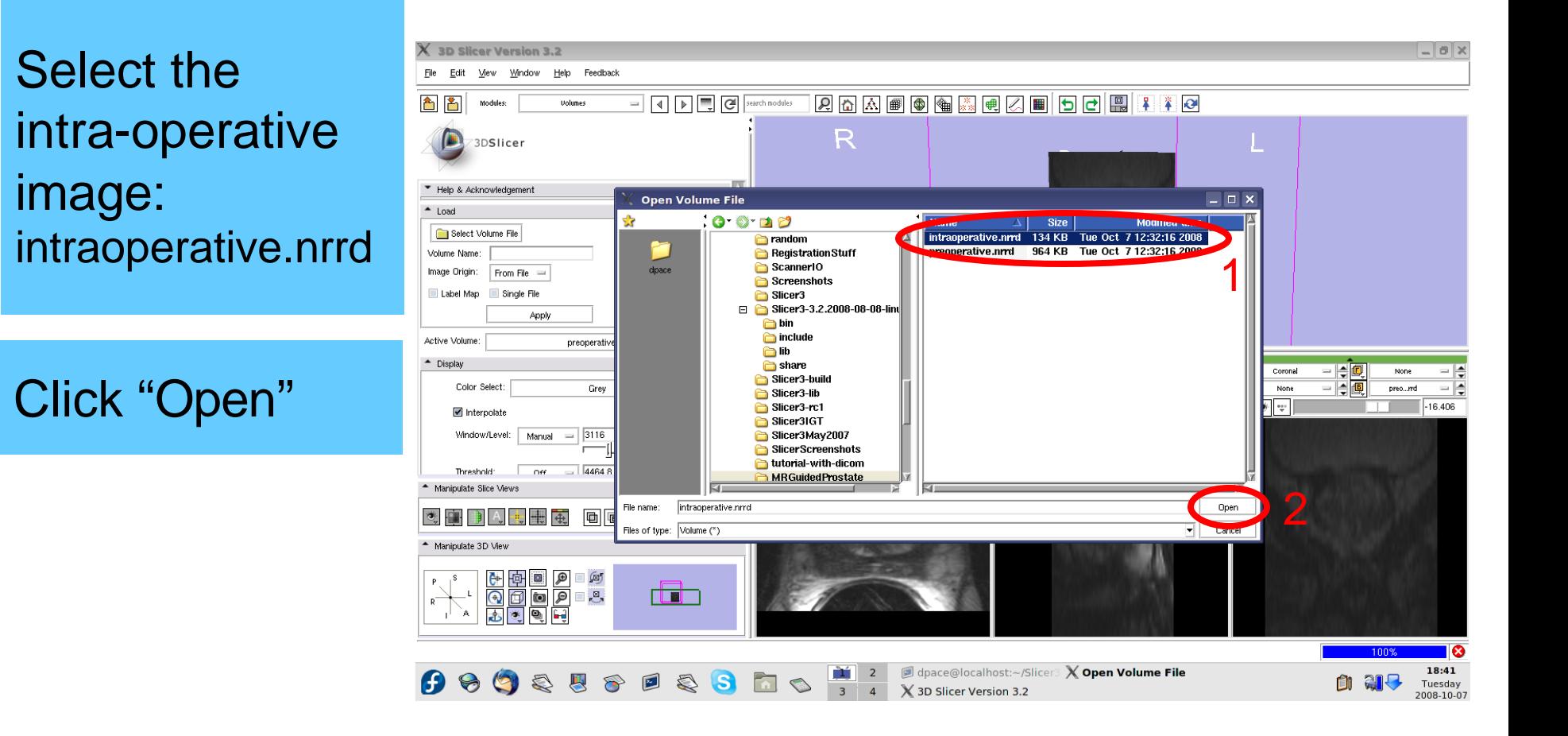

73DSlicer

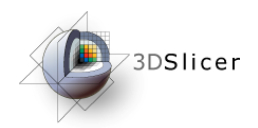

#### Click "Apply"

#### Turn thresholding off

Adjust the Window/Level sliders until you can see the image

Center the 3D view on the scene

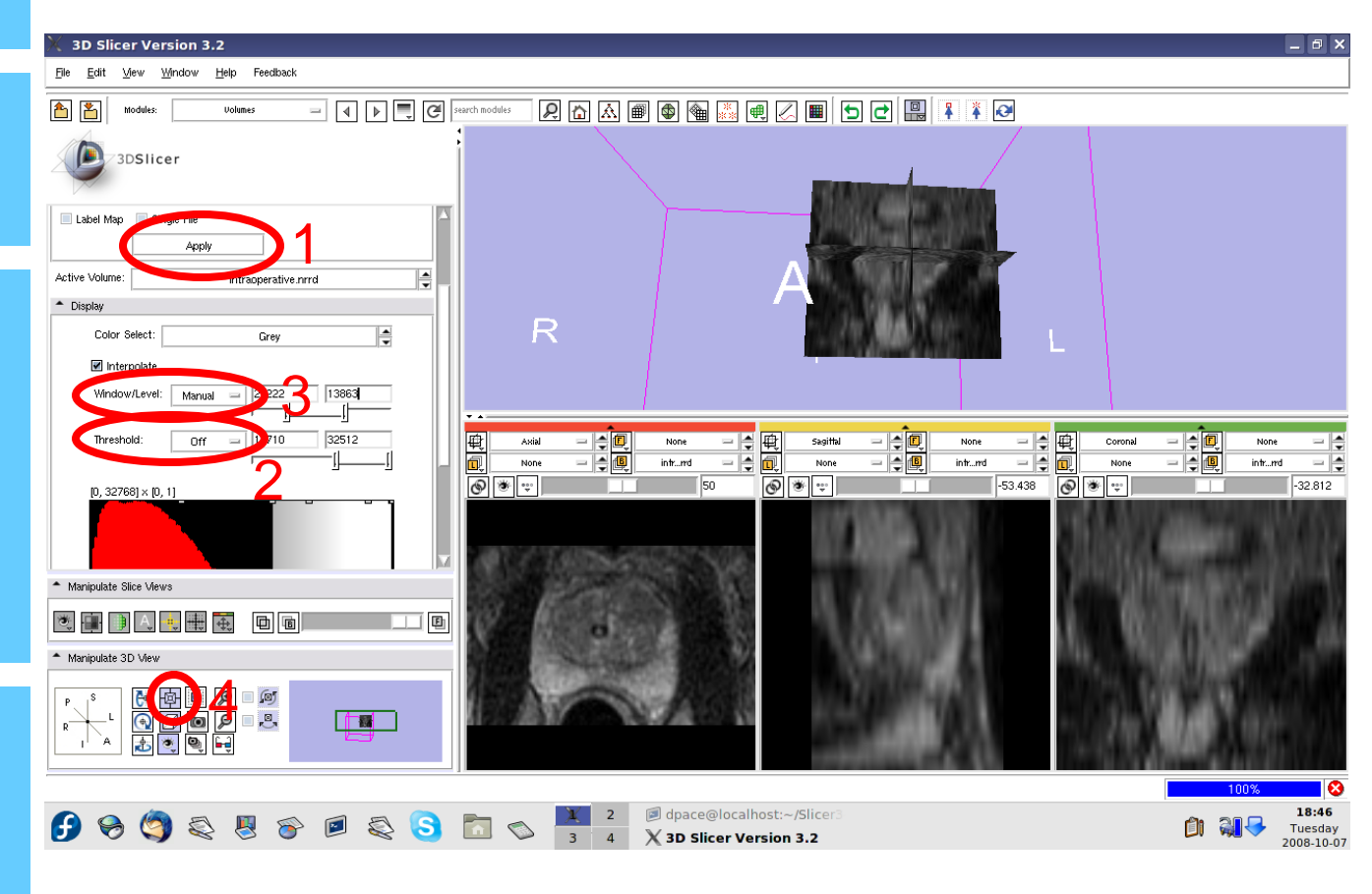

#### *Note that the images are not aligned*

3DSlicer

Set the foreground to the preoperative image

Scale between the foreground and background

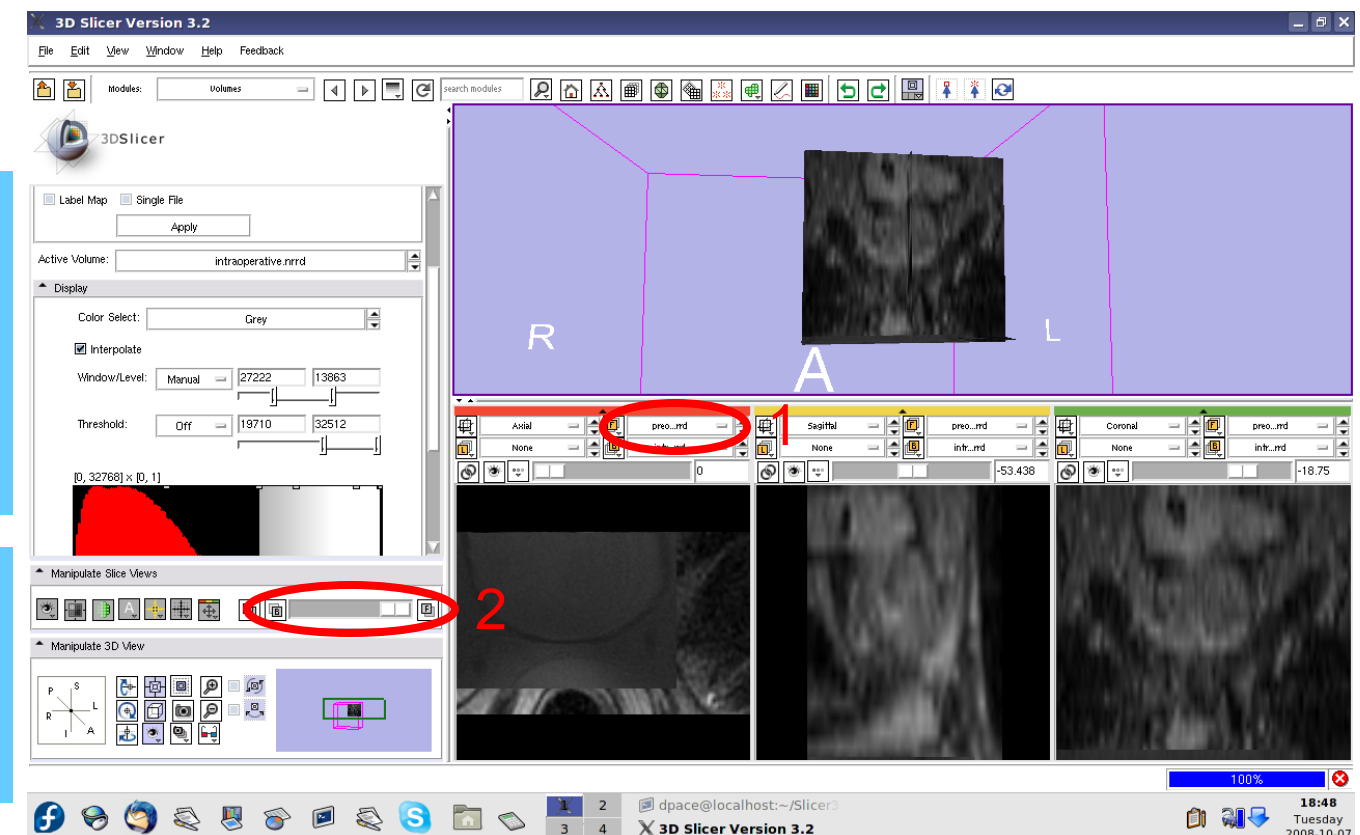

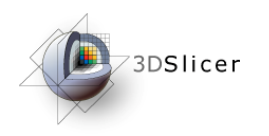

- Load the image volumes
- Initial manual rigid transformation
- Automatic affine registration

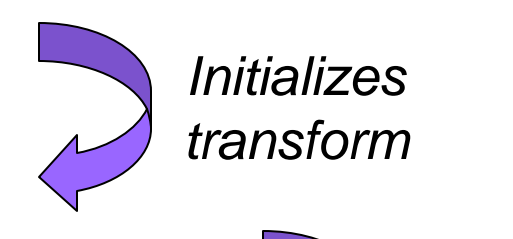

• Automatic deformable B-spline registration

*Initializes transform*

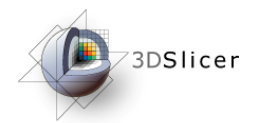

#### Open the **Transforms** module

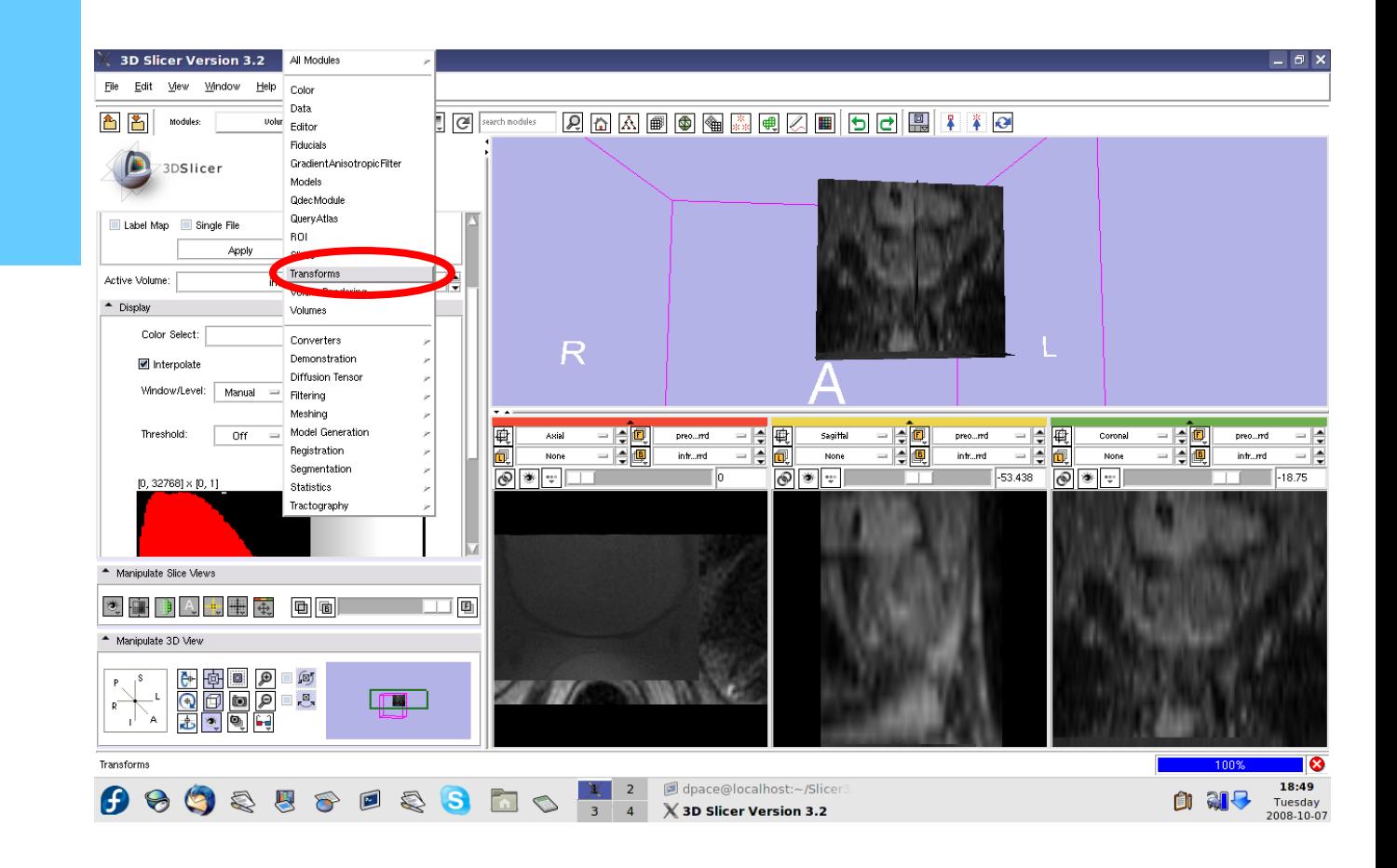

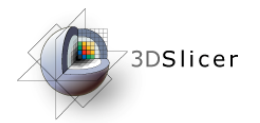

#### Create a new linear transform

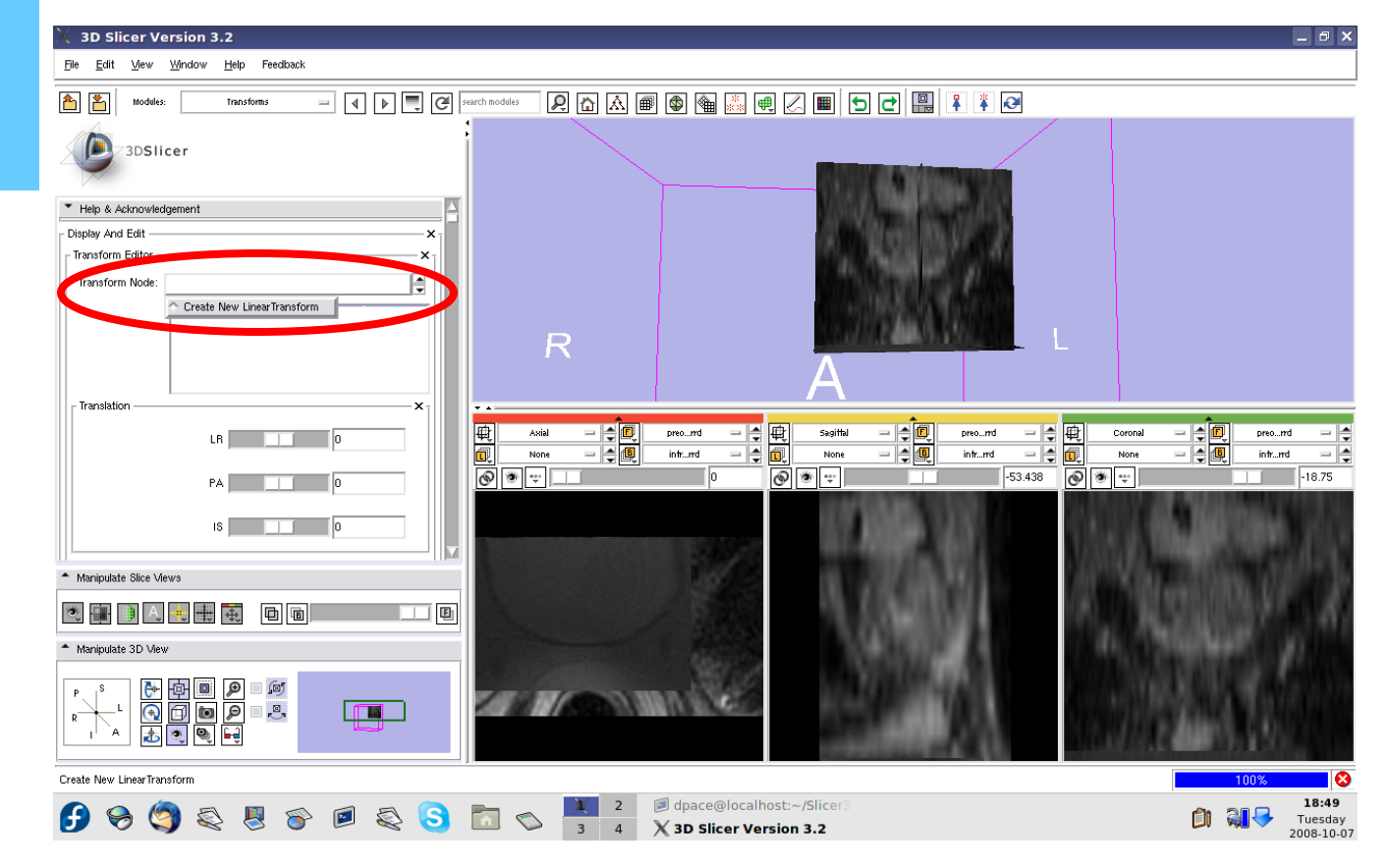

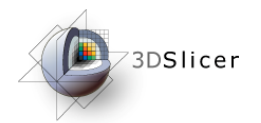

#### Open the Data module

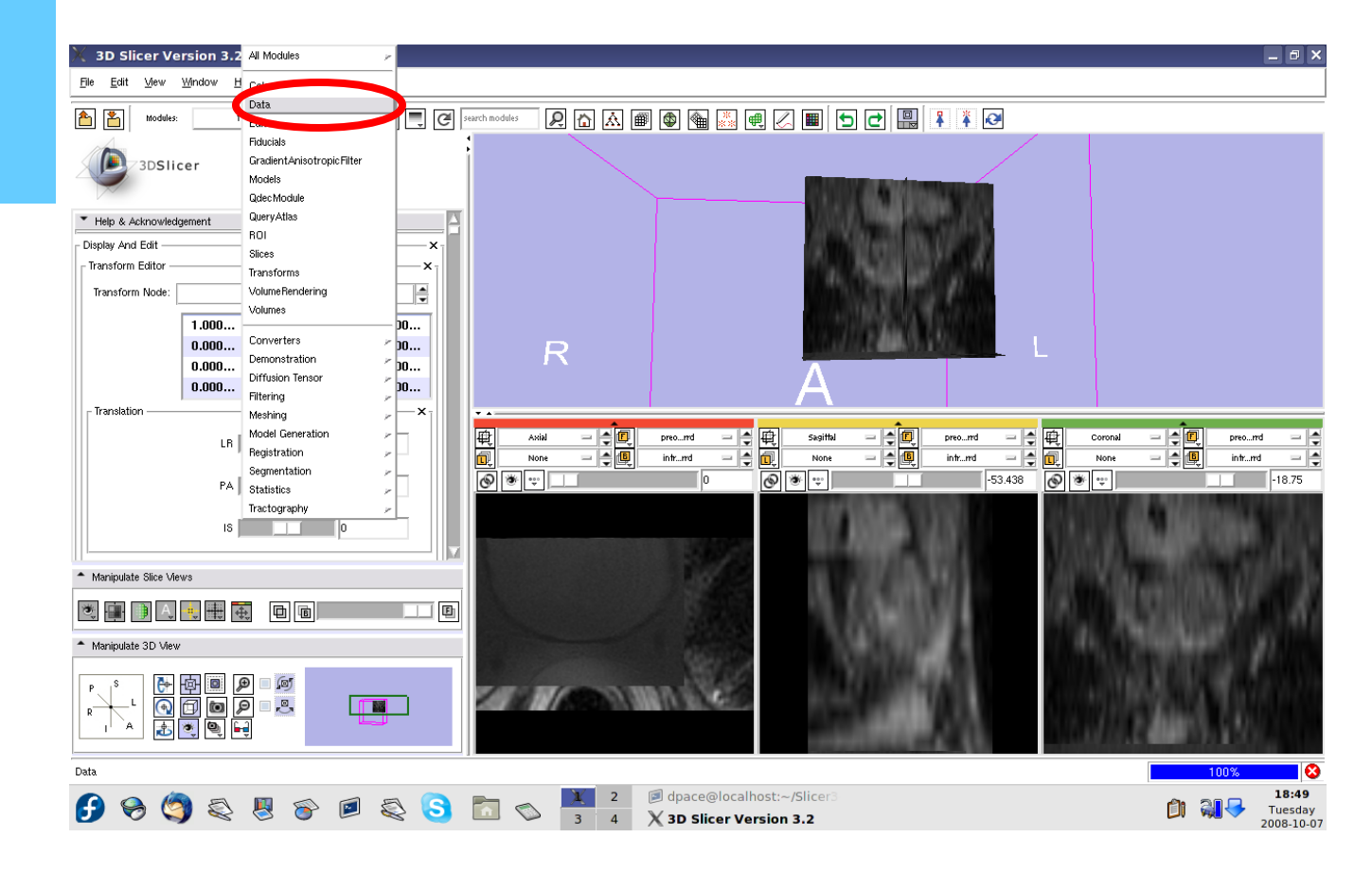

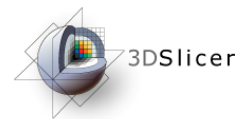

#### *Apply the manual rigid transformation to the pre-operative image*

Drag the pre-operative image under the Linear Transform1 node

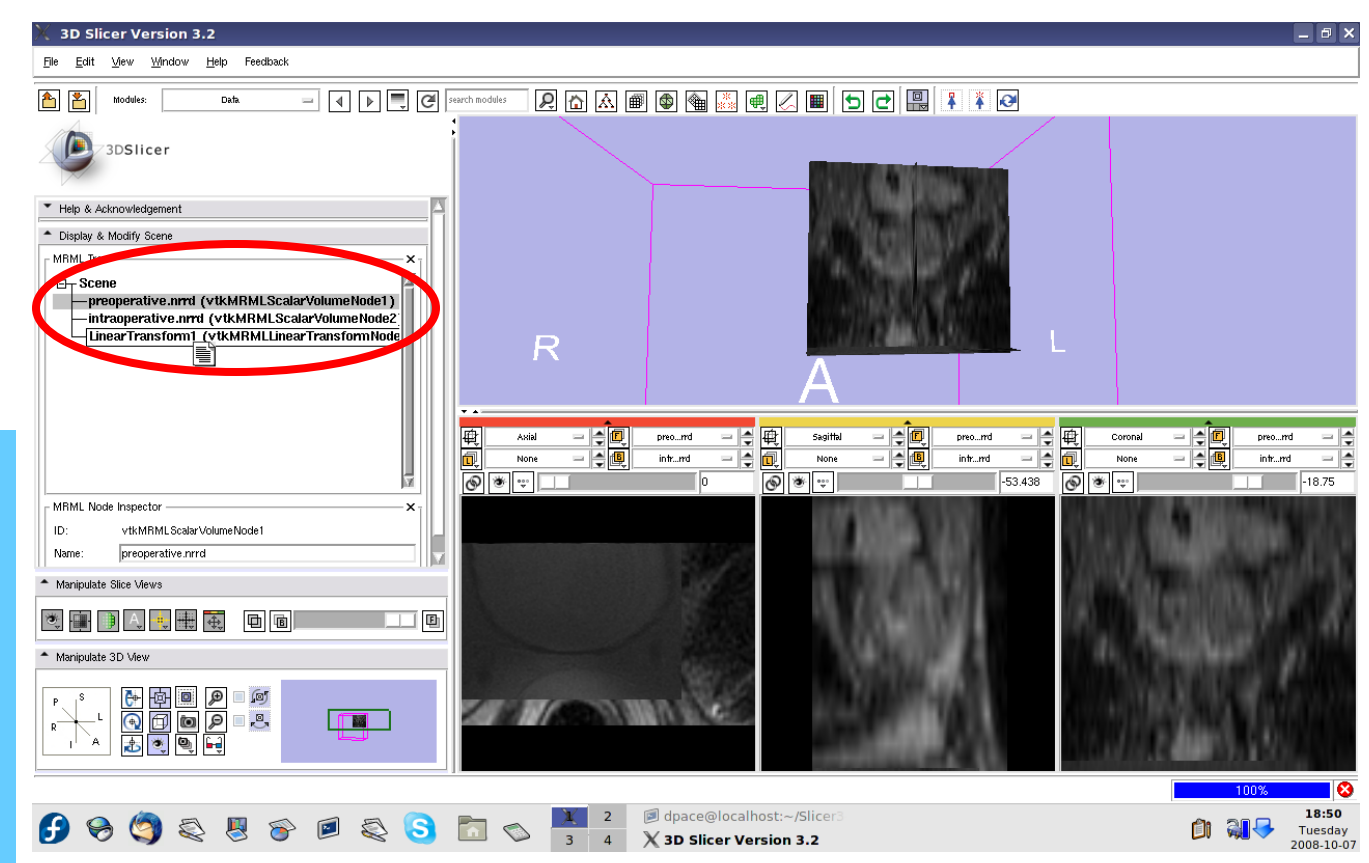

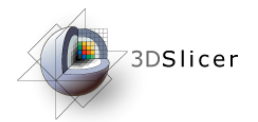

#### Open the **Transforms** module

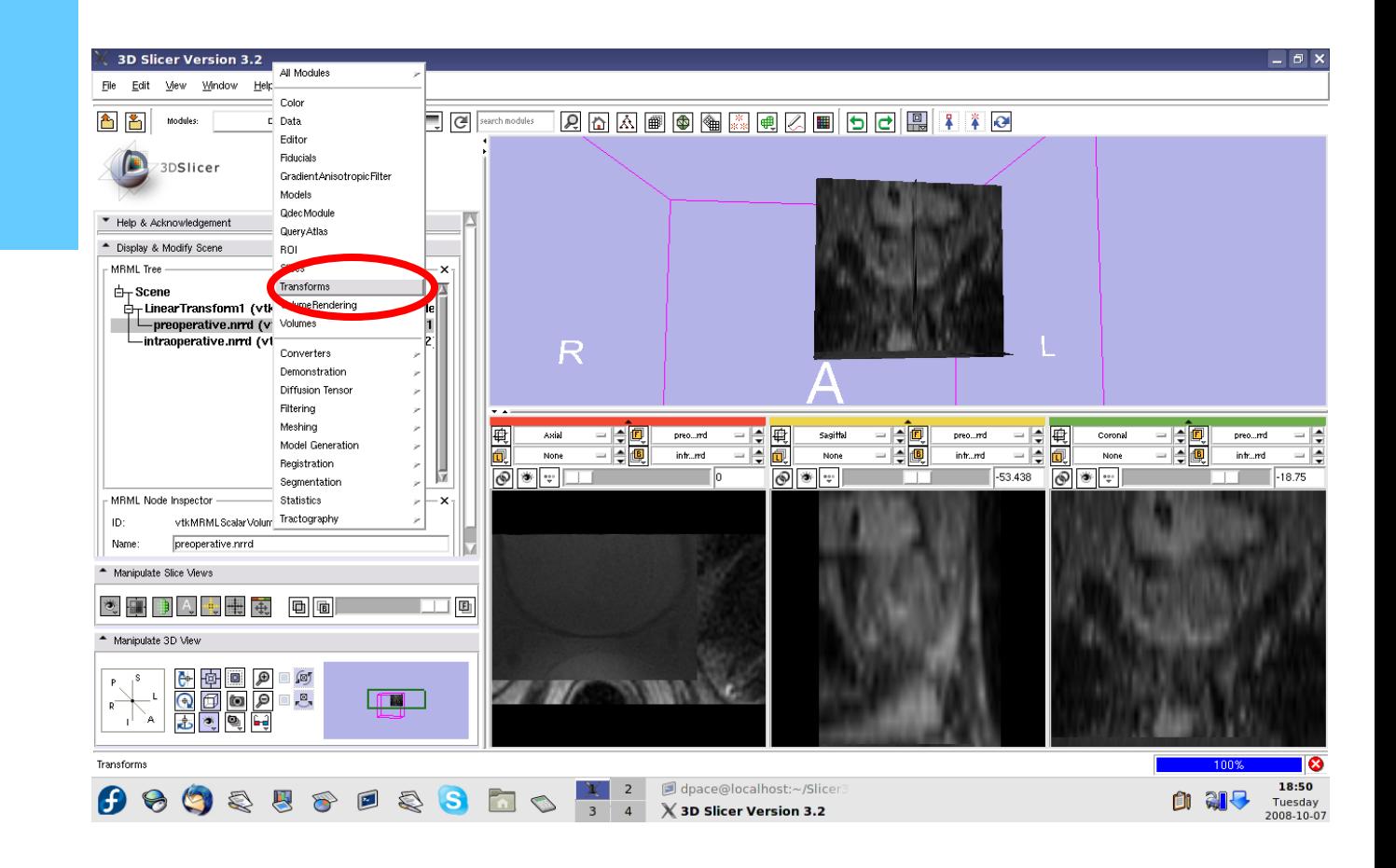

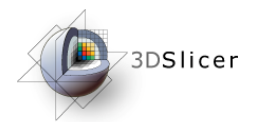

Manually adjust the translation and rotation parameters to align the two image volumes

*Recommended: Trans. LR: -12 Trans. PA: -6 Trans. IS: 97 No rotation*

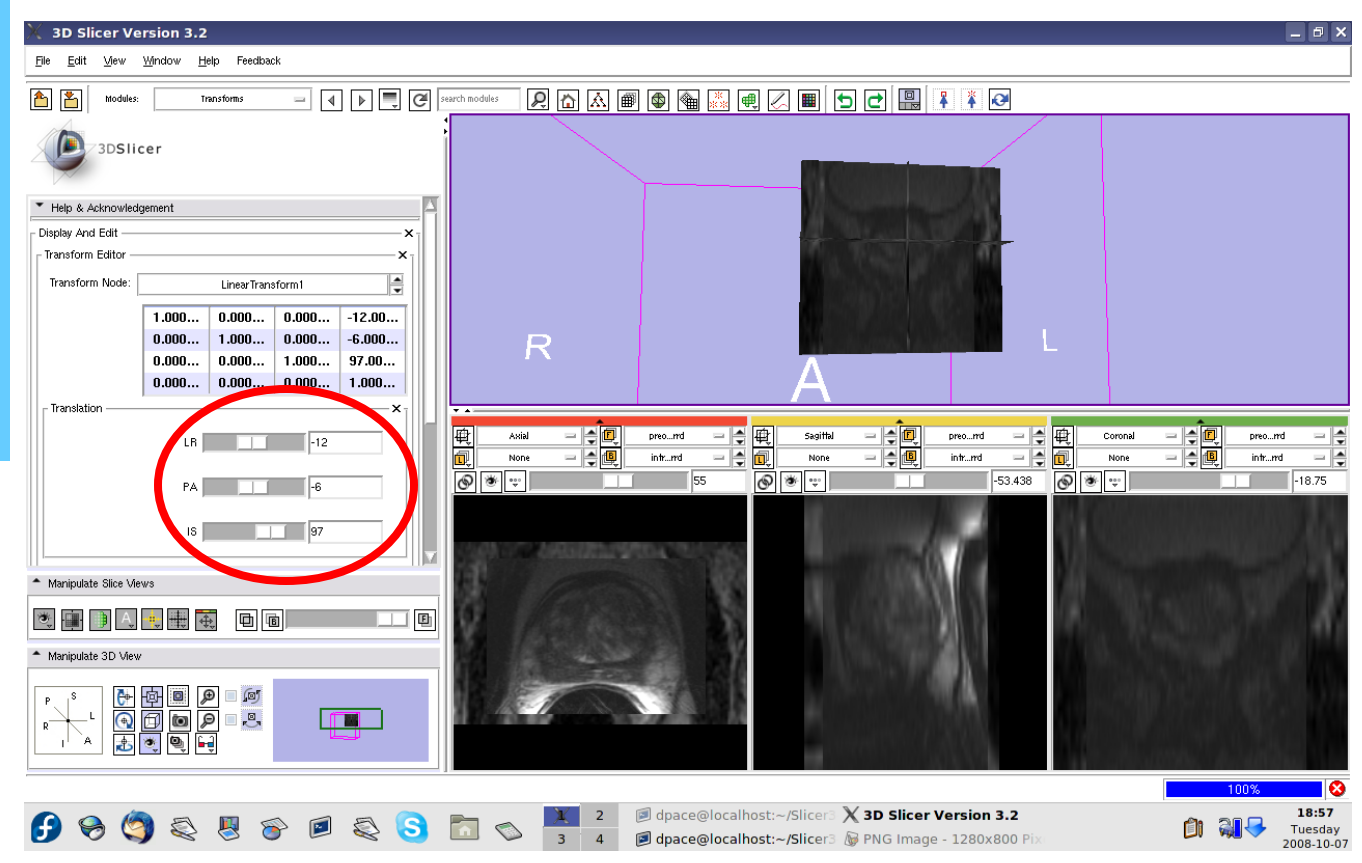

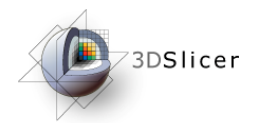

Scale between the foreground and background to evaluate the alignment

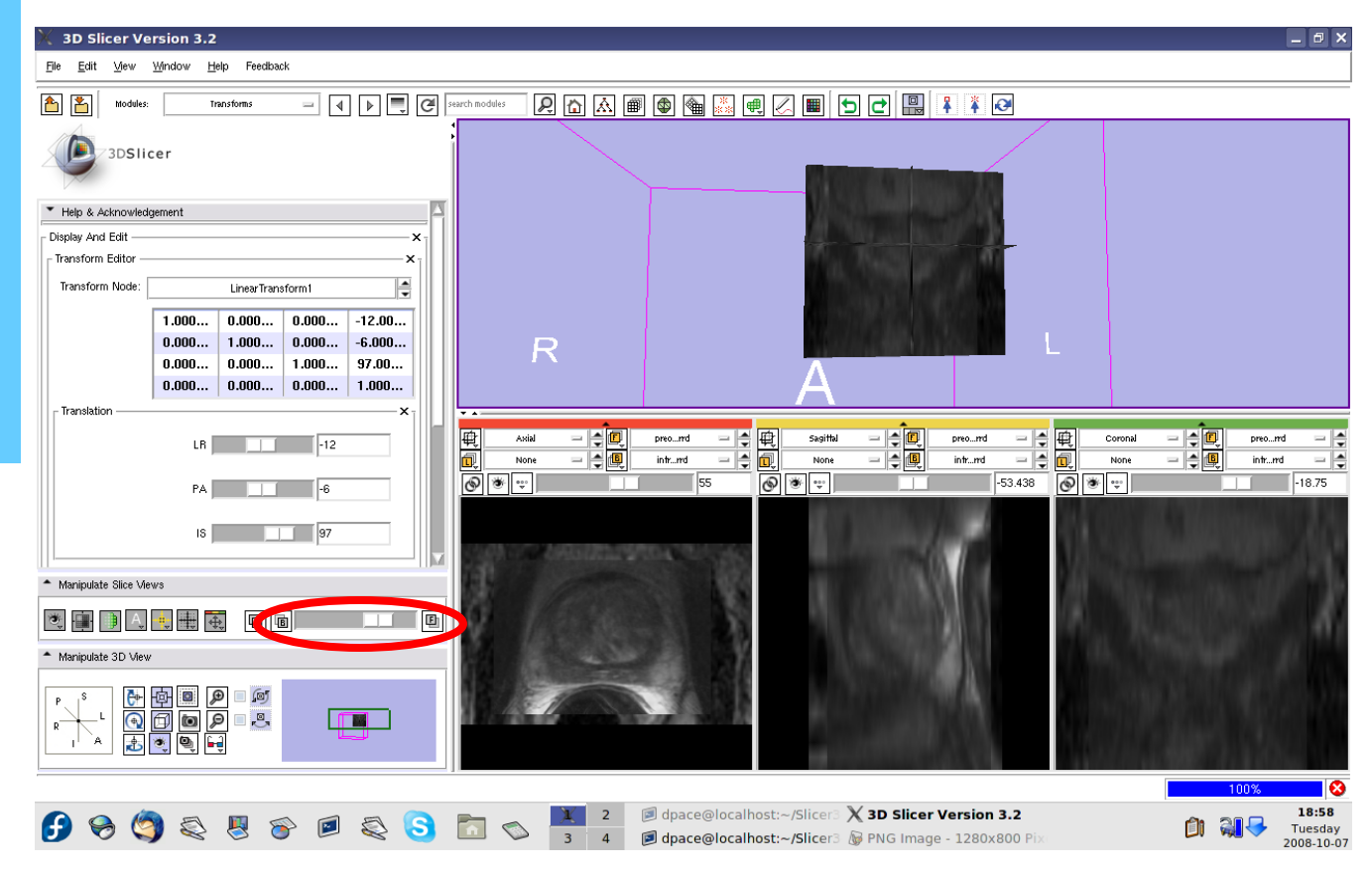

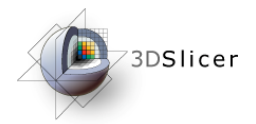

The initial transformation "pushes" the pre-operative image onto the intra-operative image, but Slicer's registration algorithm expects the inverse

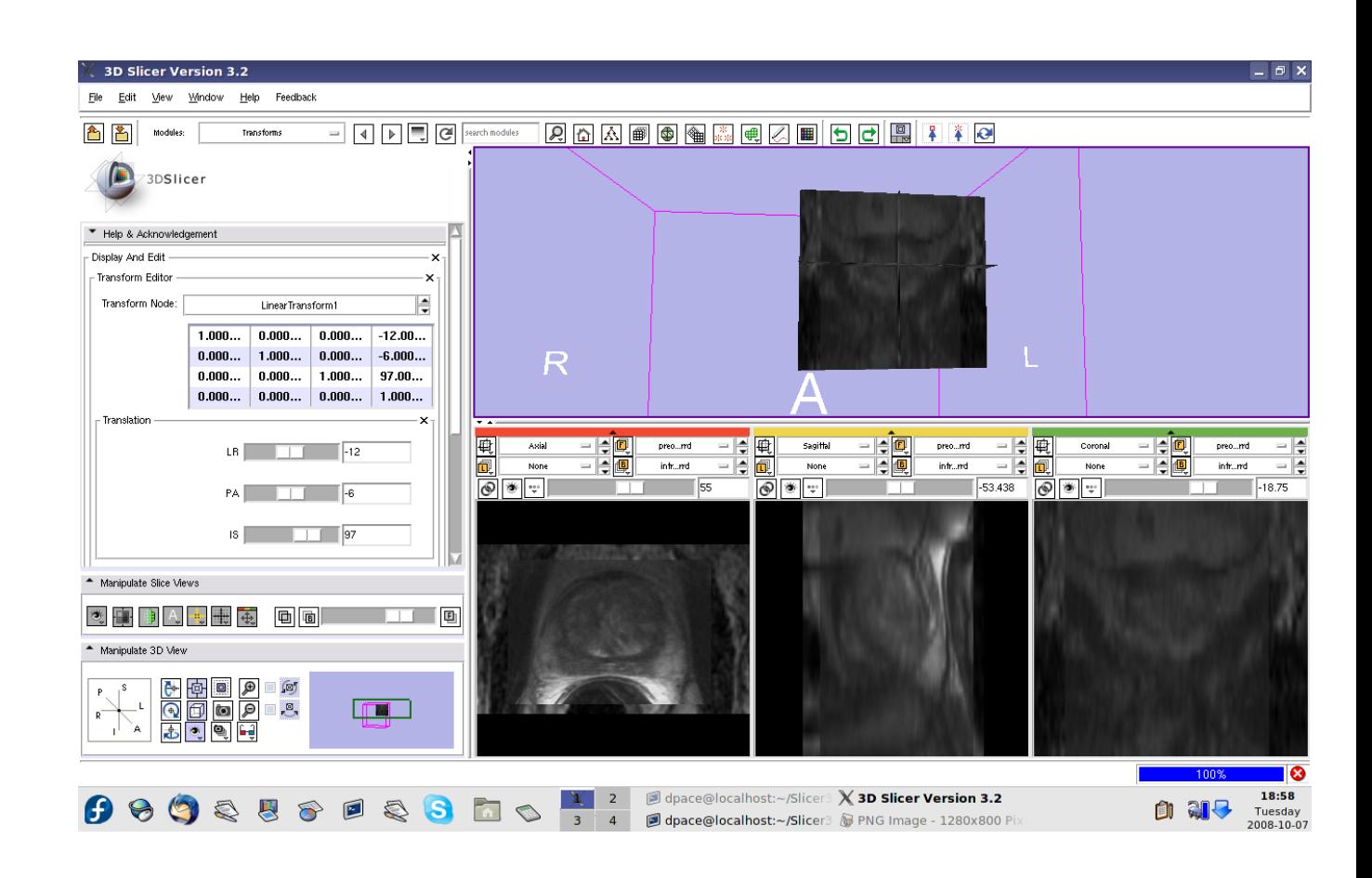
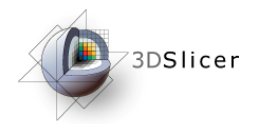

# *Manual rigid transformation*

#### Click on the "Invert" button

Scale between the foreground and background - note that the two images are no longer aligned

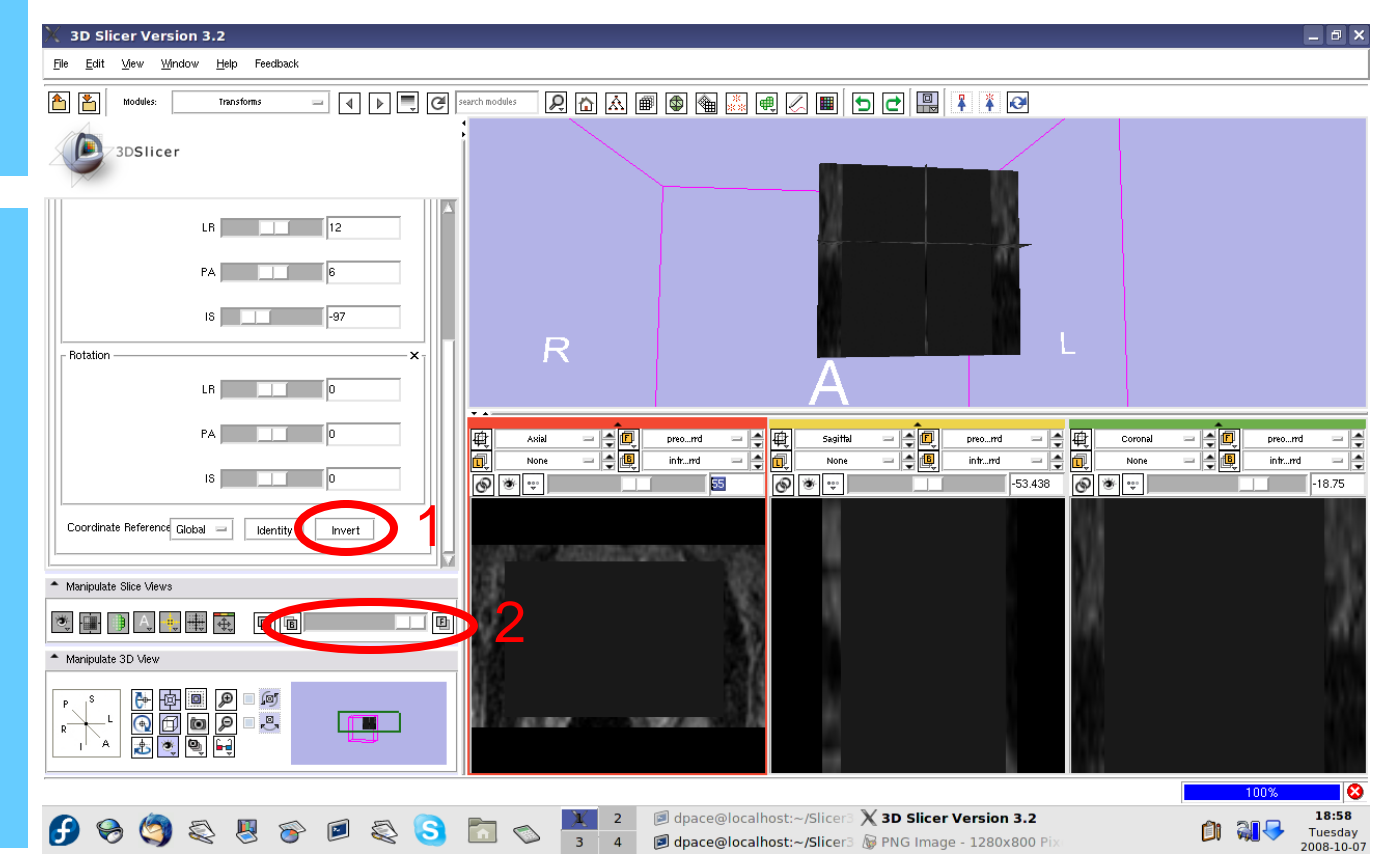

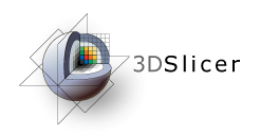

- Load the image volumes
- Initial manual rigid transformation
- Automatic affine registration

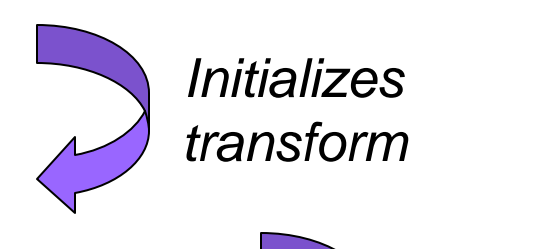

• Automatic deformable B-spline registration

*Initializes transform*

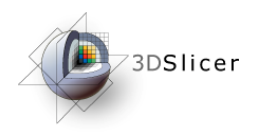

#### *Perform the affine registration*

Open the Affine **Registration** module

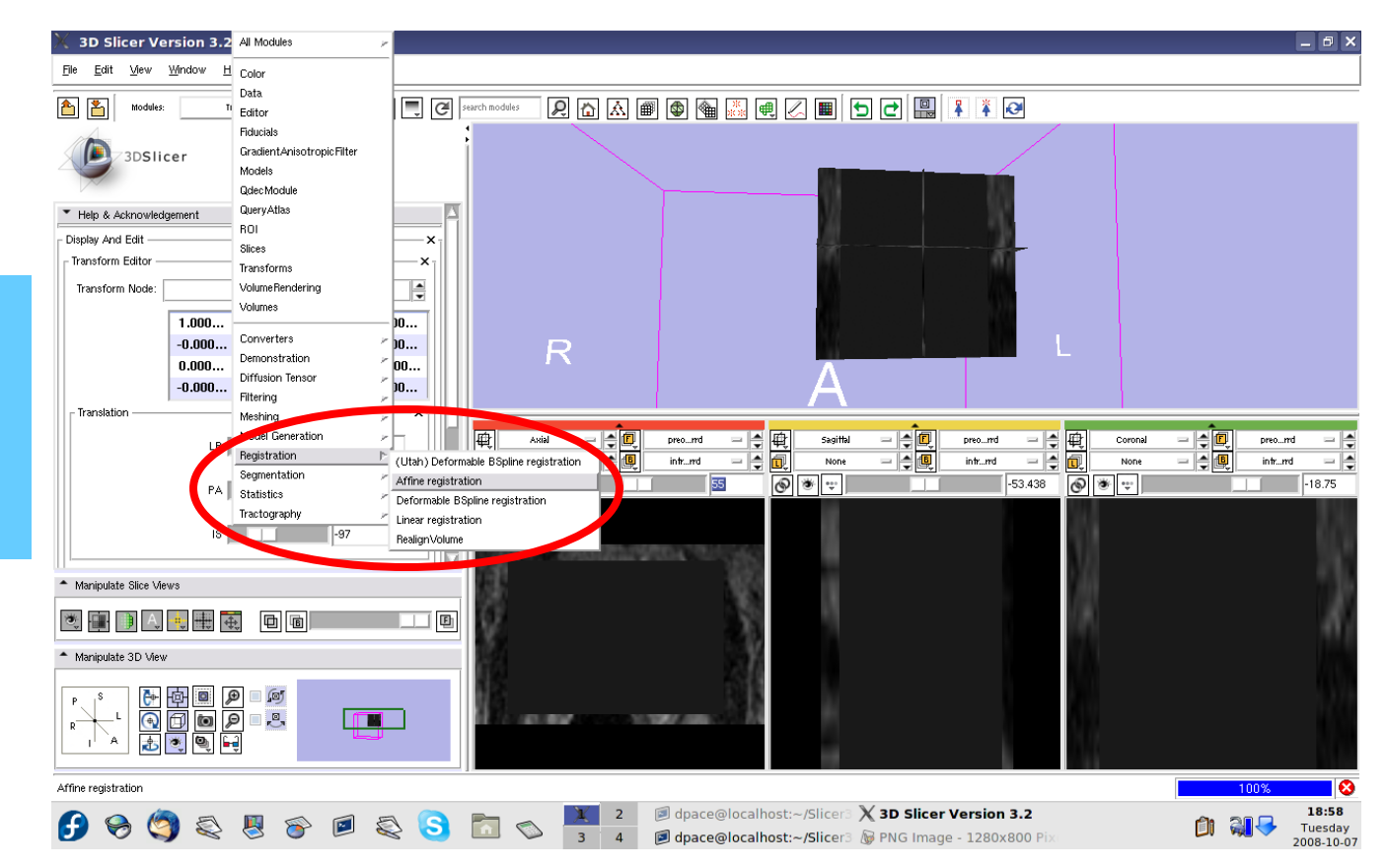

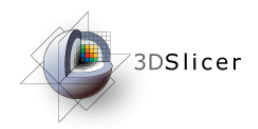

Create a new affine registration transform

You do not need to change any of the registration parameters

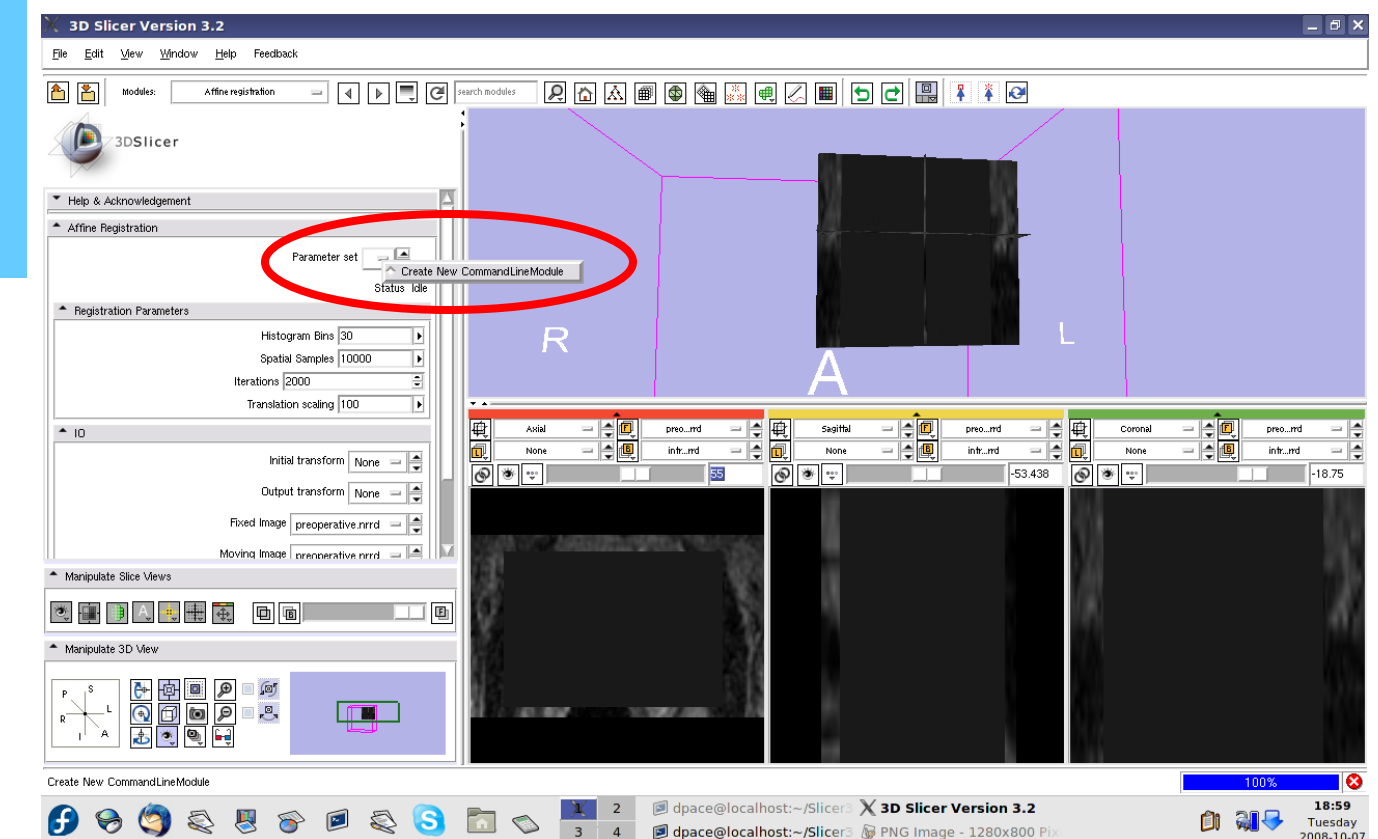

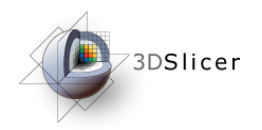

**Initial transform:** Linear Transform1

**Output transform:** Create new linear transform

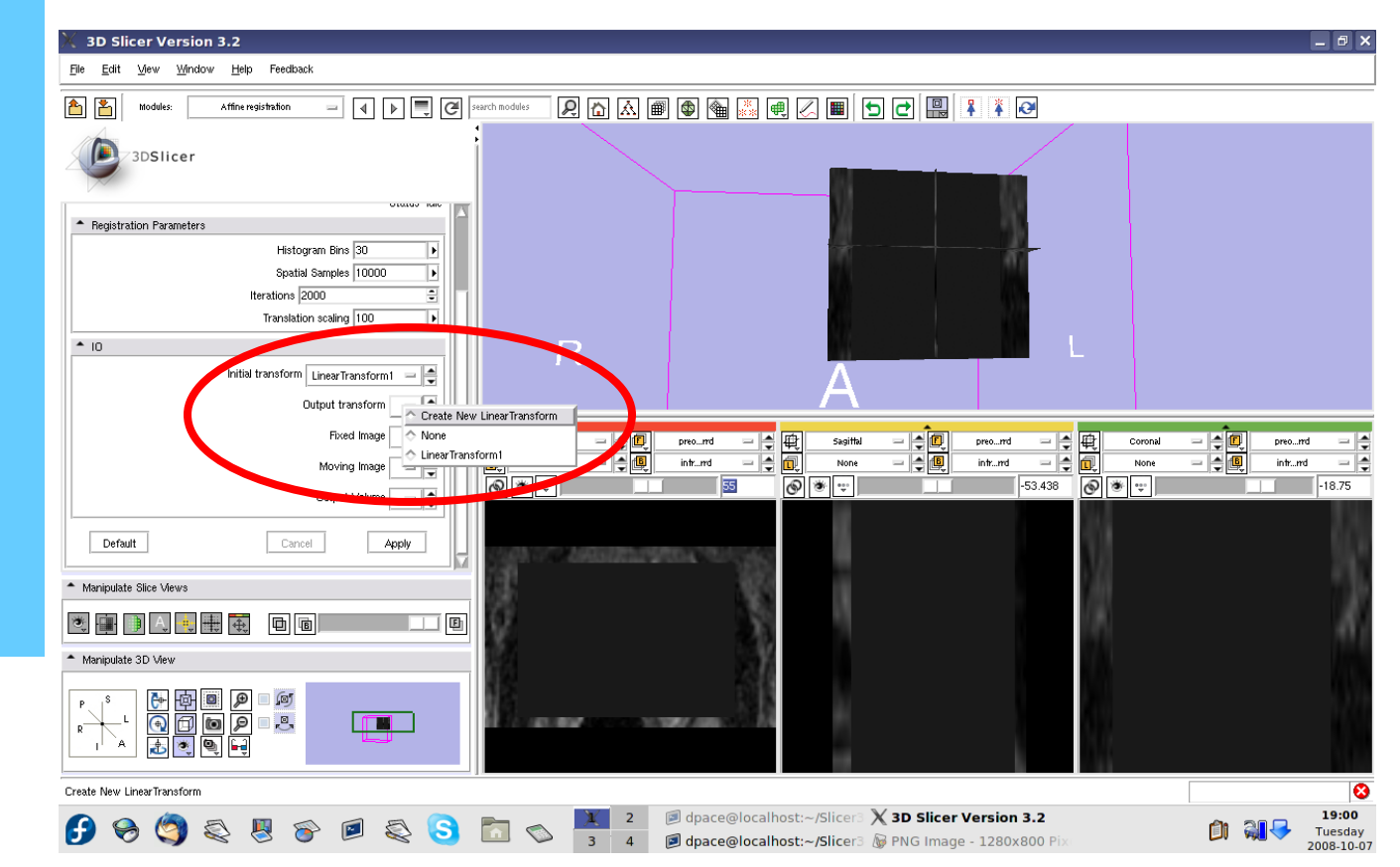

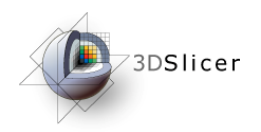

**Fixed image:** intra-operative

**Moving image:** pre-operative

**Output Volume:** None

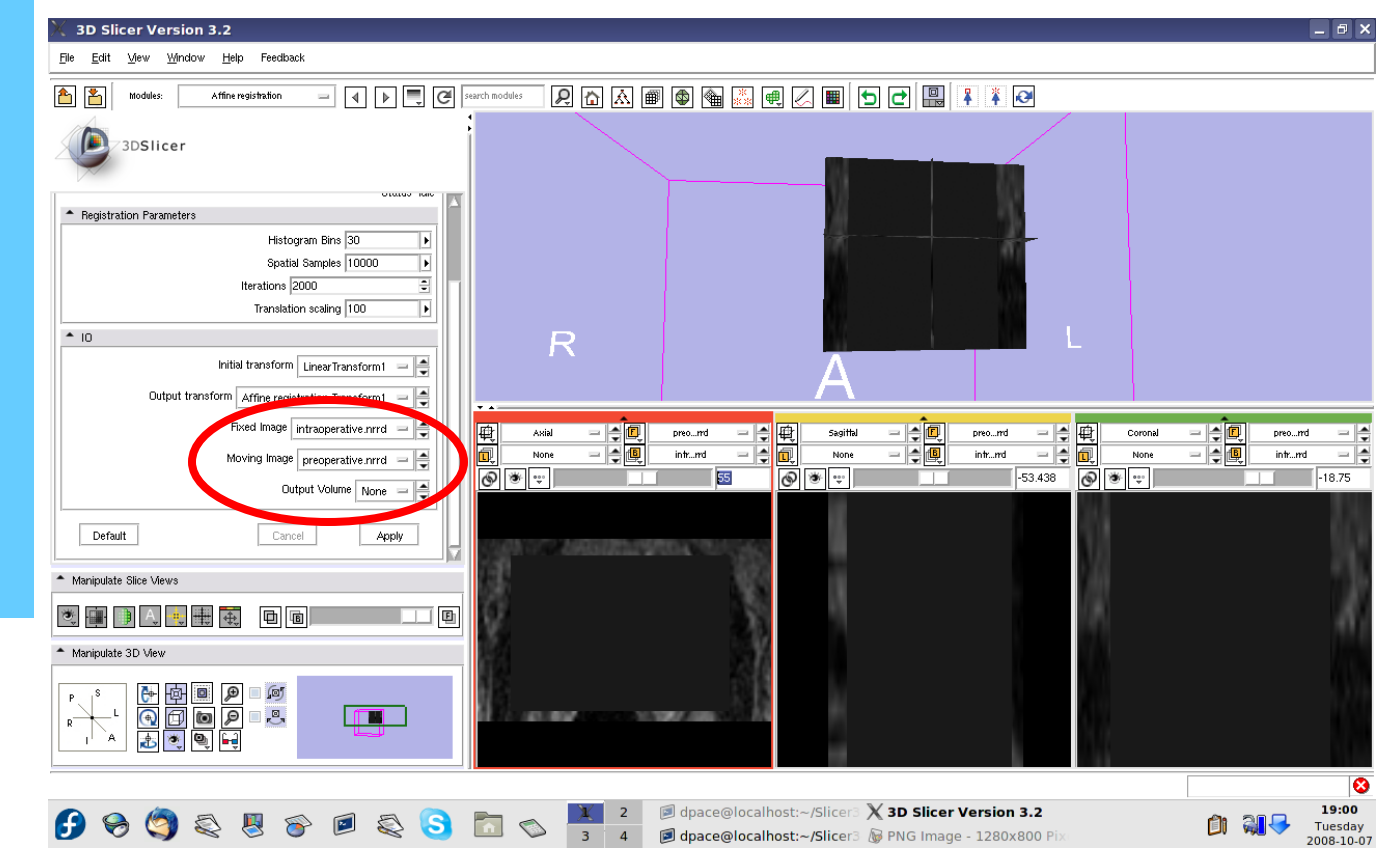

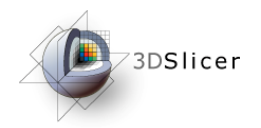

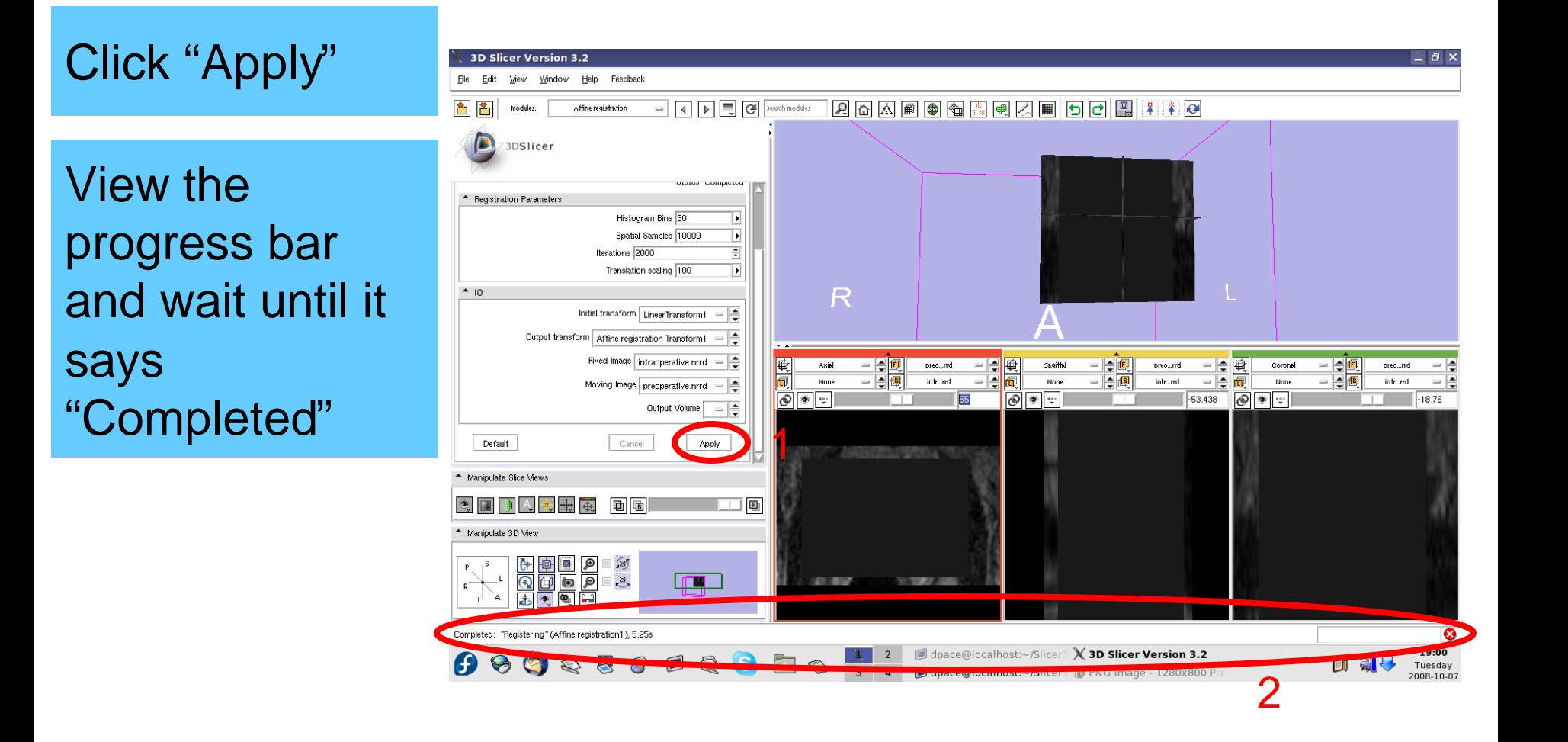

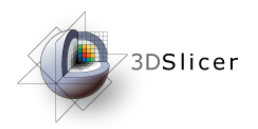

#### *Evaluate the affine registration*

#### Open the Data module

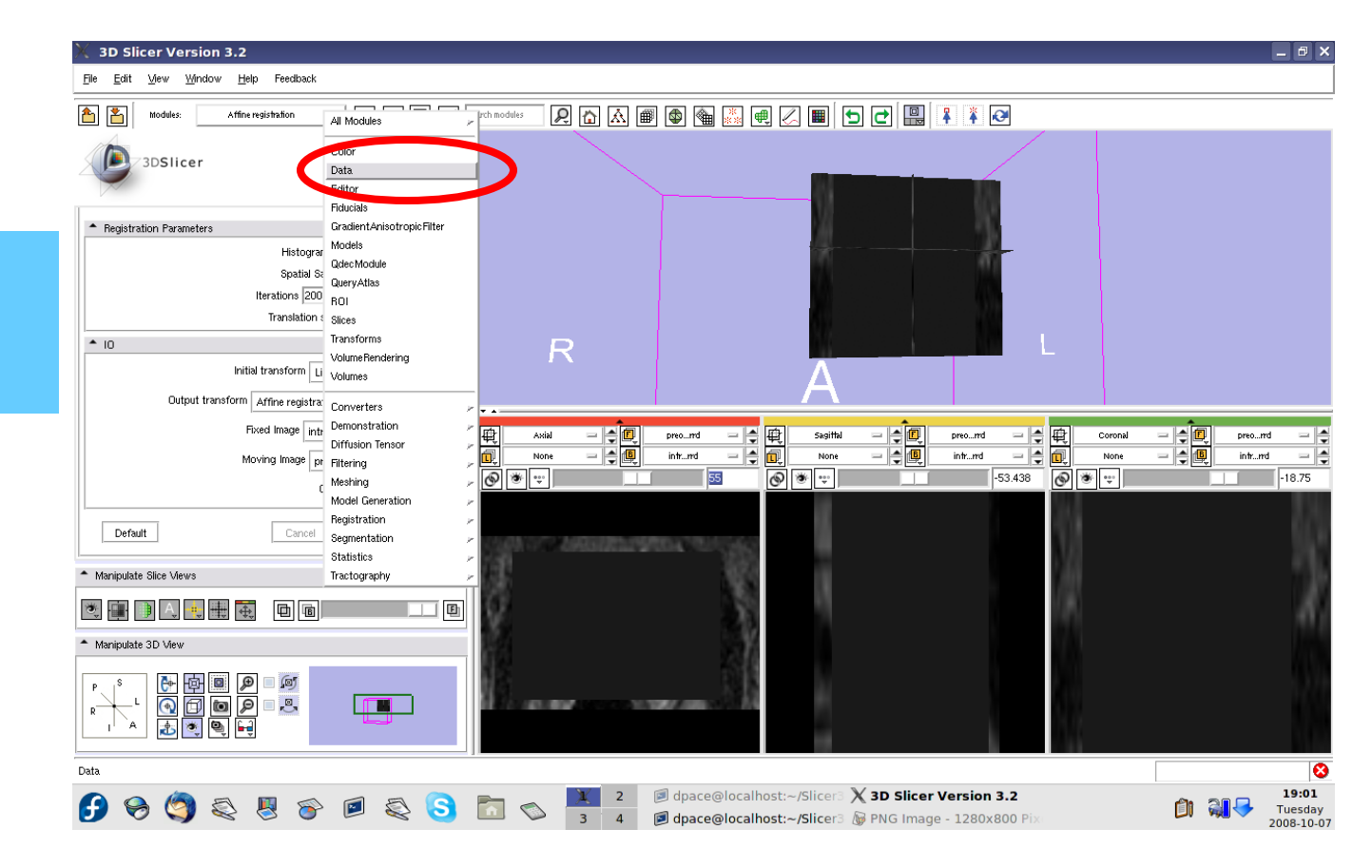

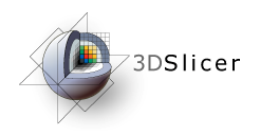

Drag the preoperative image under the Affine registration Transform1 node

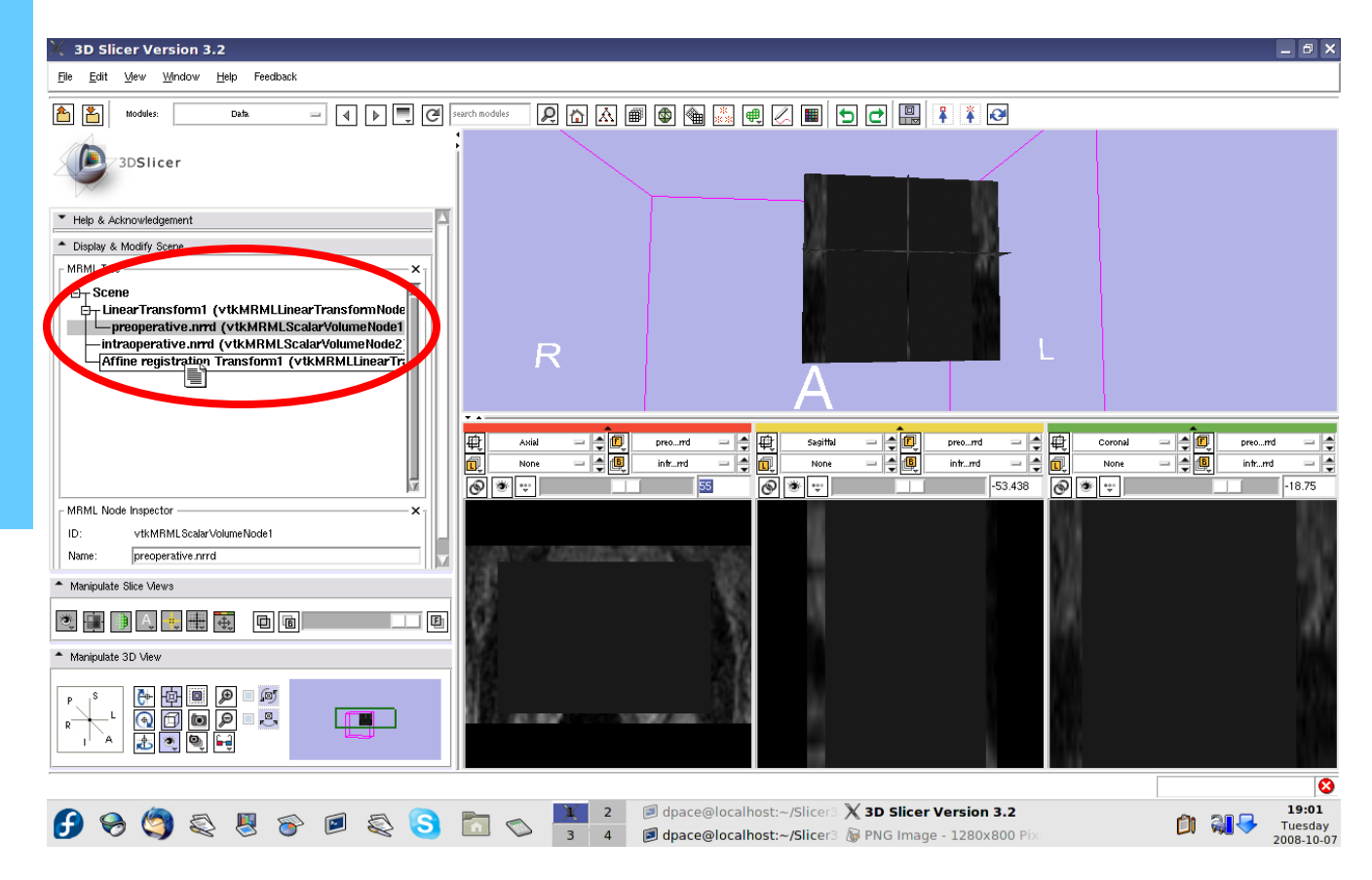

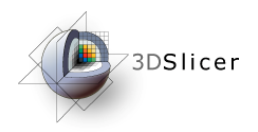

In order to evaluate the affine registration, the transform must be inverted back

Open the **Transforms** module

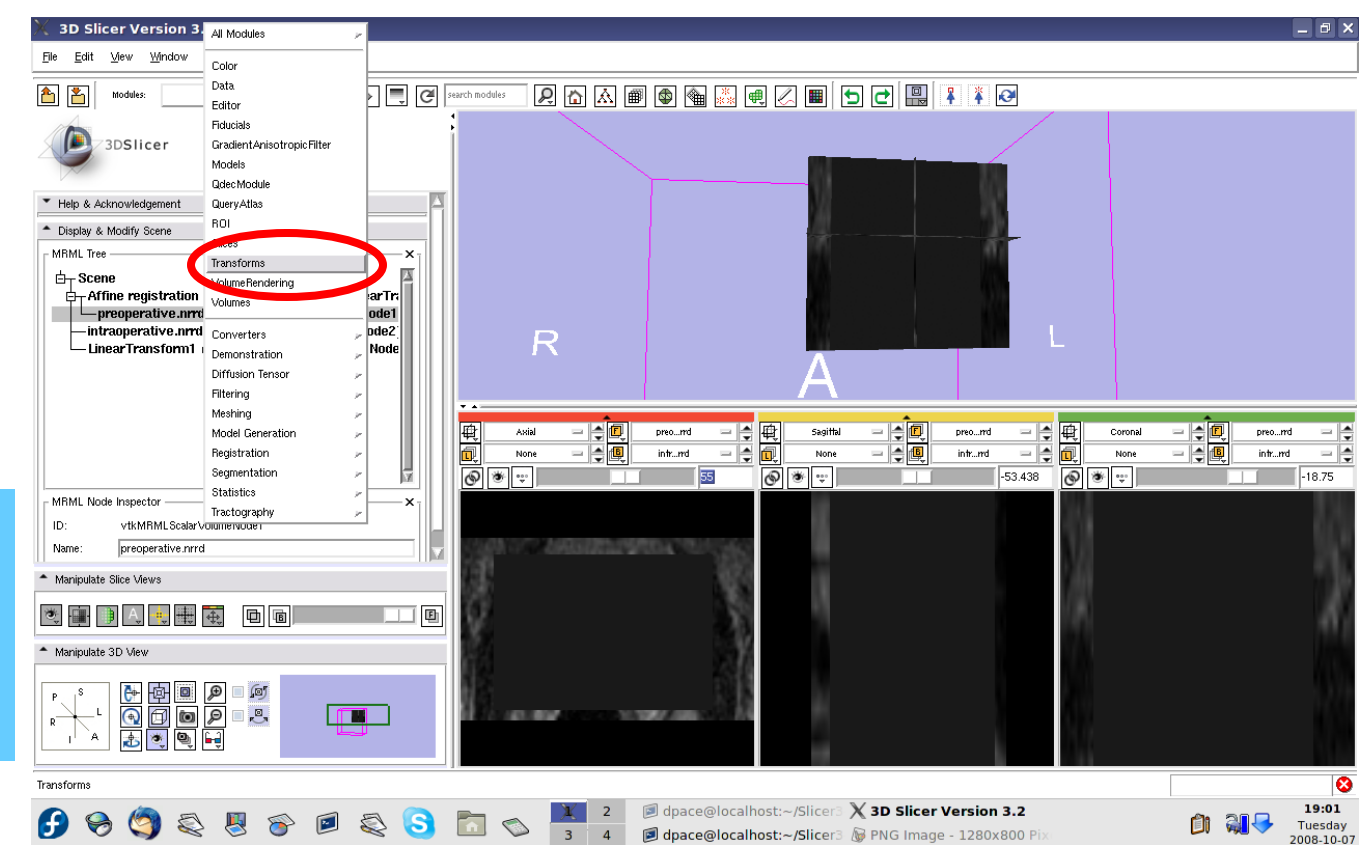

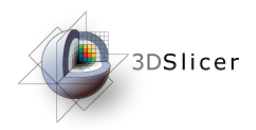

Change the transform node to the affine registration transform

Note that the affine transform is different from the rigid transform that we manually specified

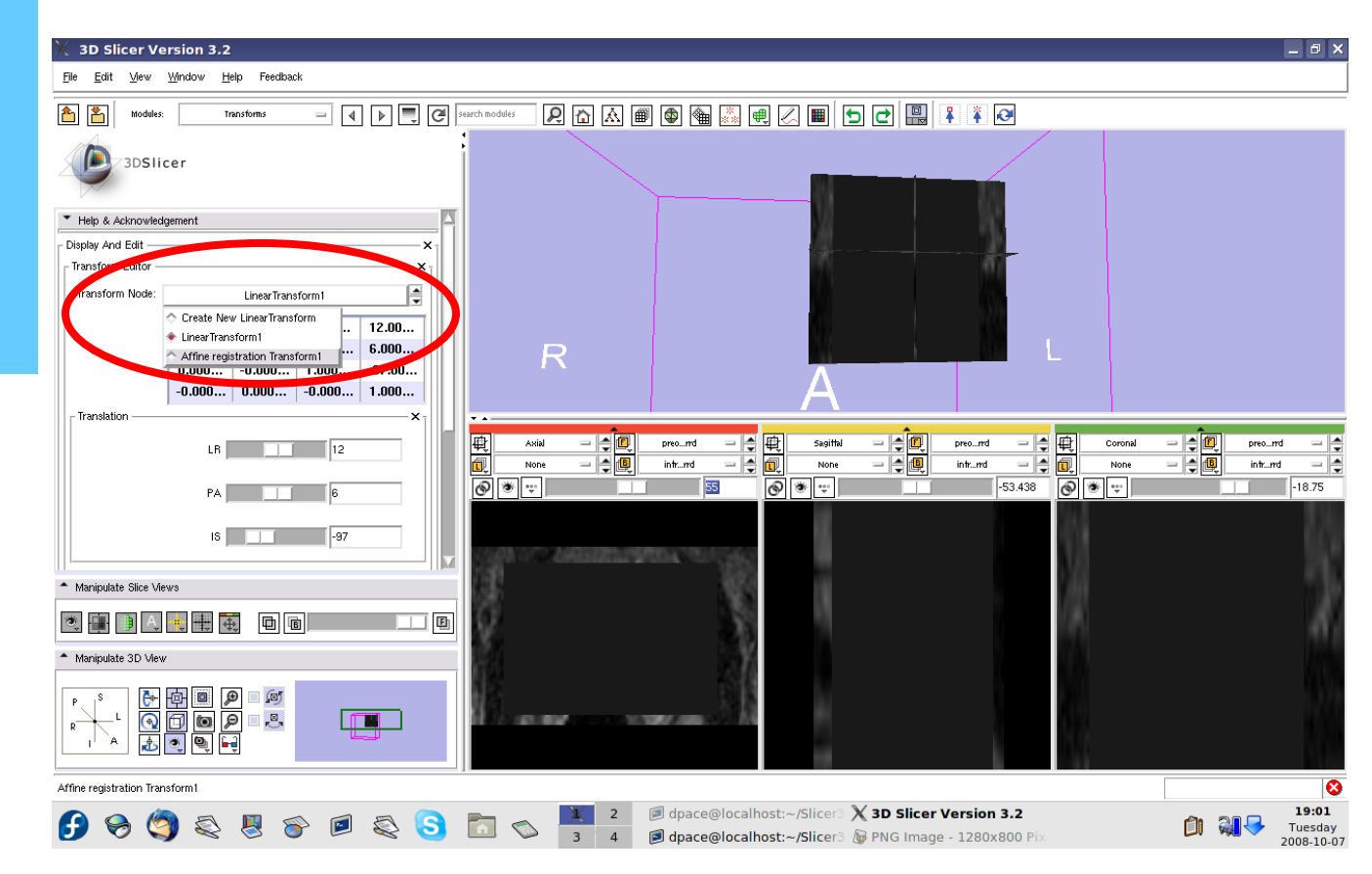

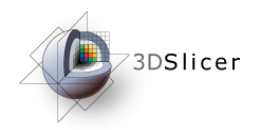

#### Click on the "Invert" button

Scale between the foreground and background to evaluate the alignment

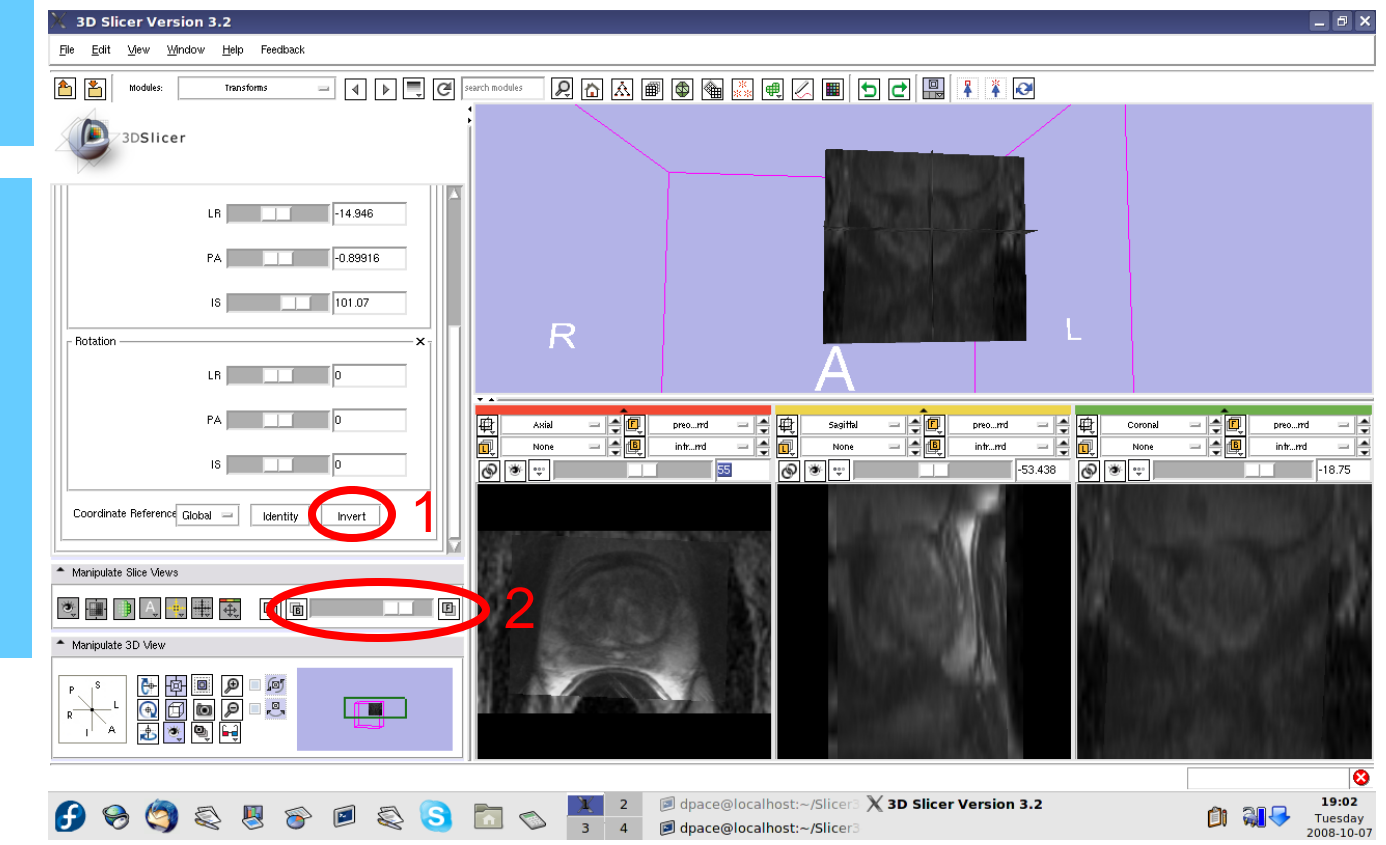

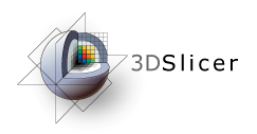

Now that we've evaluated the affine transform, it must be inverted before it can be used to initialize the deformable B-spline registration

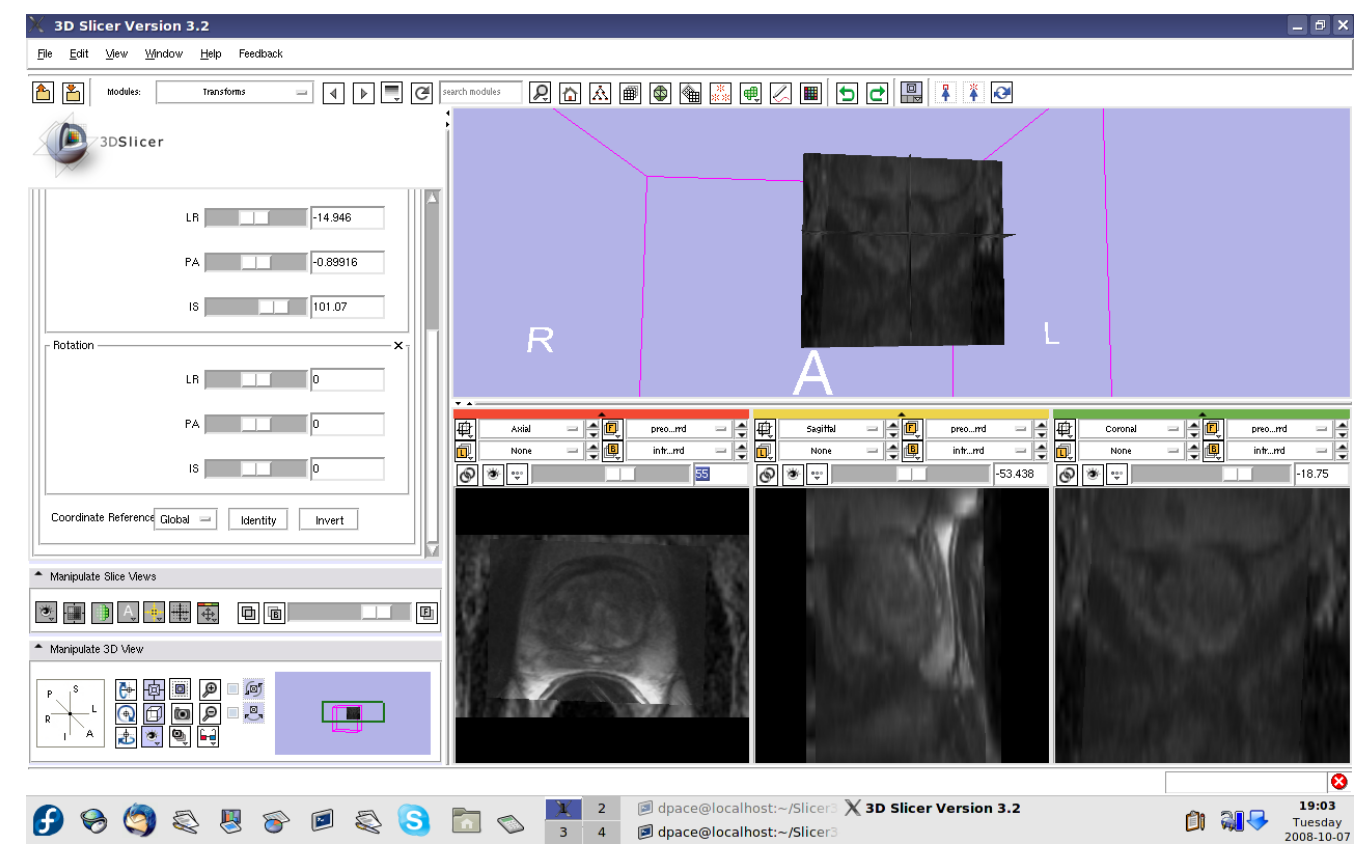

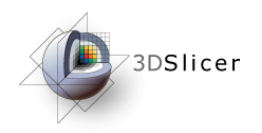

#### Click on the "Invert" button

We are back to the original transform given by the affine registration: note that once again, the images are not aligned

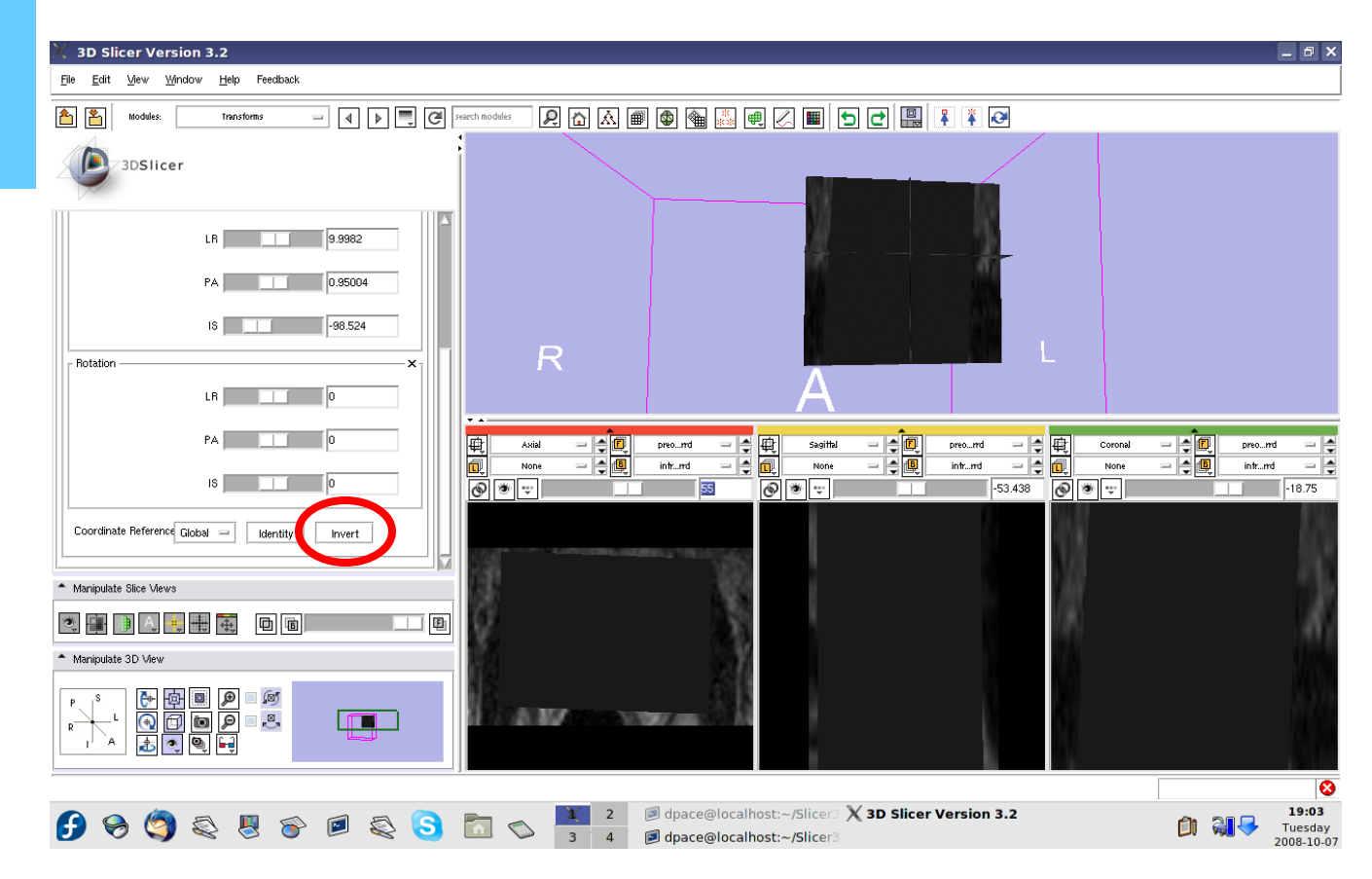

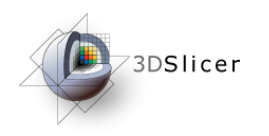

- Load the image volumes
- Initial manual rigid transformation
- Automatic affine registration

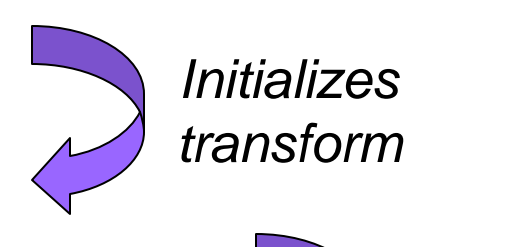

• Automatic deformable B-spline registration

*Initializes transform*

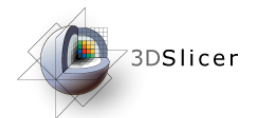

*Perform the deformable Bspline registration*

Open the Deformable **Bspline Registration** module

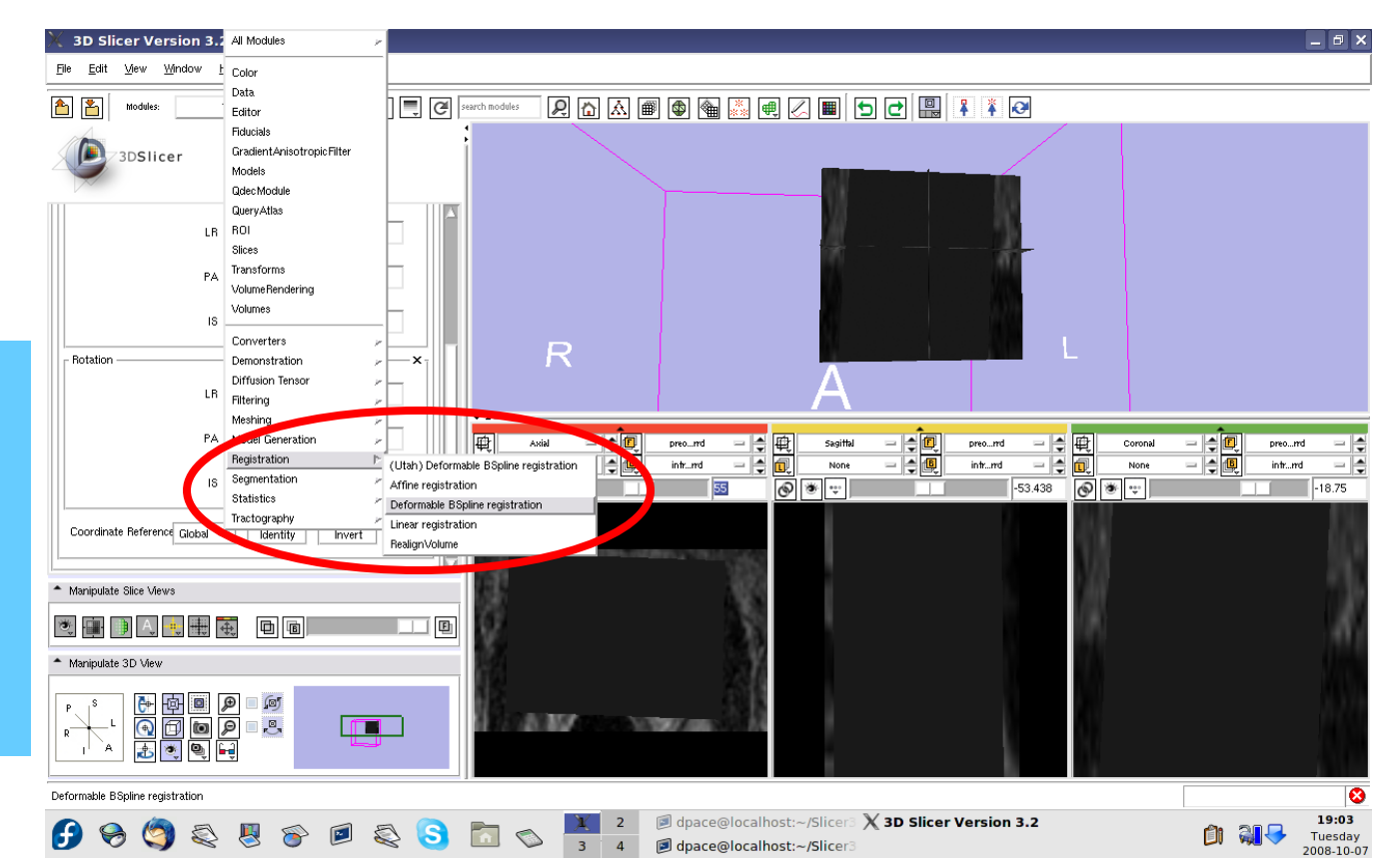

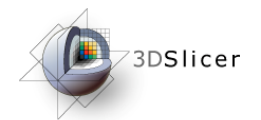

Create a new deformable B-spline registration transform

You do not need to change any of the registration parameters

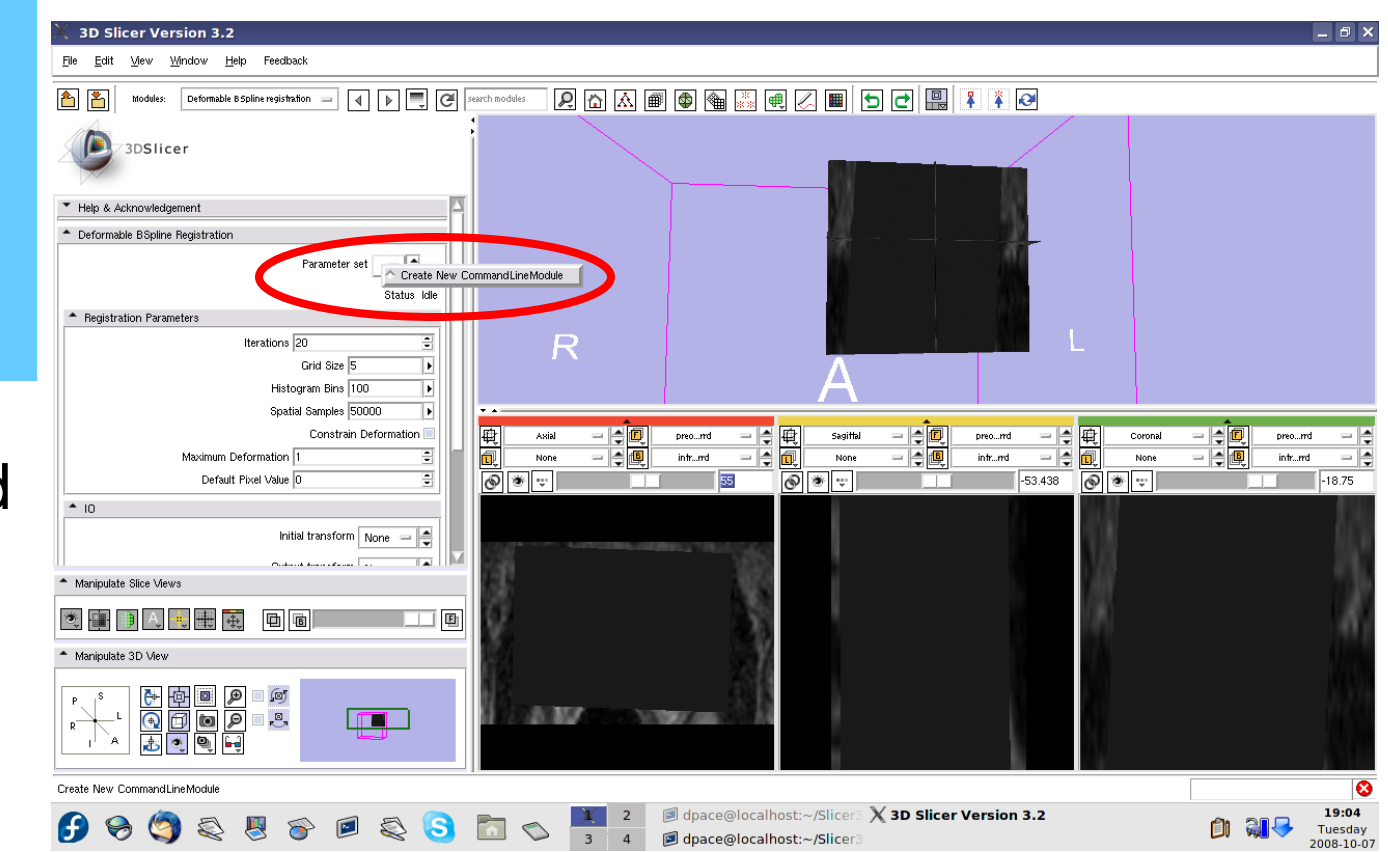

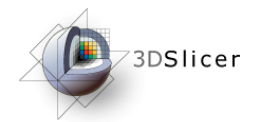

**Initial transform:** Affine **Registration** Transform1

**Output transform:** None

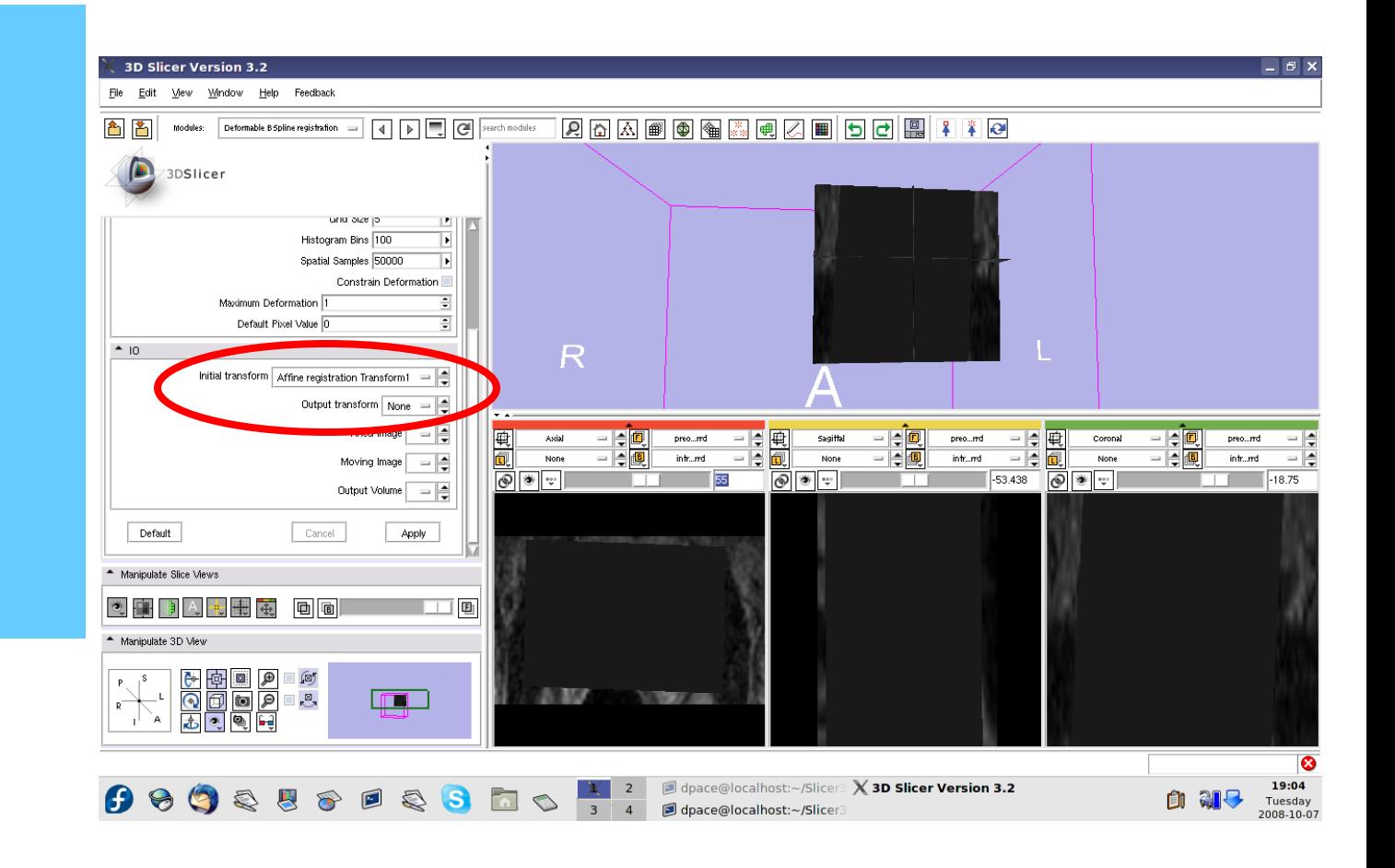

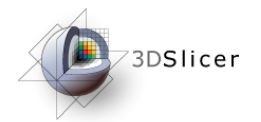

**Fixed image:** intra-operative

**Moving image:** pre-operative

**Output Volume:** Create new volume

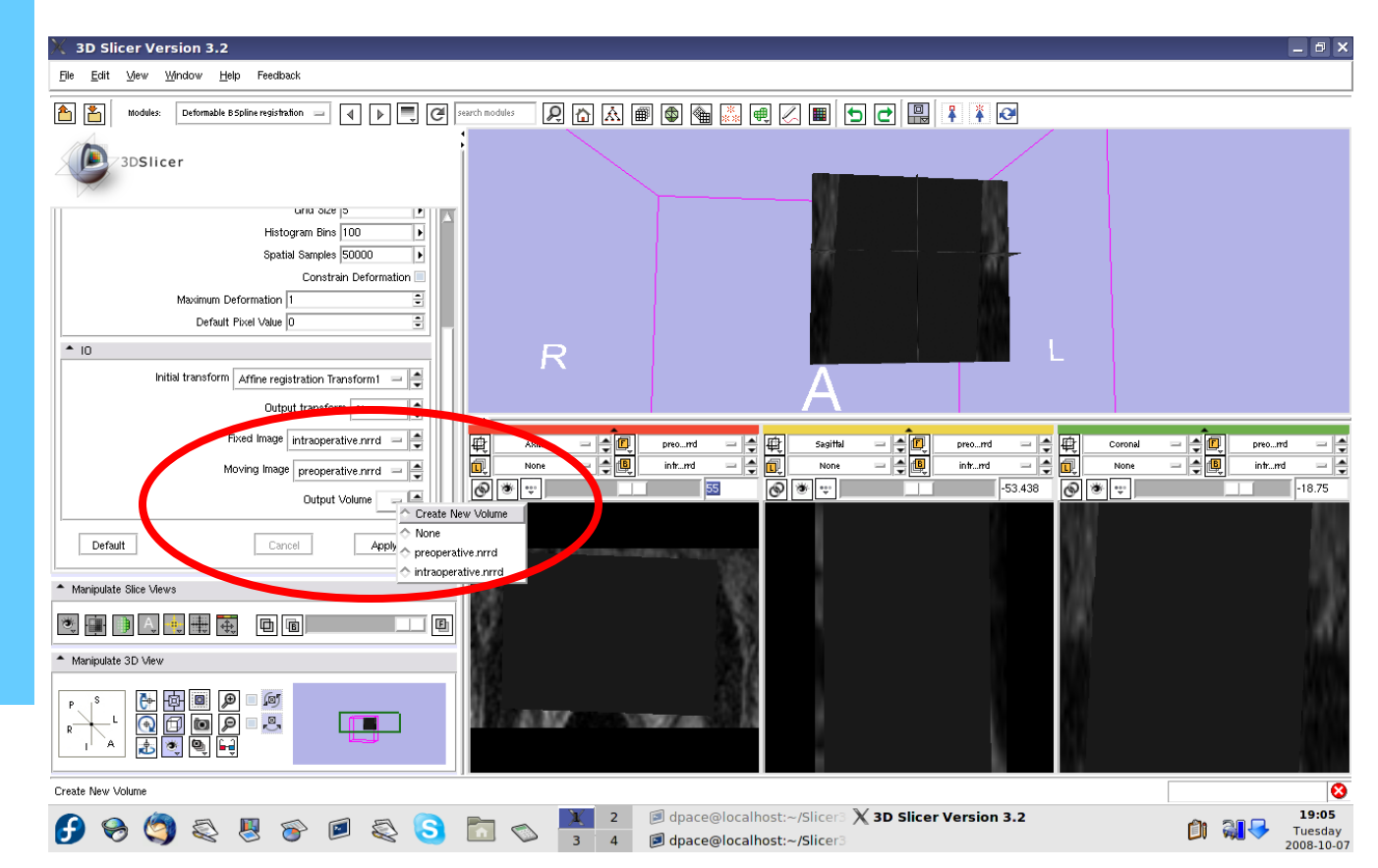

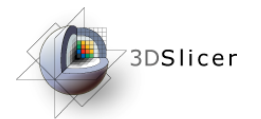

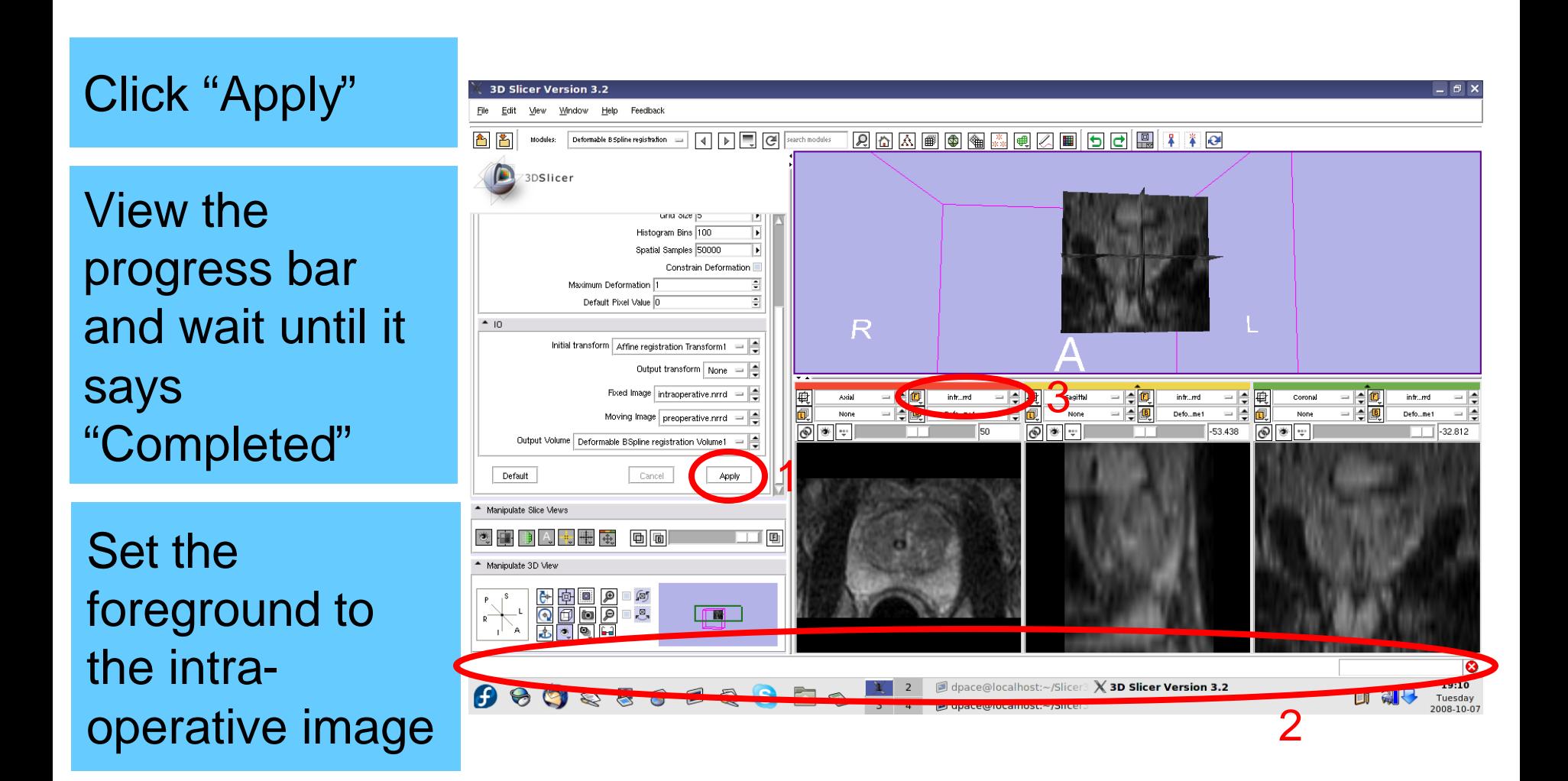

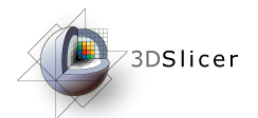

*Evaluate the deformable Bspline registration*

Scale between the foreground and background to evaluate the alignment

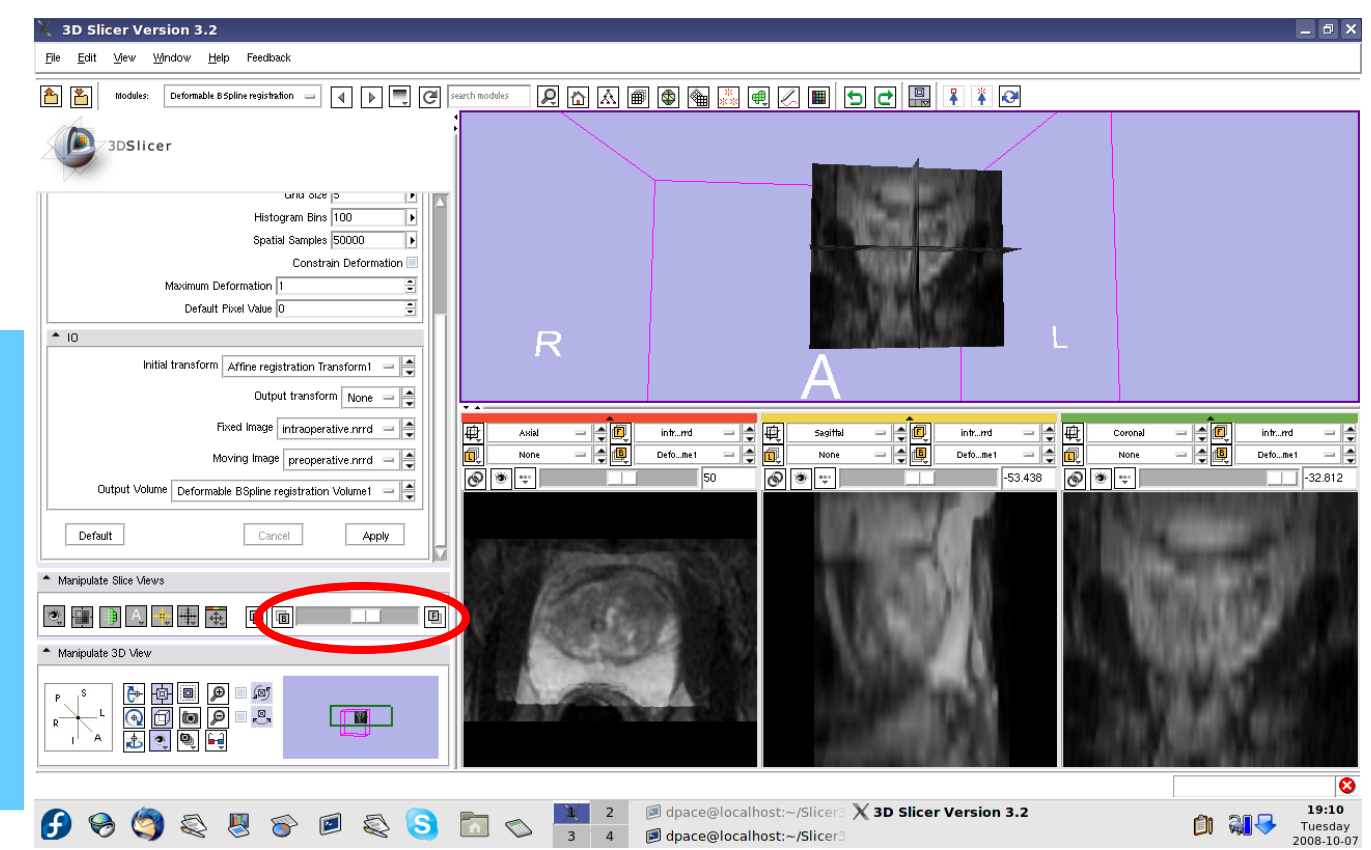

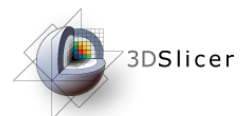

*Compare the deformable Bspline registration results to the affine results*

The affine transform must be inverted back

Open the **Transforms** module

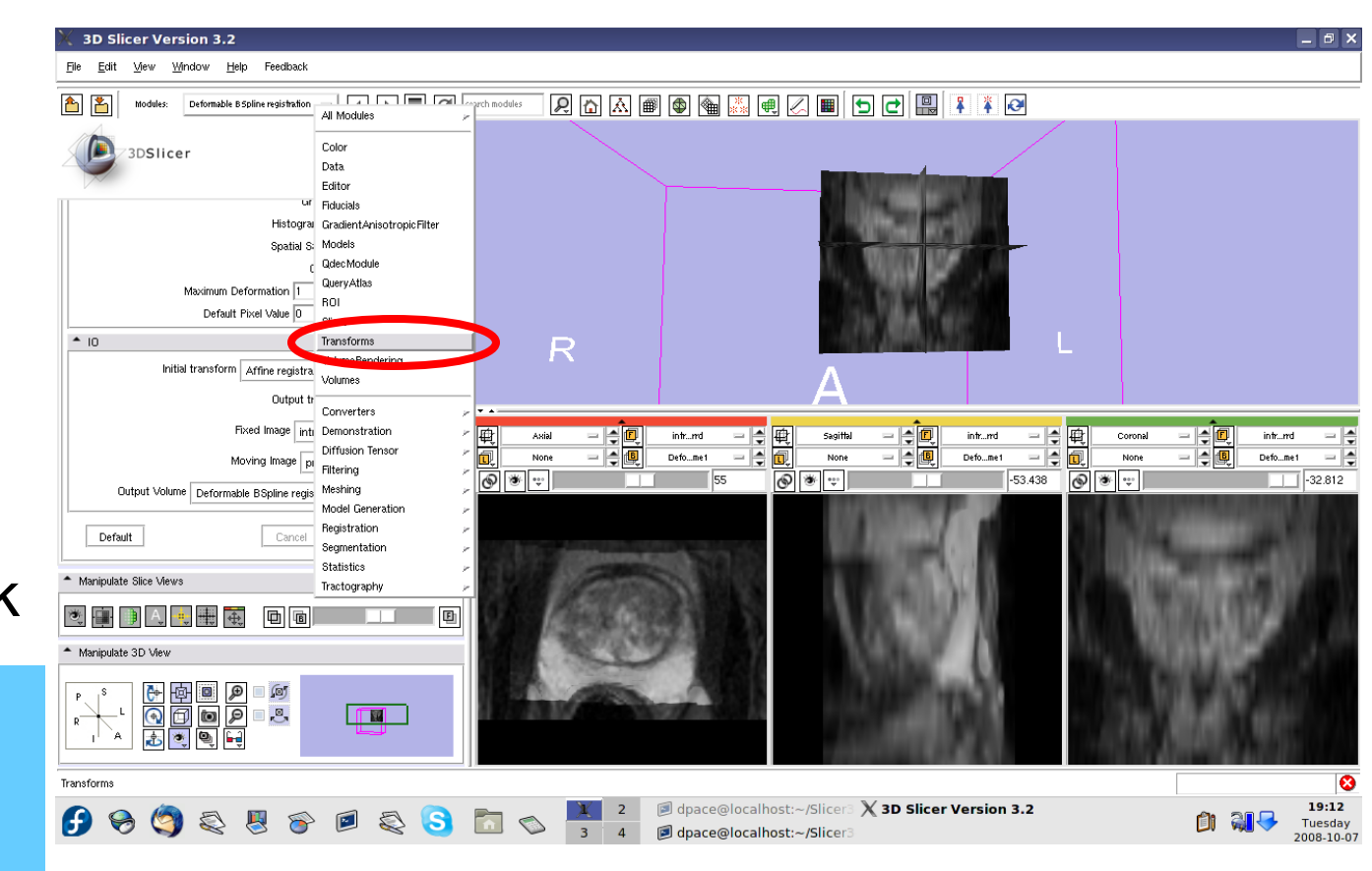

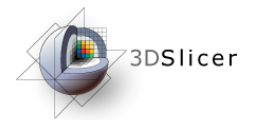

#### Click on the "Invert" button

Set the foreground to the pre-

Scale between the foreground and background to evaluate the alignment

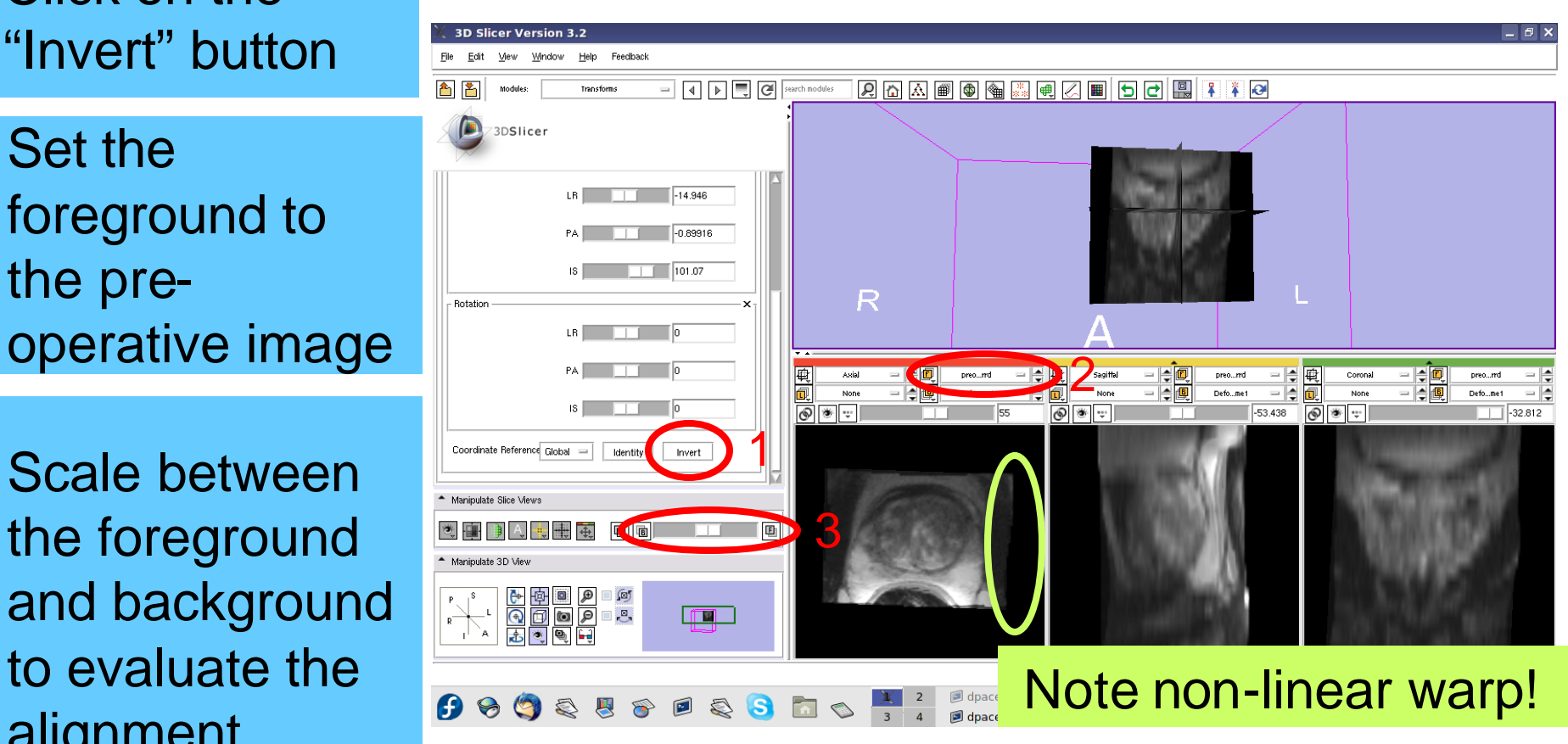

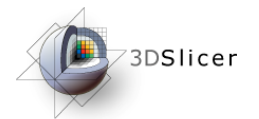

#### *Final results:*

Set the foreground back to the intraoperative image

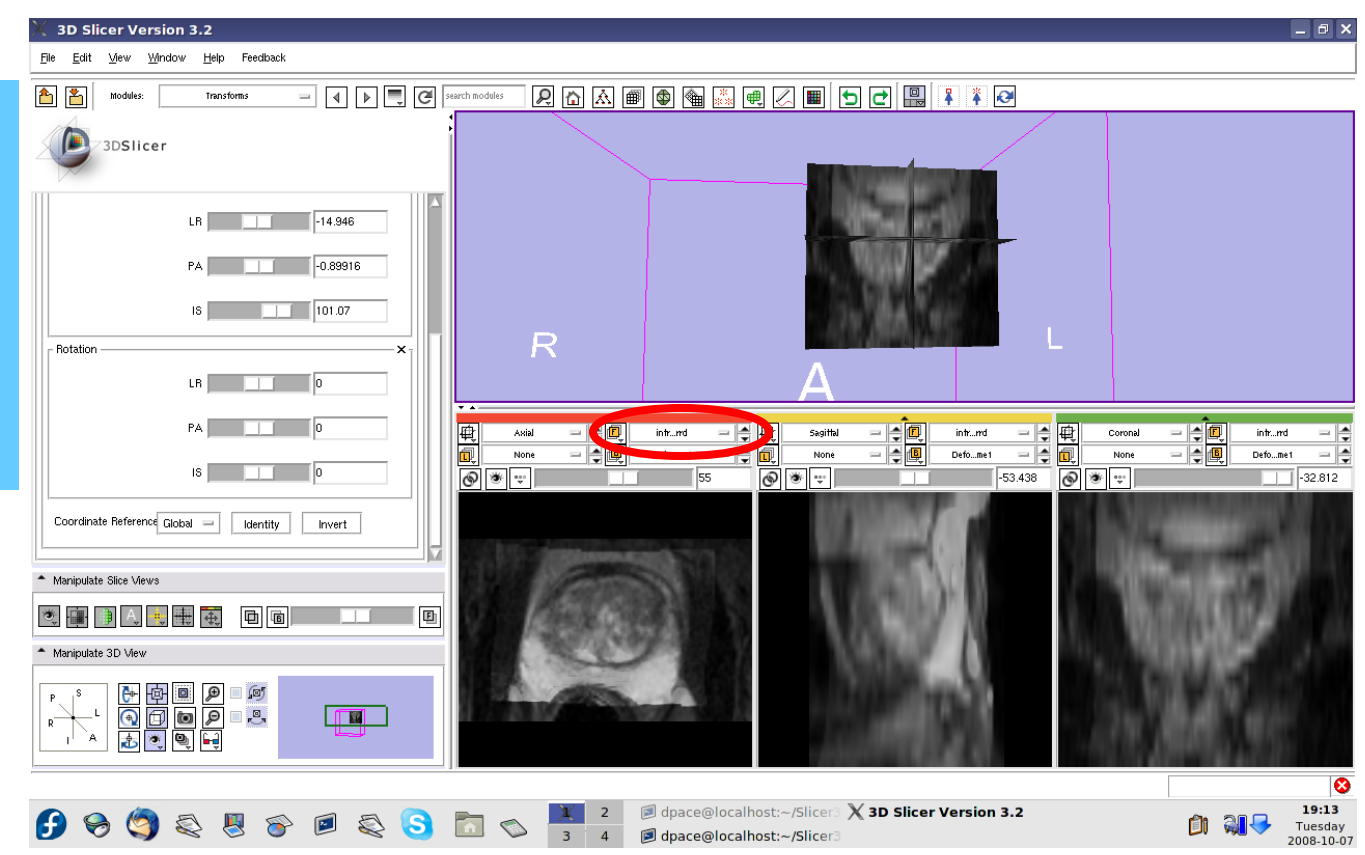

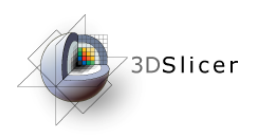

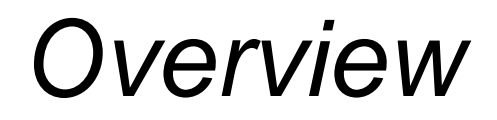

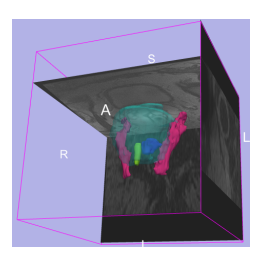

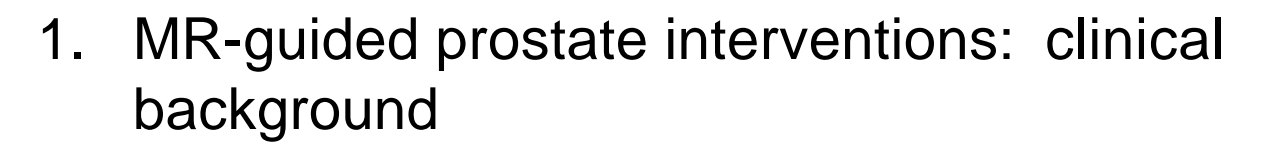

2. Registering pre-operative & intraoperative prostate MR images using deformable B-spline registration

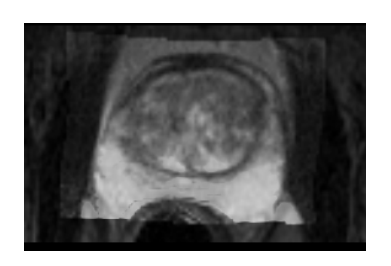

- 3. Manual segmentation of images
- 4. Creating 3D models from segmentations

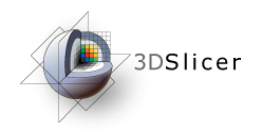

#### *Manual Segmentation*

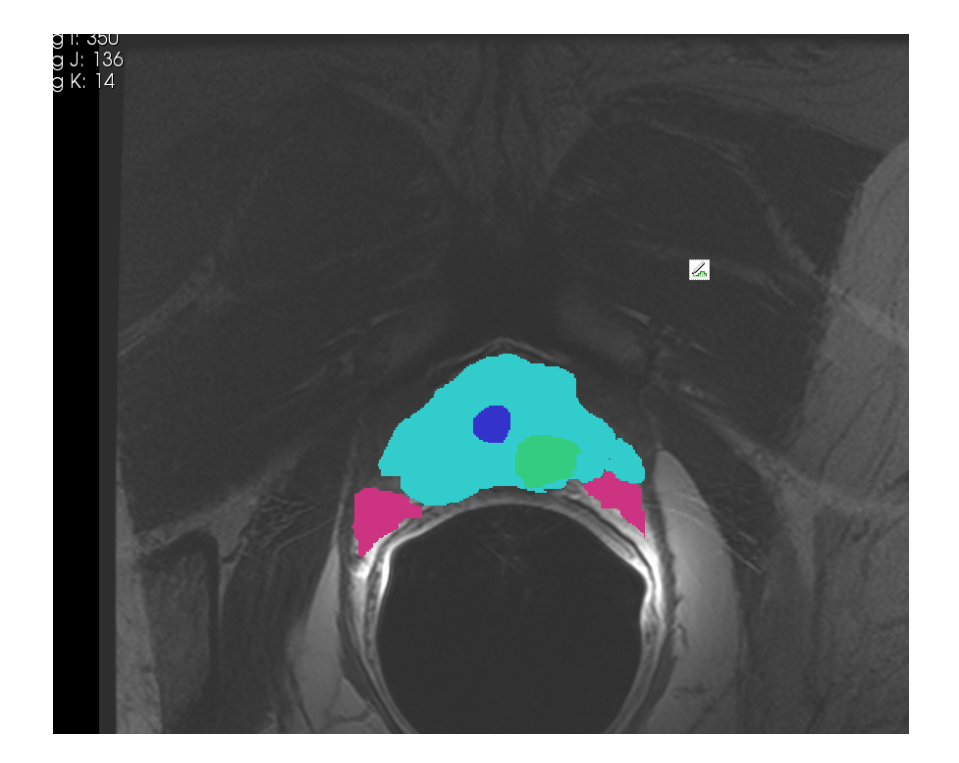

Manual segmentation is the process of delineating the anatomical structures within an image

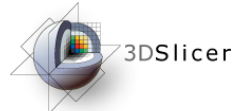

### *Manual Segmentation – Prostate*

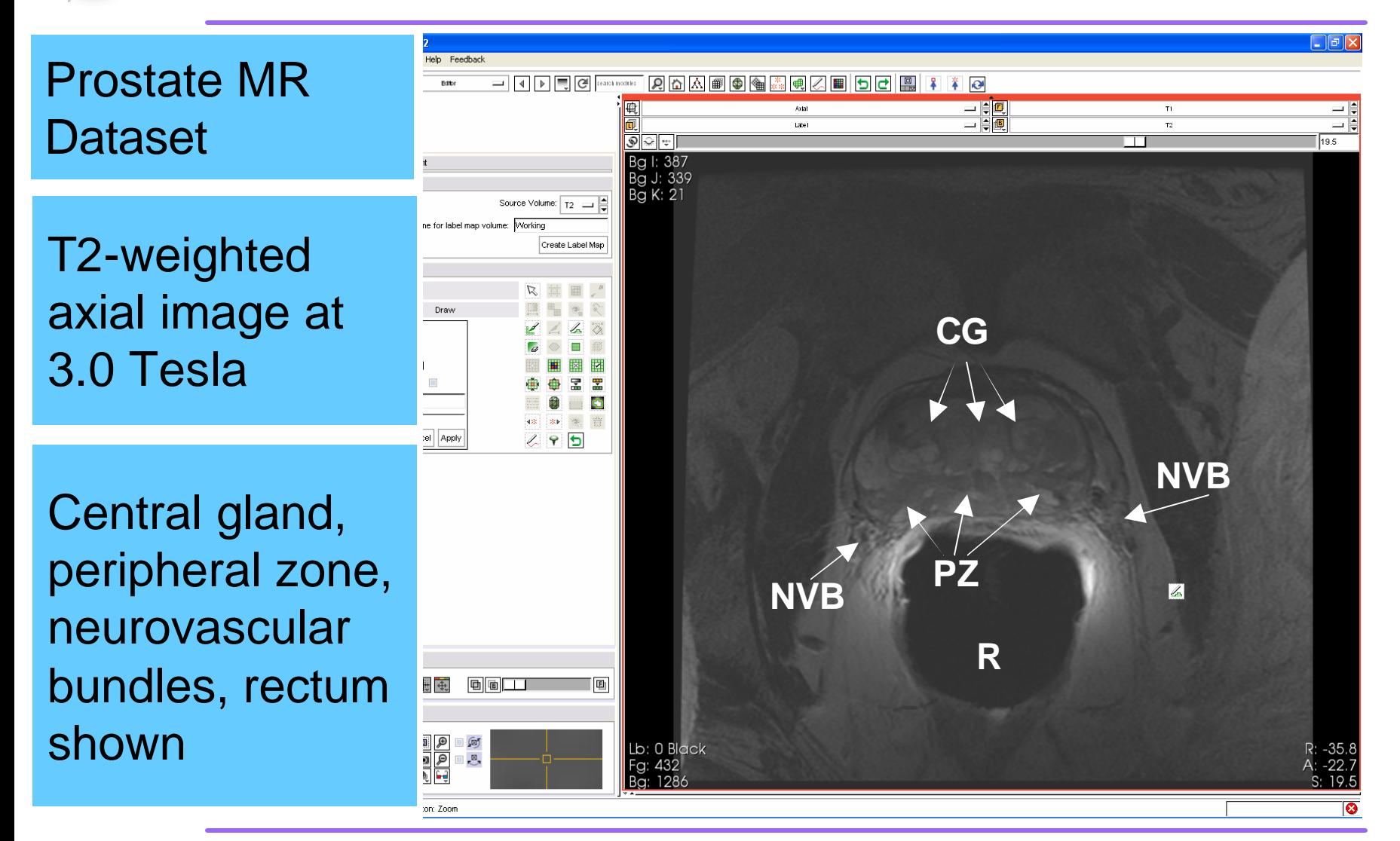

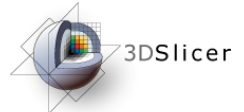

### *Manual Segmentation – Prostate*

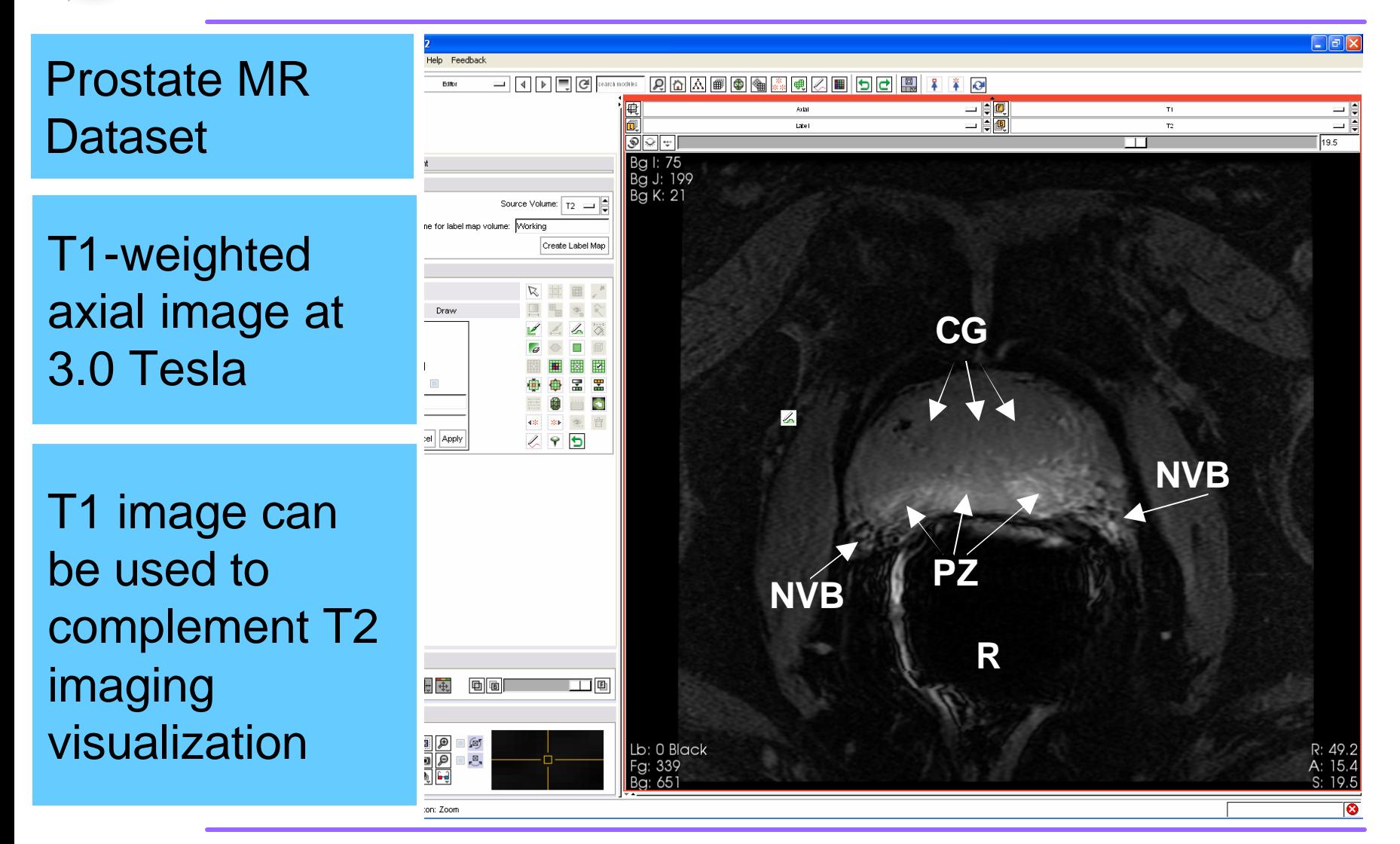

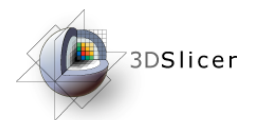

### *Manual Segmentation - Load*

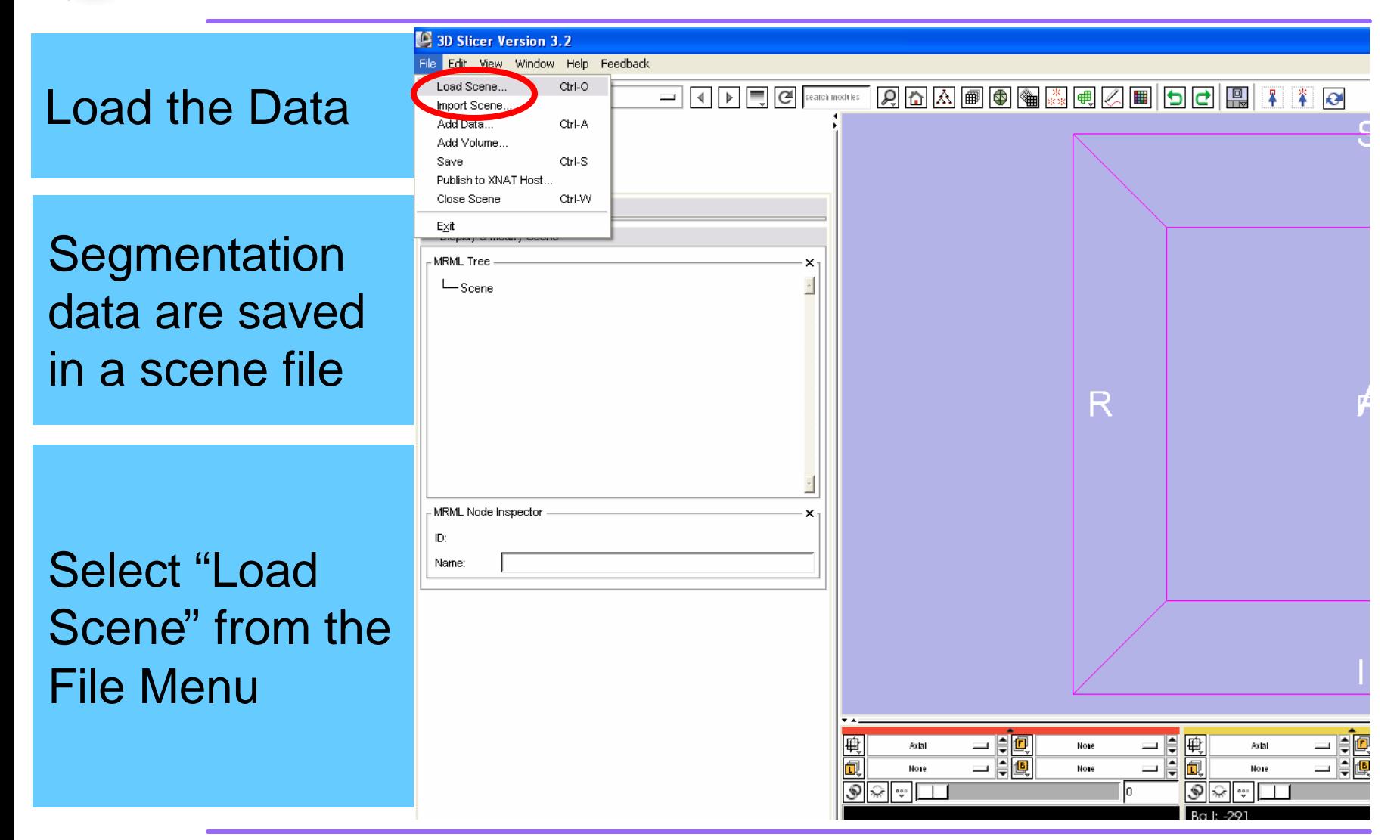

*National Alliance for Medical Image Computing*

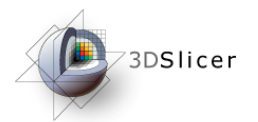

## *Manual Segmentation - Load*

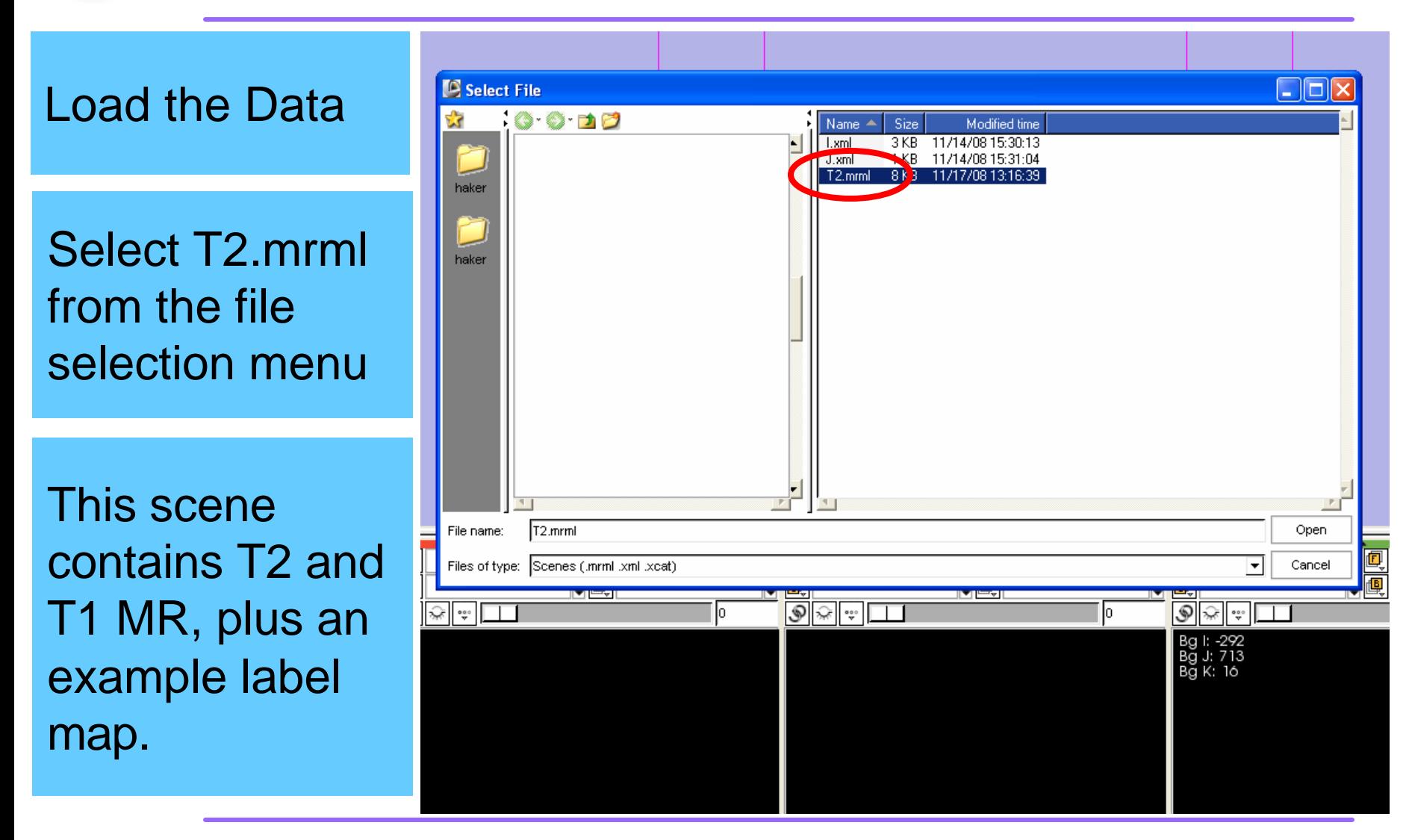

*National Alliance for Medical Image Computing*

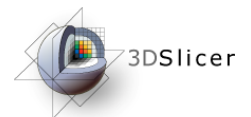

### *Manual Segmentation - Layout*

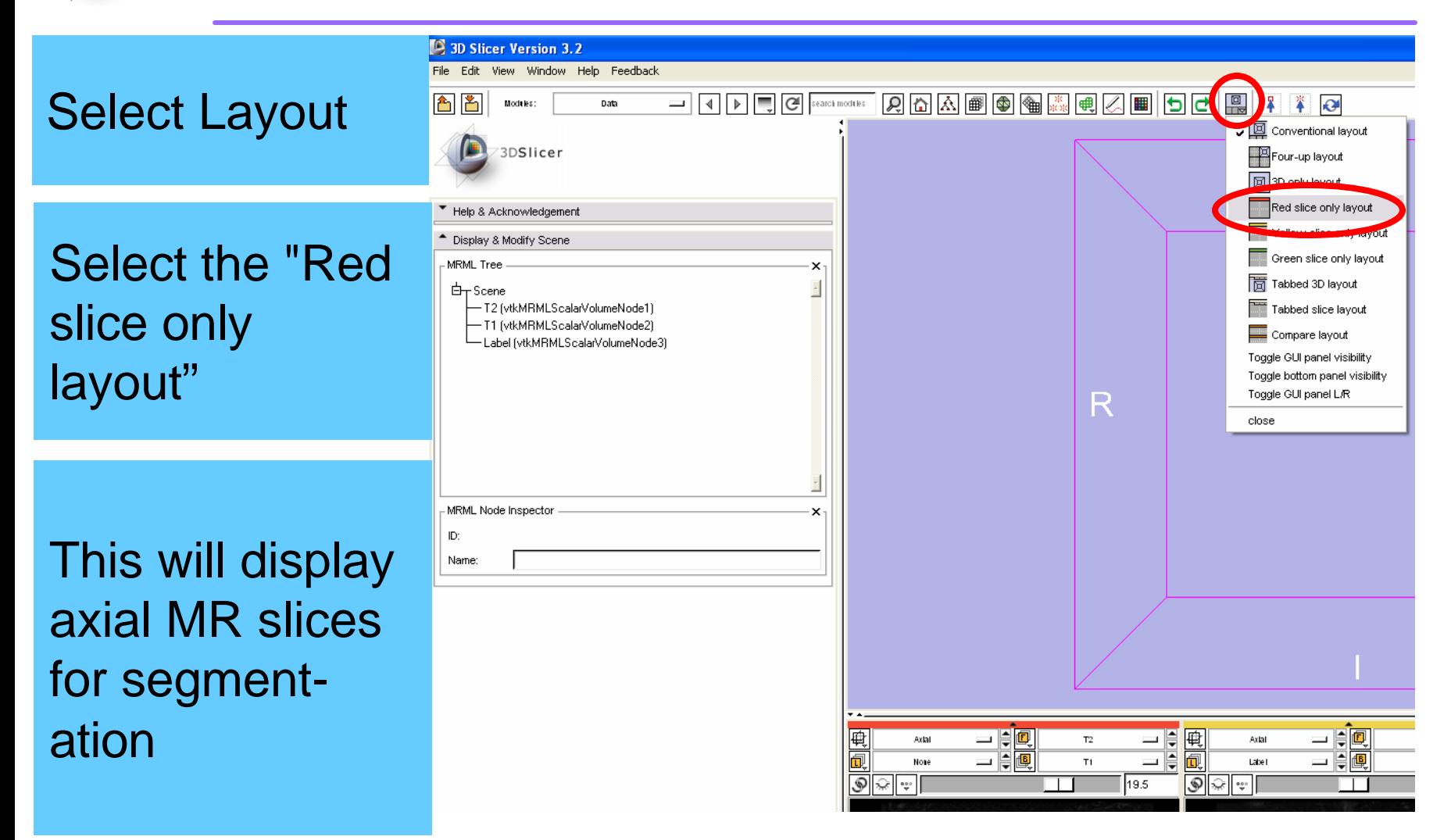

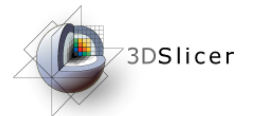

## *Manual Segmentation - Visibility*

Toggle Visibility MRML Node Inspector × ID: Name: Toggle layer visibility so T2 weighted image appearsThe toggle allows for easy Manipulate Slice Views 电电  $\textcolor{red}{\textbf{[}}\textcolor{blue}{\textbf{[}}\textcolor{blue}{\textbf{[}}\textcolor{$ 個 visualization of Toggle visibility of Foreground and Manipulate 3D View Background Layers in Slice Viewers. both T1 and T2 ₽ ⊟ ∫⊡  $\Box$ r $\mathbb{R}$ Q imaging

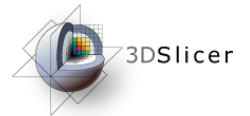

### *Manual Segmentation - Visibility*

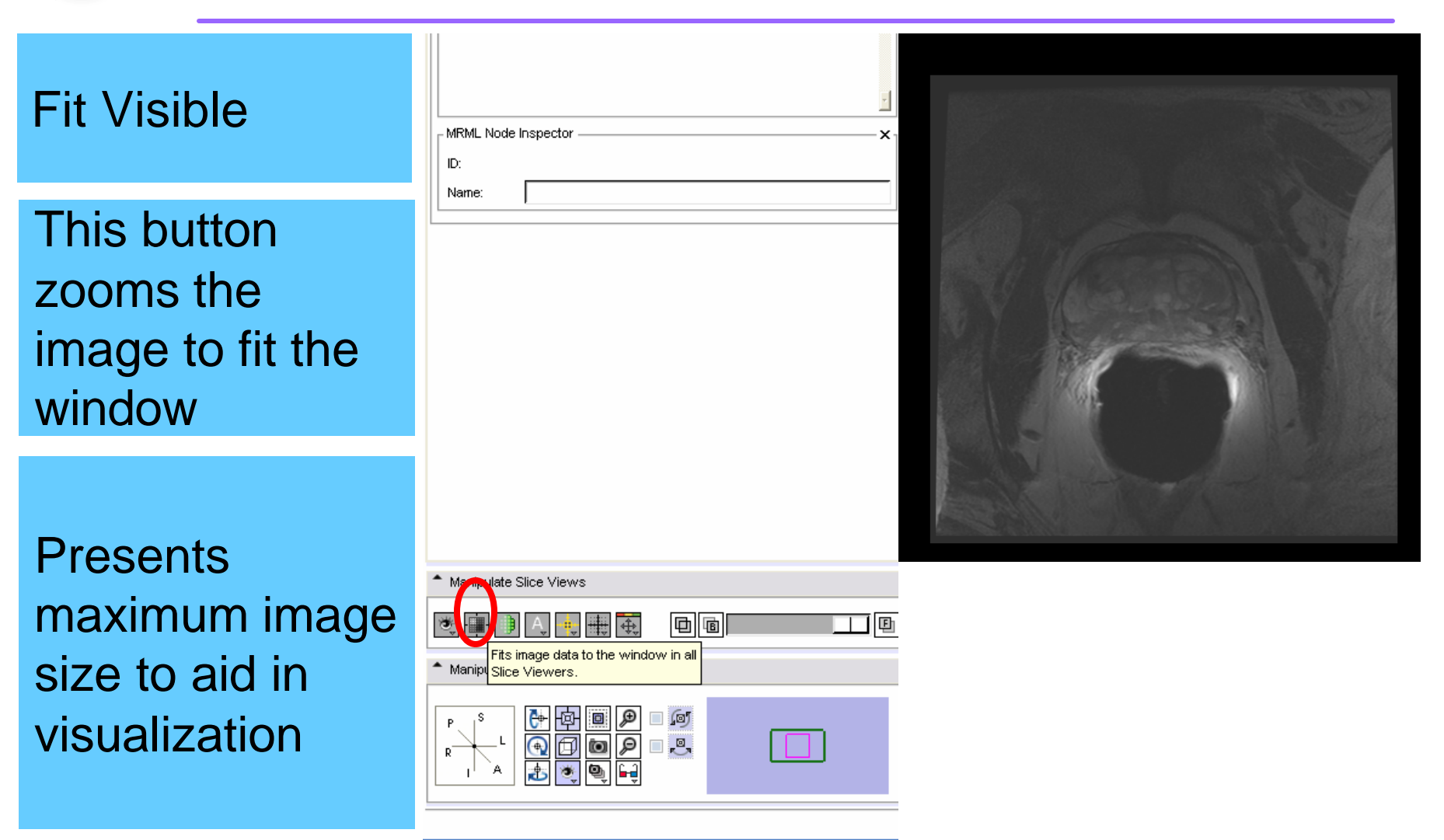

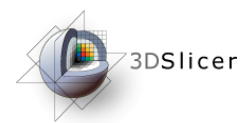

# *Manual Segmentation - Editor*

#### Select Editor **Module**

#### Click the pencil icon on the main toolbar

The Editor Module contains the drawing tools

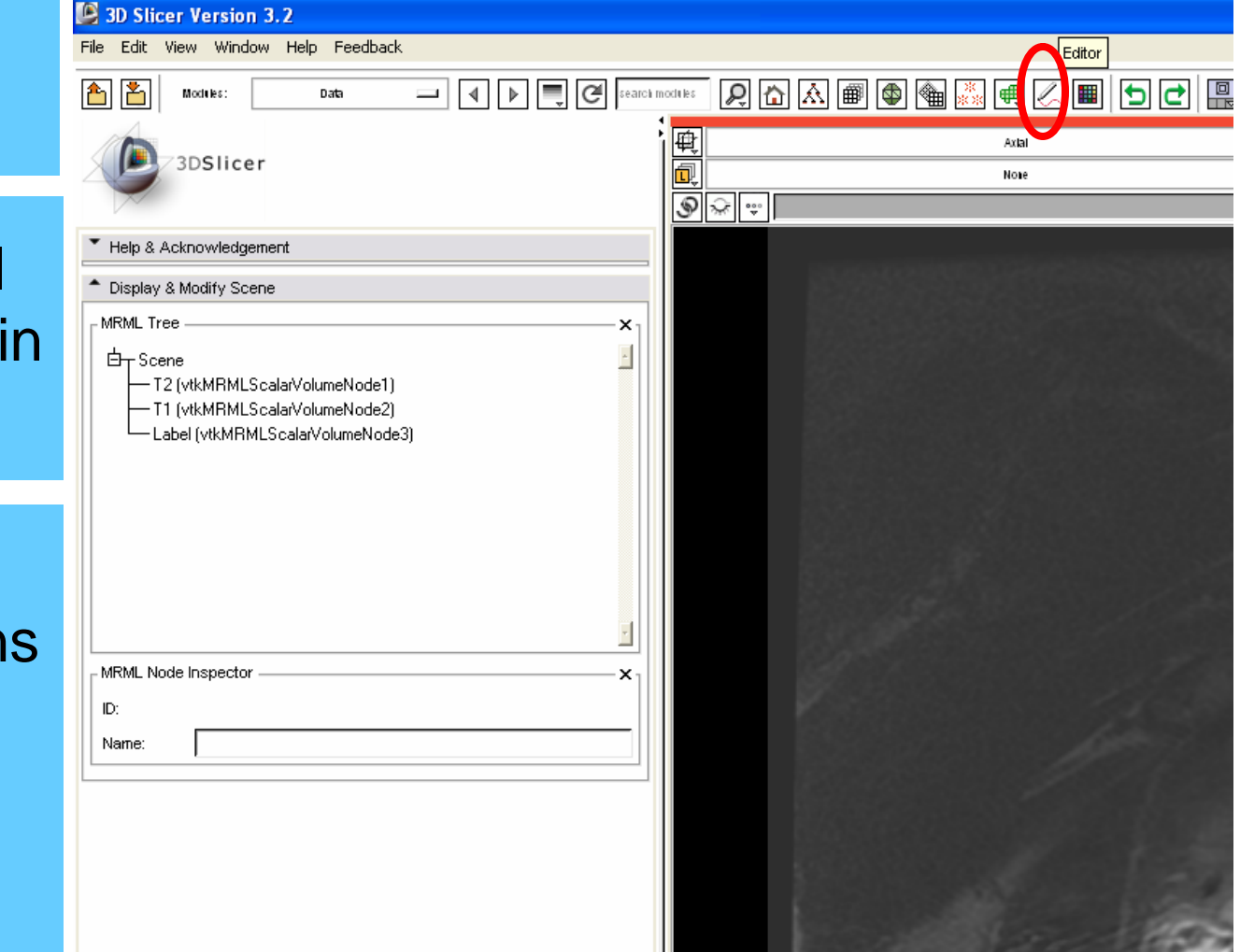

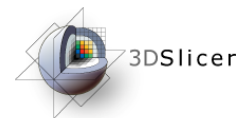

### *Manual Segmentation - Source*

#### Select Source Volume

This is the volume you will be drawing on

Select the T<sub>2</sub> volume for this demonstration

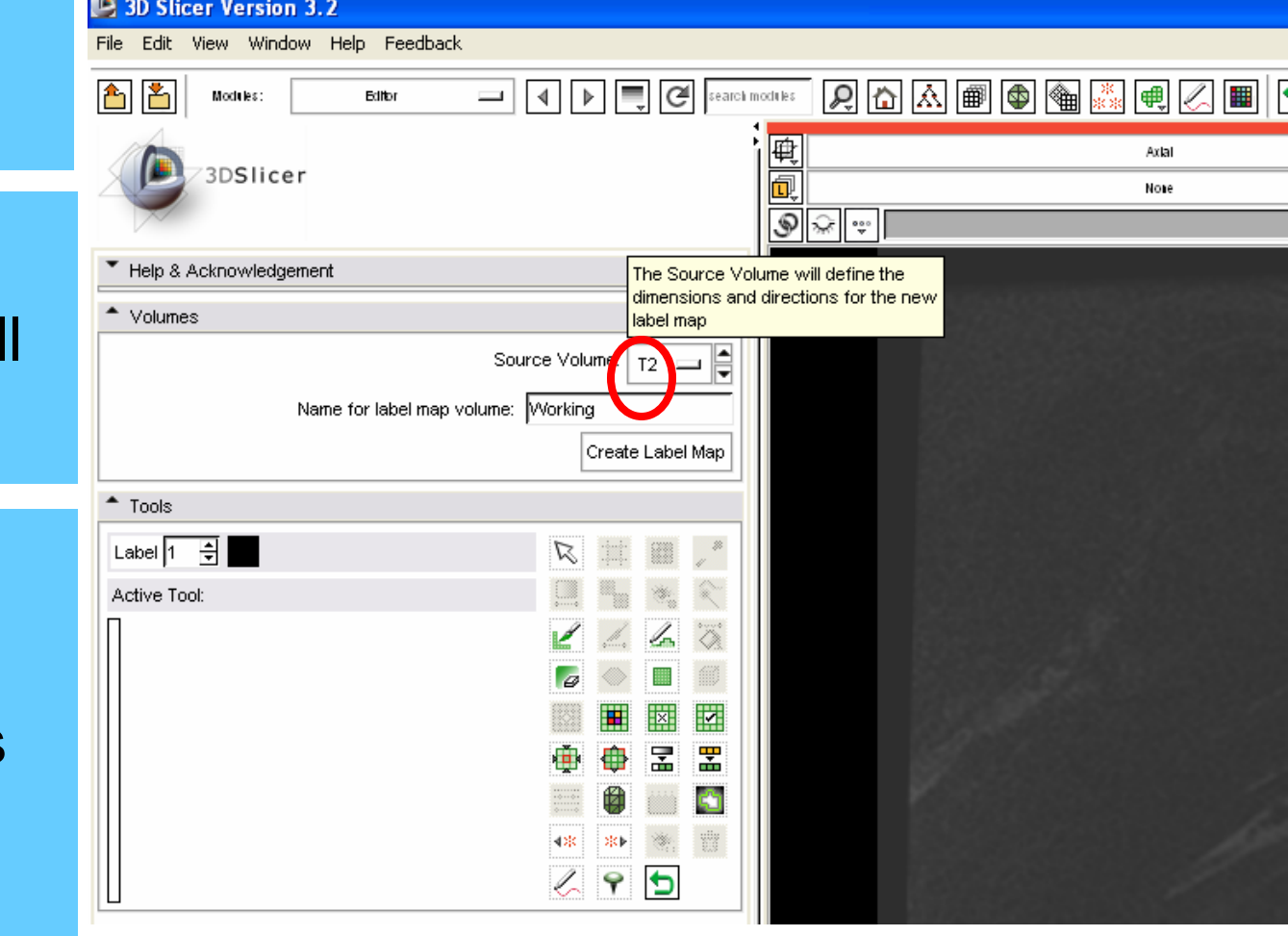

### *Manual Segmentation – Label Map*

Enter a Label Map name

The label map will contain the segmentation

Press "Create Label Map" to create new map

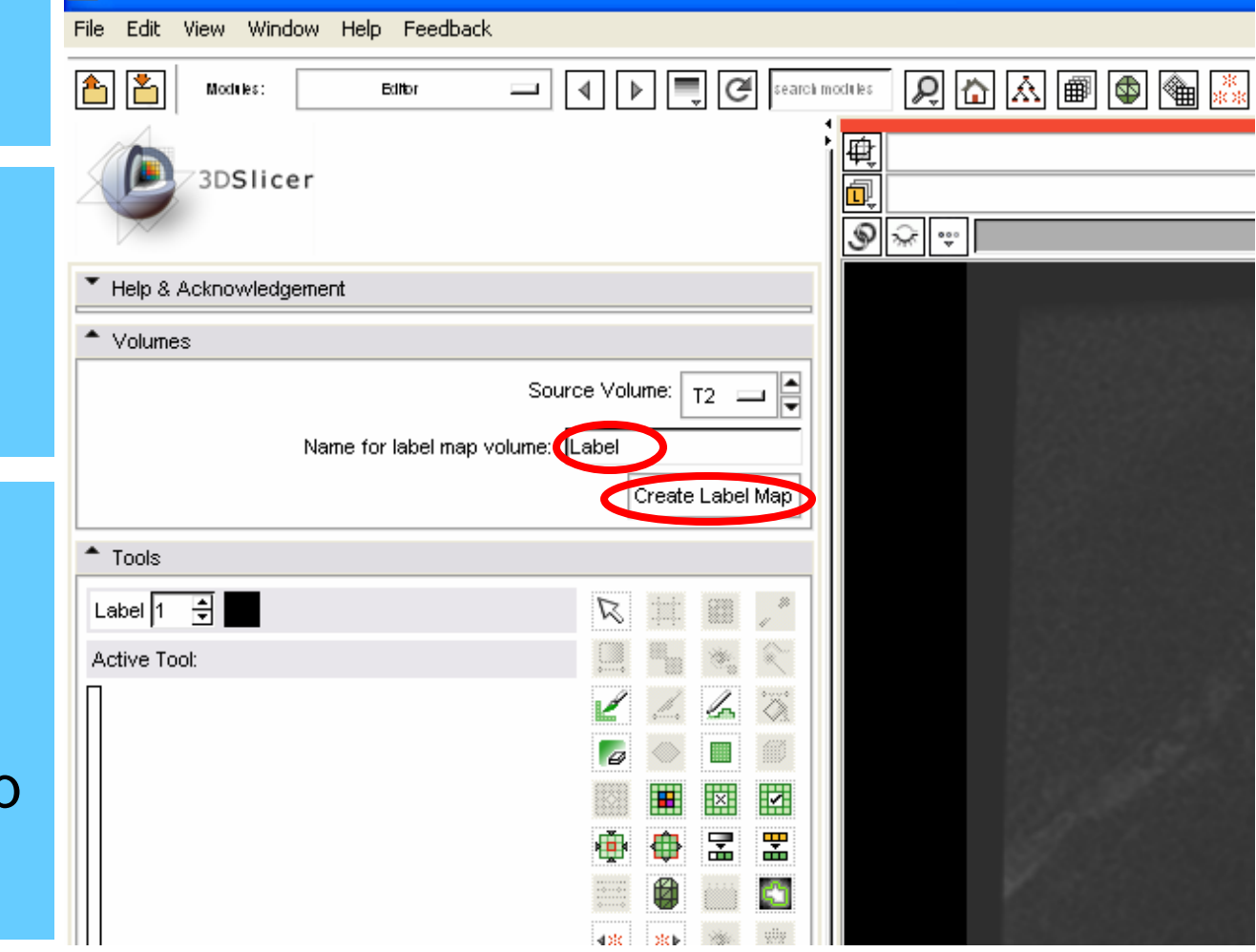

**B** 3D Slicer Version 3.2
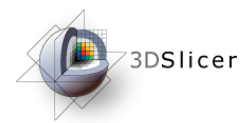

# *Manual Segmentation – Draw*

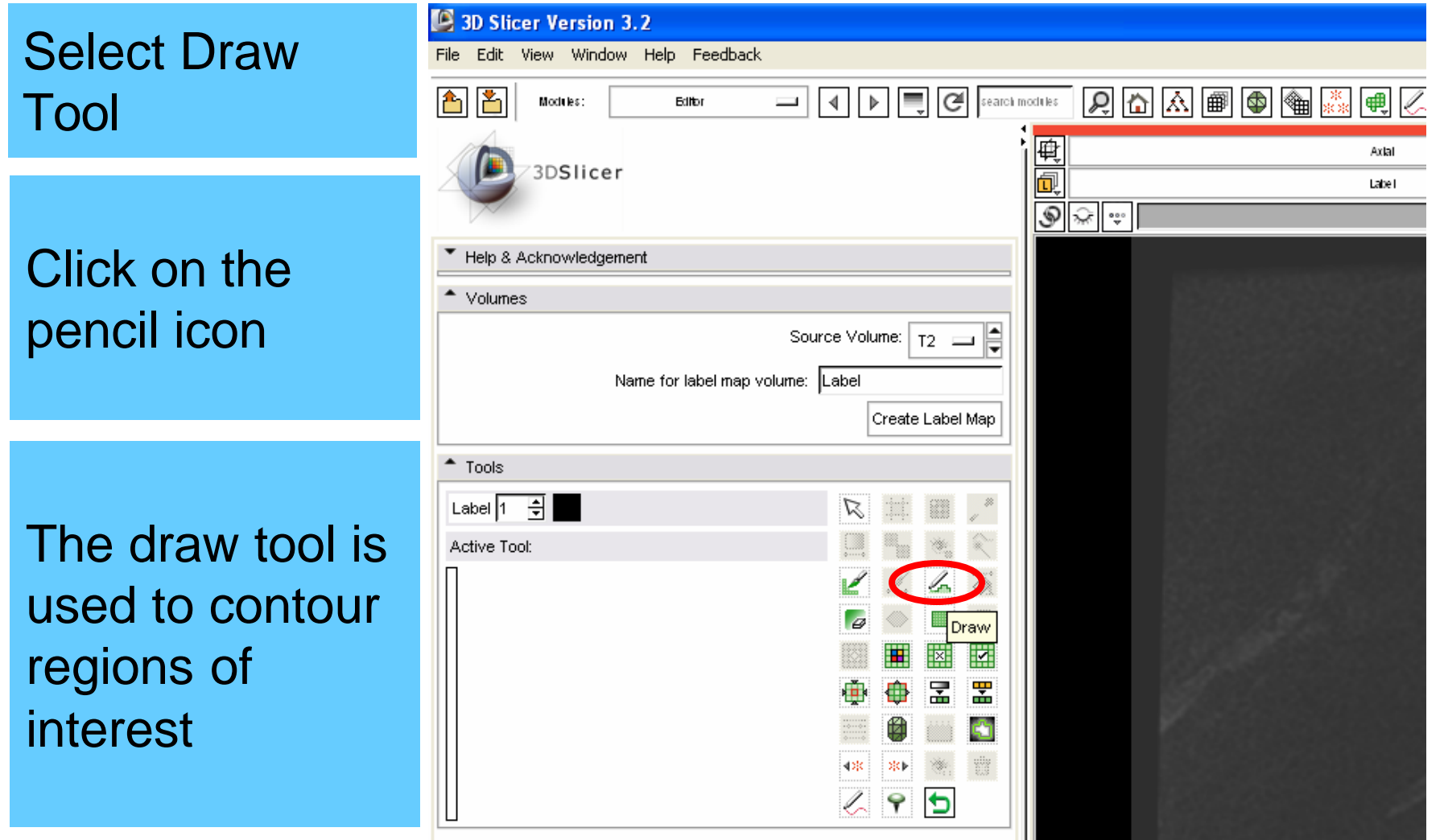

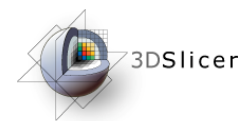

# *Manual Segmentation – Color*

### Select Color

Click on the color box for pop-up color selector

Use a different color for each anatomical region

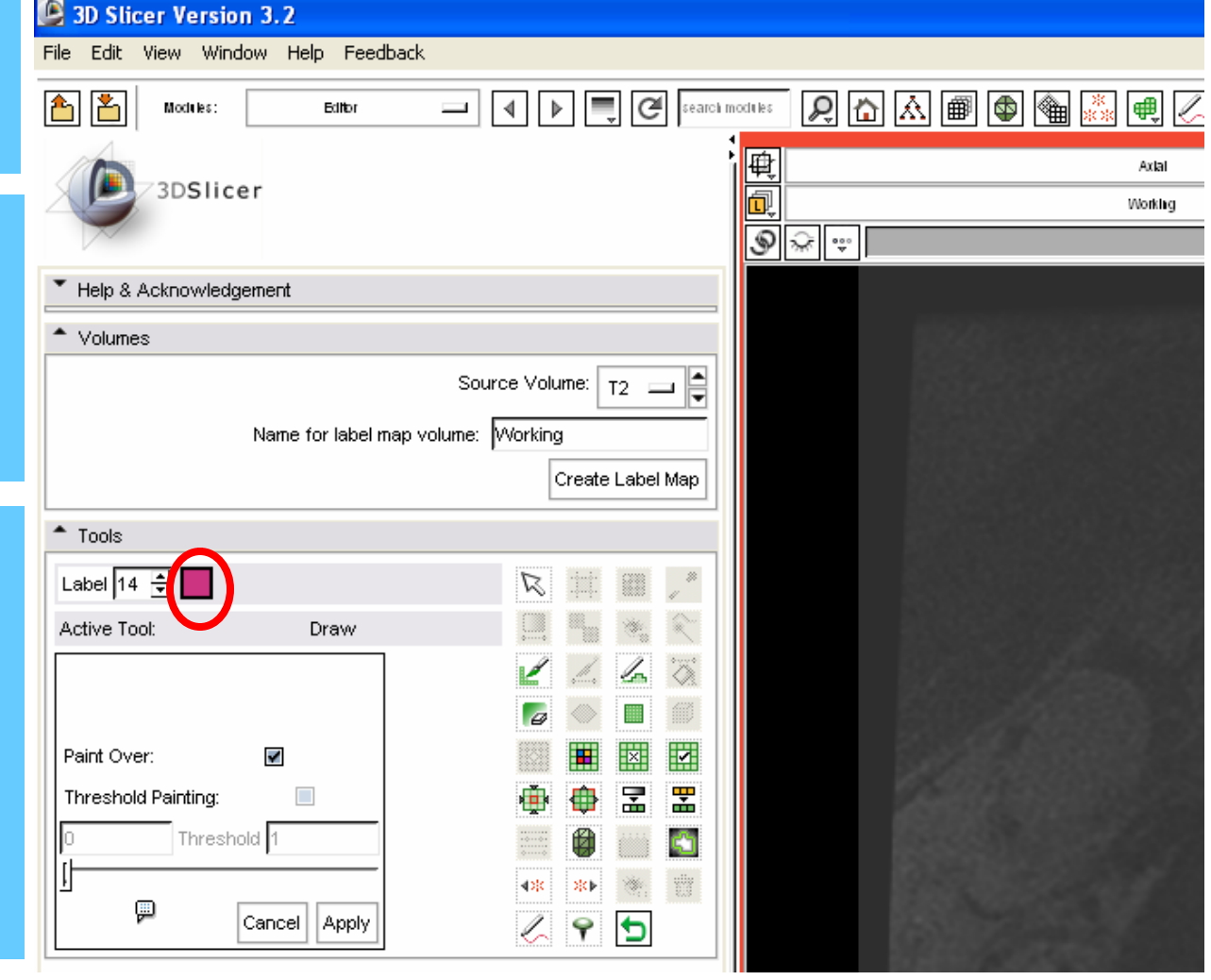

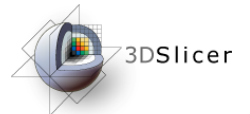

### *Manual Segmentation – Contour*

#### Draw a closed contour

Contour the desired region

Press the 'a' key to fill in the region when complete

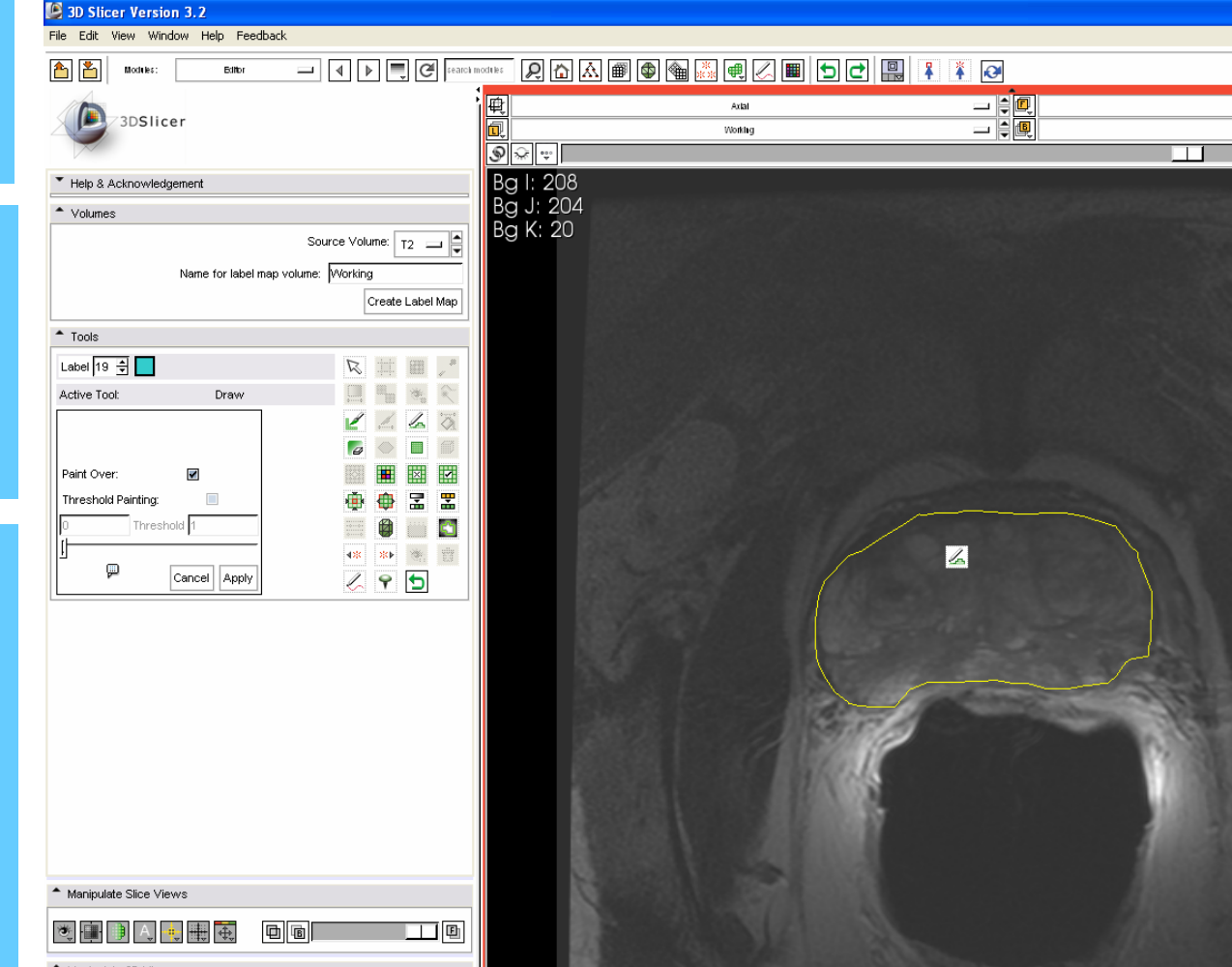

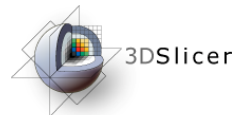

# *Manual Segmentation – Contour*

#### Draw a closed contour

Contour is filled in when 'a' is pressed

Here, the boundary of the prostate gland is being contoured

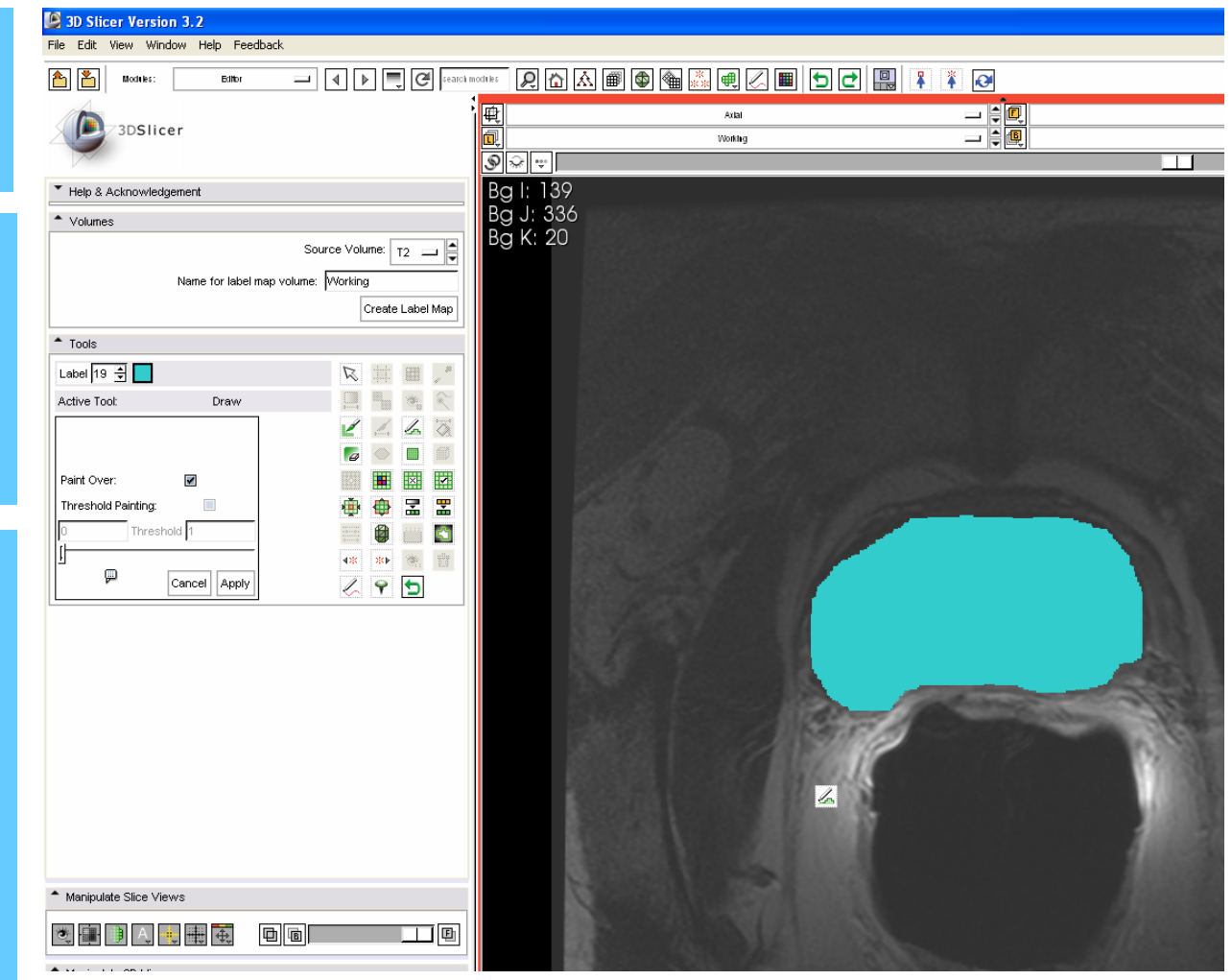

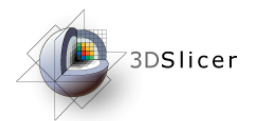

# *Manual Segmentation – Color*

Select Color

Change to different cold for another structure

Click on the color box for pop-up color selector

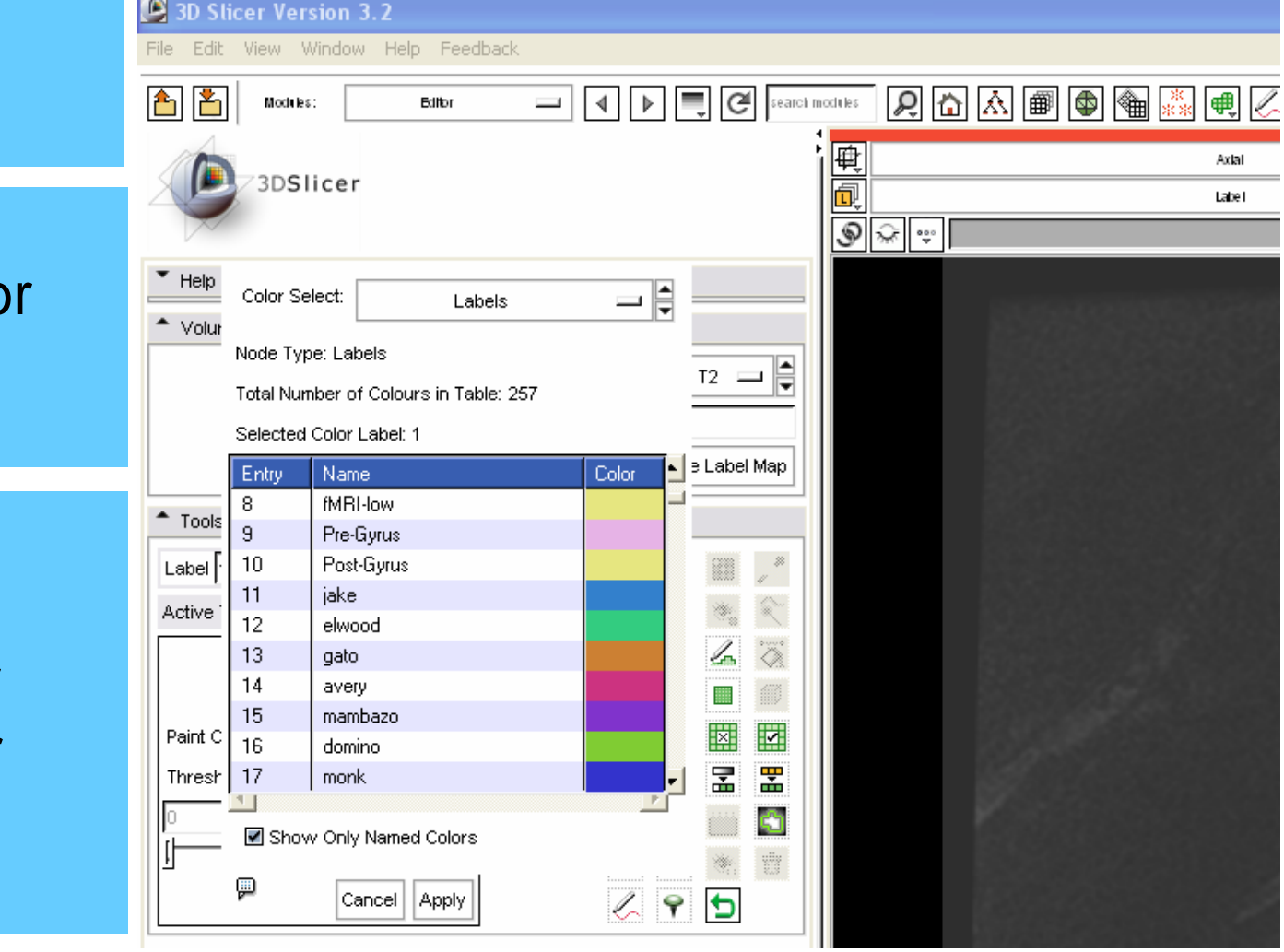

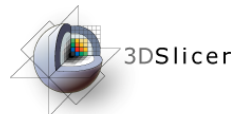

### *Manual Segmentation – Contour*

#### 3D Slicer Version 3.2 File Edit View Window Help Feedback Draw a closed  $\boxed{4}$   $\boxed{b}$   $\boxed{C}$  search modules  $\boxed{\mathcal{Q} \boxtimes \boxtimes \boxtimes \boxplus} \boxplus \text{Q} \boxplus \text{Q} \boxplus \text{Q} \boxplus \text{Q} \boxplus \text{Q} \boxminus \text{Q}}$ Editor  $\begin{tabular}{c} \multicolumn{1}{c}{ \multicolumn{1}{c}{ \multicolumn{$ 厩 Axlat contour 3DSlicer Working  $\circledast$ Bg I: 163 Help & Acknowledgement Bg J: 304 \* Volumes Bg K: 20 Source Volume:  $_{12} =$ Name for label map volume: Working Contour the Create Label Map  $-$  Tools desired regionLabel  $\boxed{14}$ N. Active Tool: Draw Paint Over  $\overline{\mathbf{v}}$ Ø Threshold Painting:  $\Box$ 뭎 罟 Threshold Ŵ 48 84 第 譜 p  $295$ Cancel Apply Press the 'a' key to fill in the region when complete - Manipulate Slice Views **图 中国 A 电 甲 在** do 口回

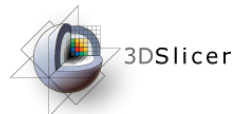

### *Manual Segmentation – Contour*

#### Draw a closed contour

Contour is filled in when 'a' is pressed

Here the right NVB has been contoured

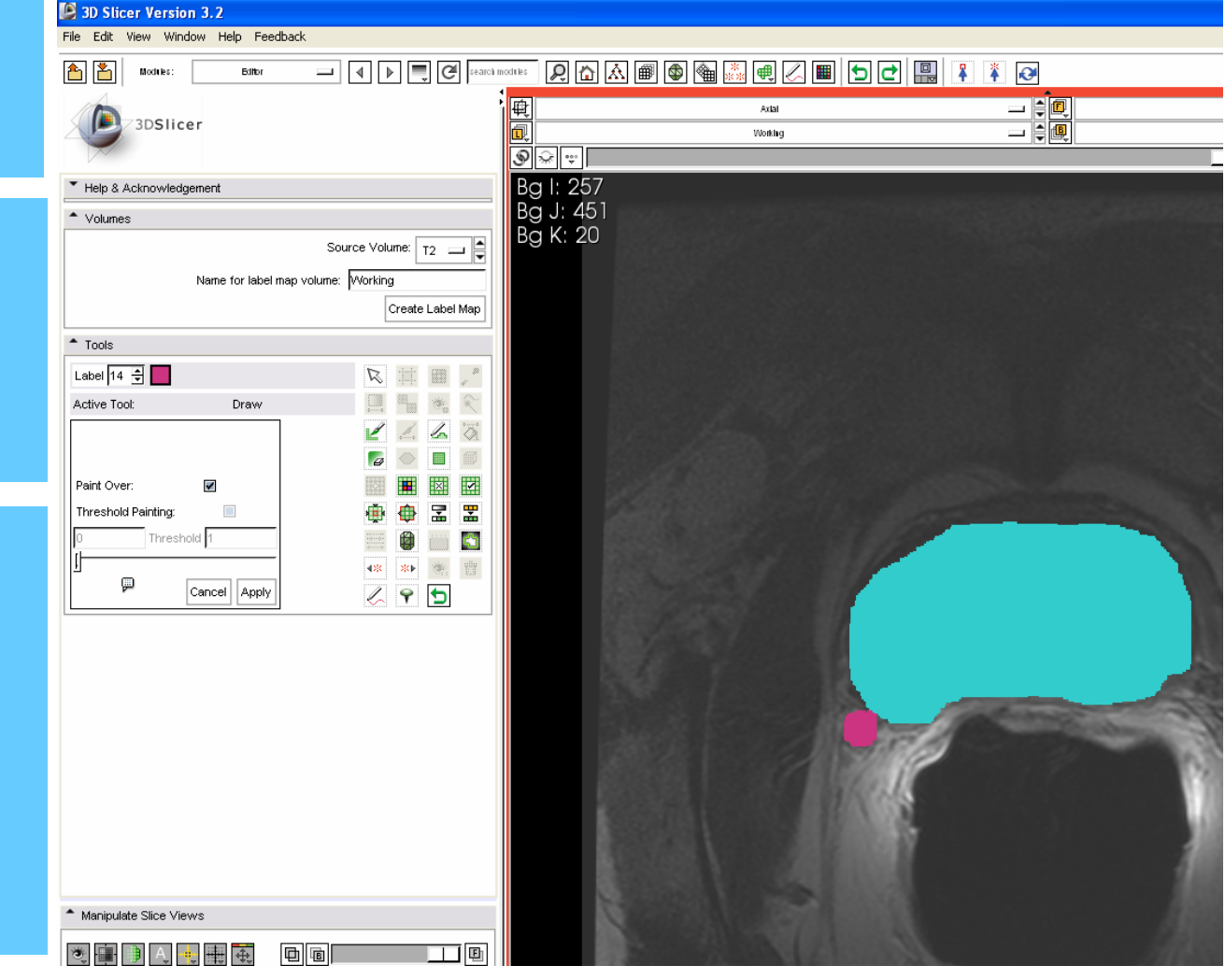

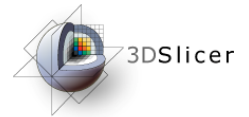

### *Manual Segmentation – Opacity*

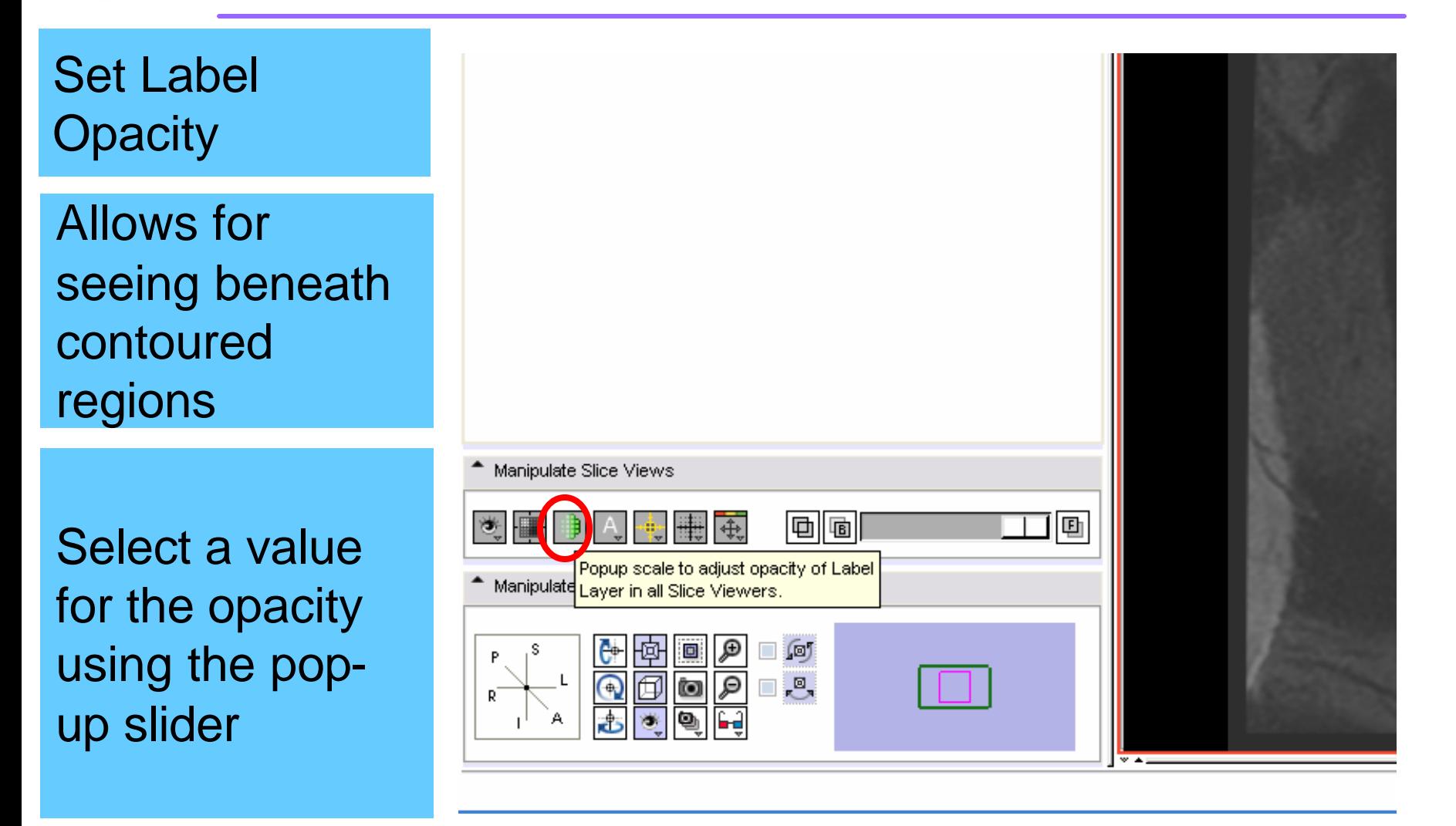

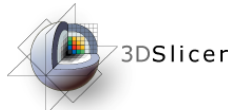

### *Manual Segmentation – Opacity*

#### Set Label **Opacity**

Allows for seeing beneath contoured regions

Can visualize MR structure and selected regions at the same time

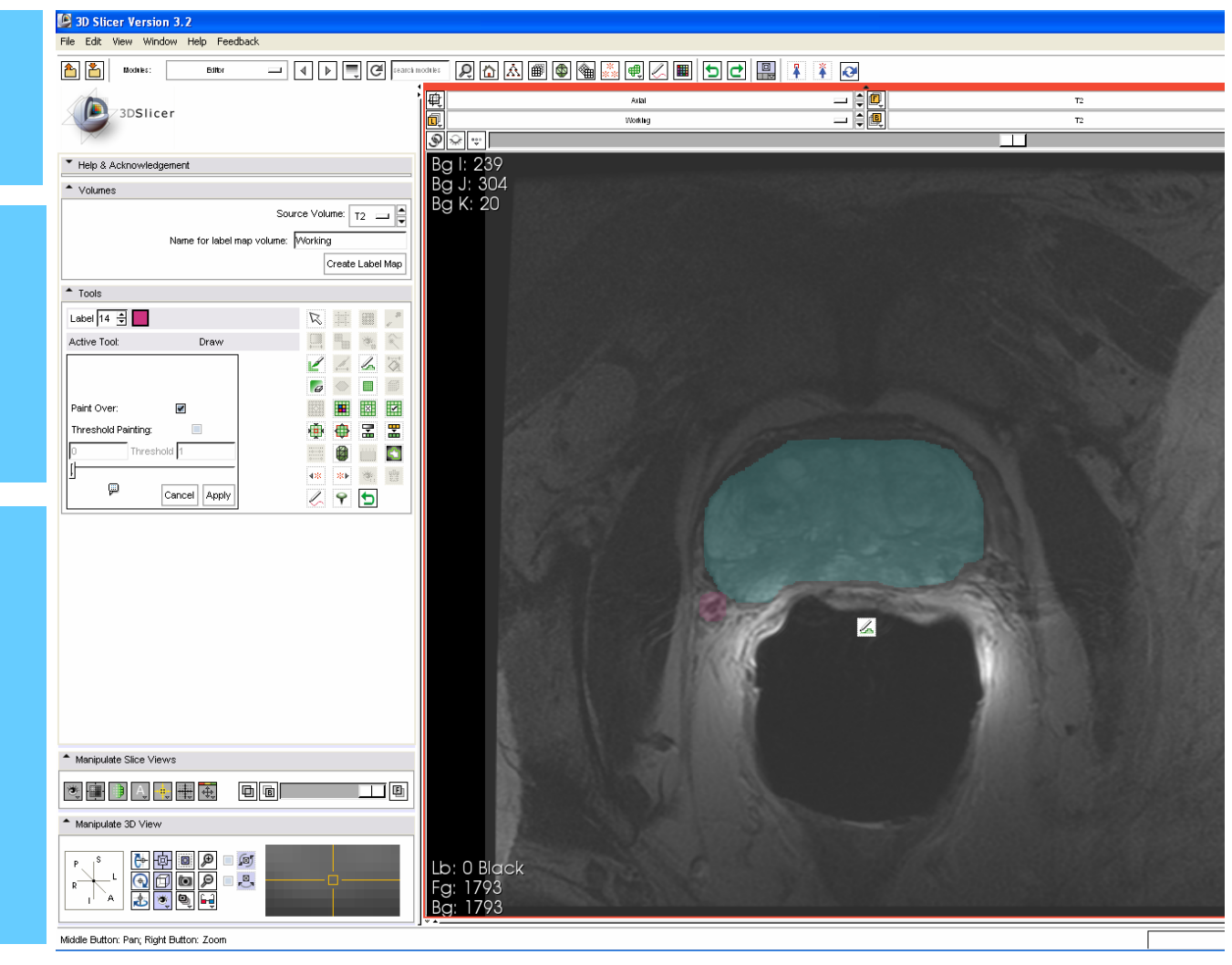

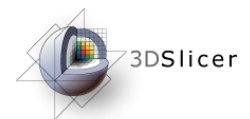

# *Manual Segmentation – Color*

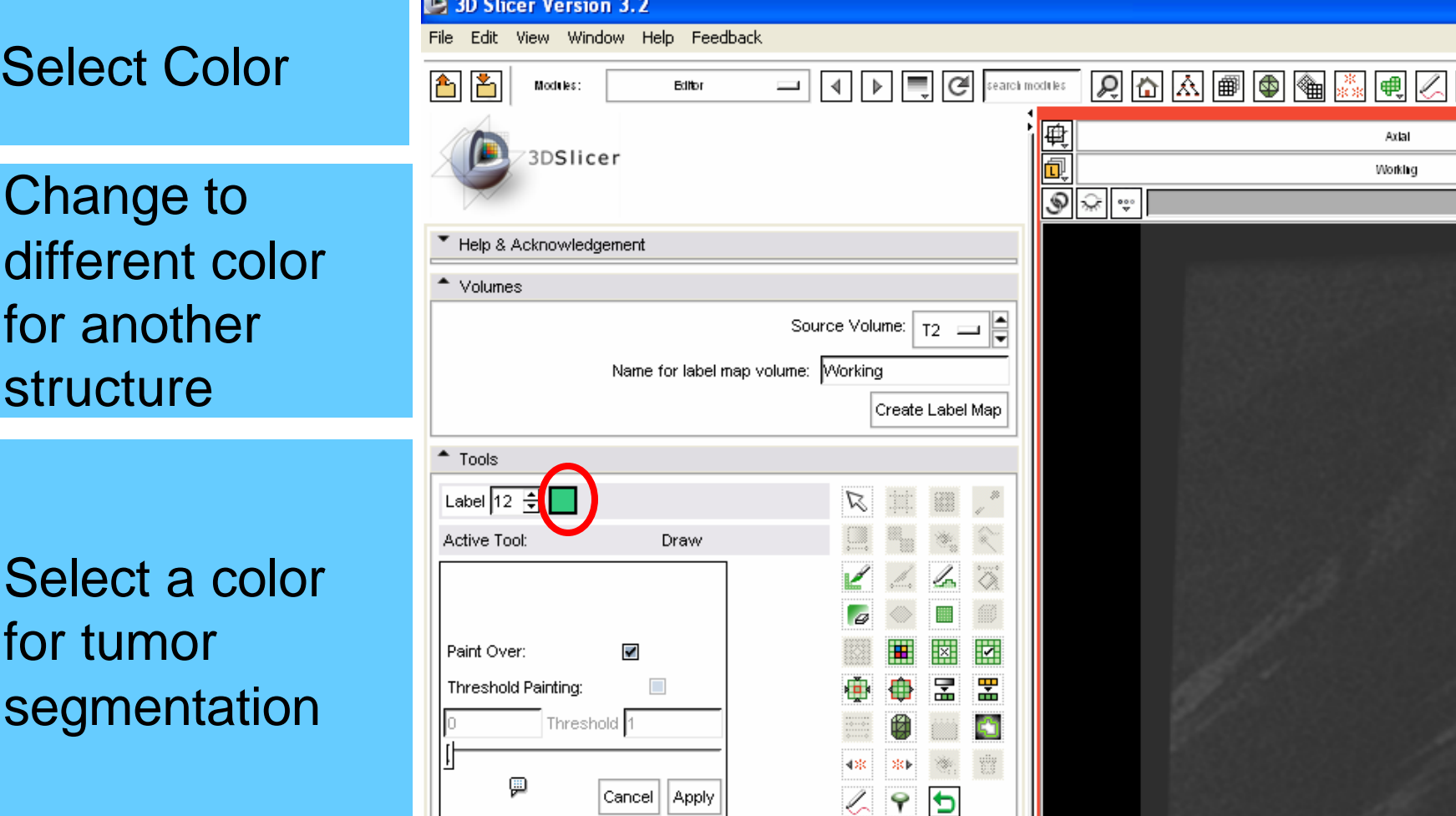

*National Alliance for Medical Image Computing*

**EXECUT** 

Ë

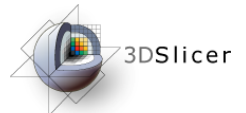

# *Manual Segmentation – Contour*

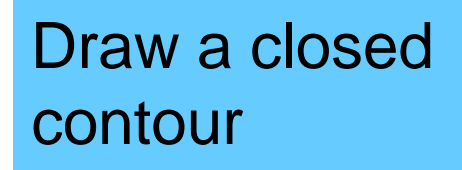

Contour the desired region. In this case, tumor

Press the 'a' key to fill in the region when complete

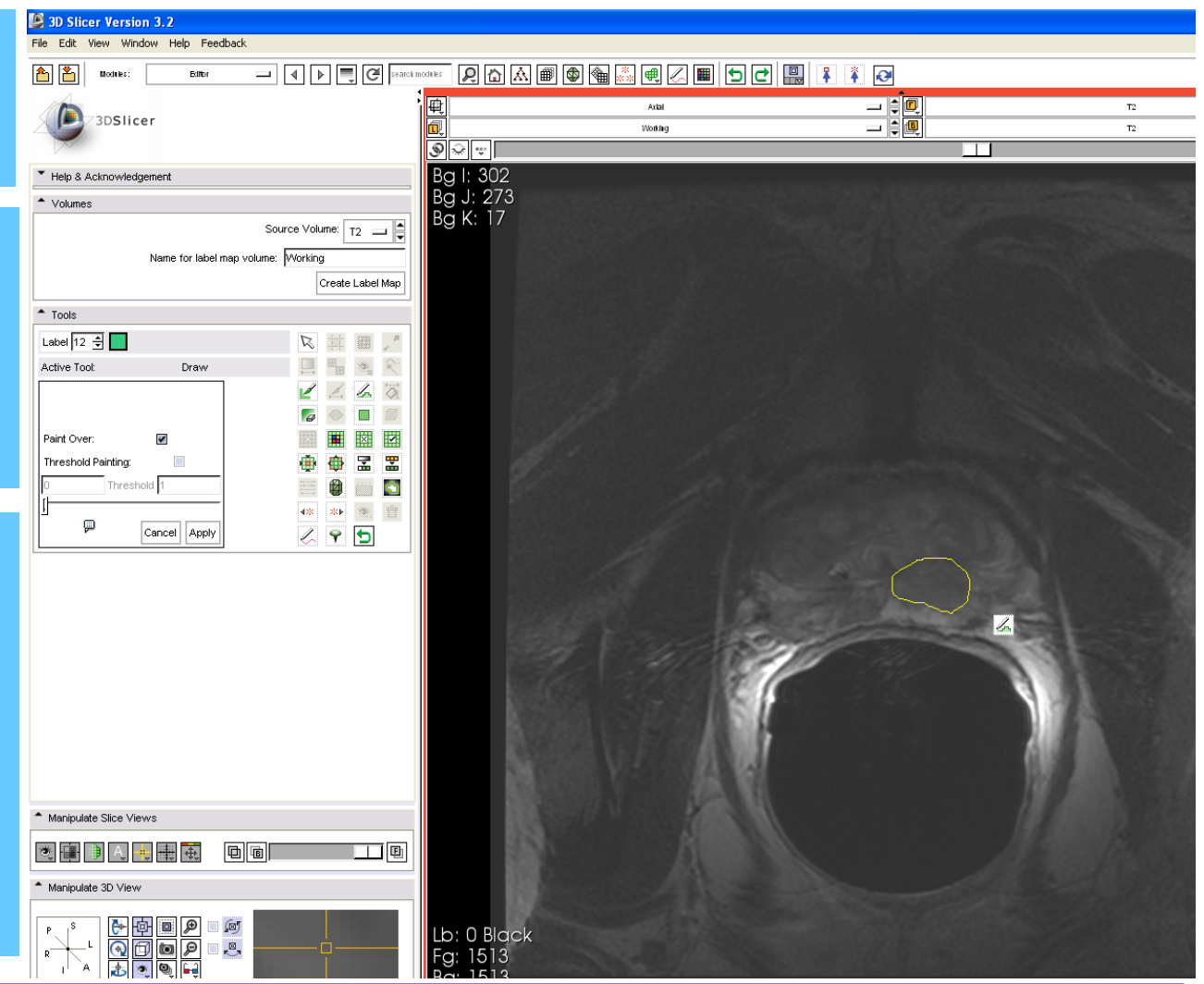

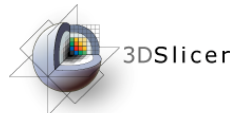

### *Manual Segmentation – Contour*

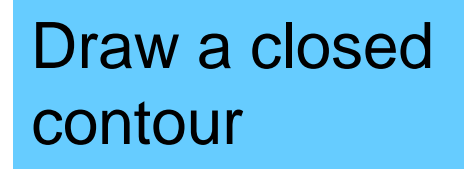

Contour is filled in when 'a' is pressed

Here a suspected tumor is contoured

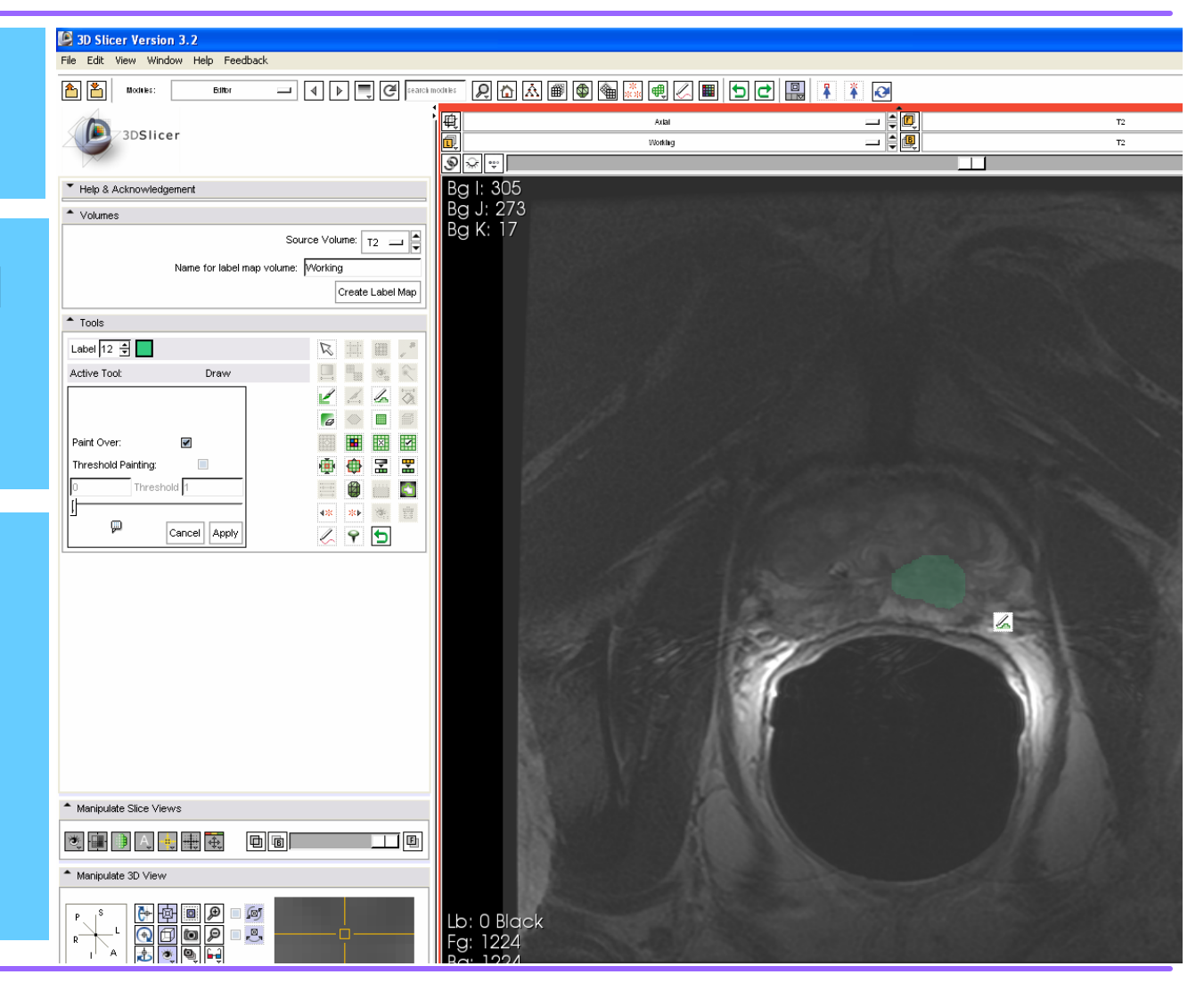

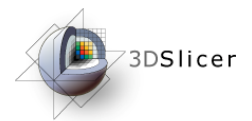

# *Manual Segmentation – Erase*

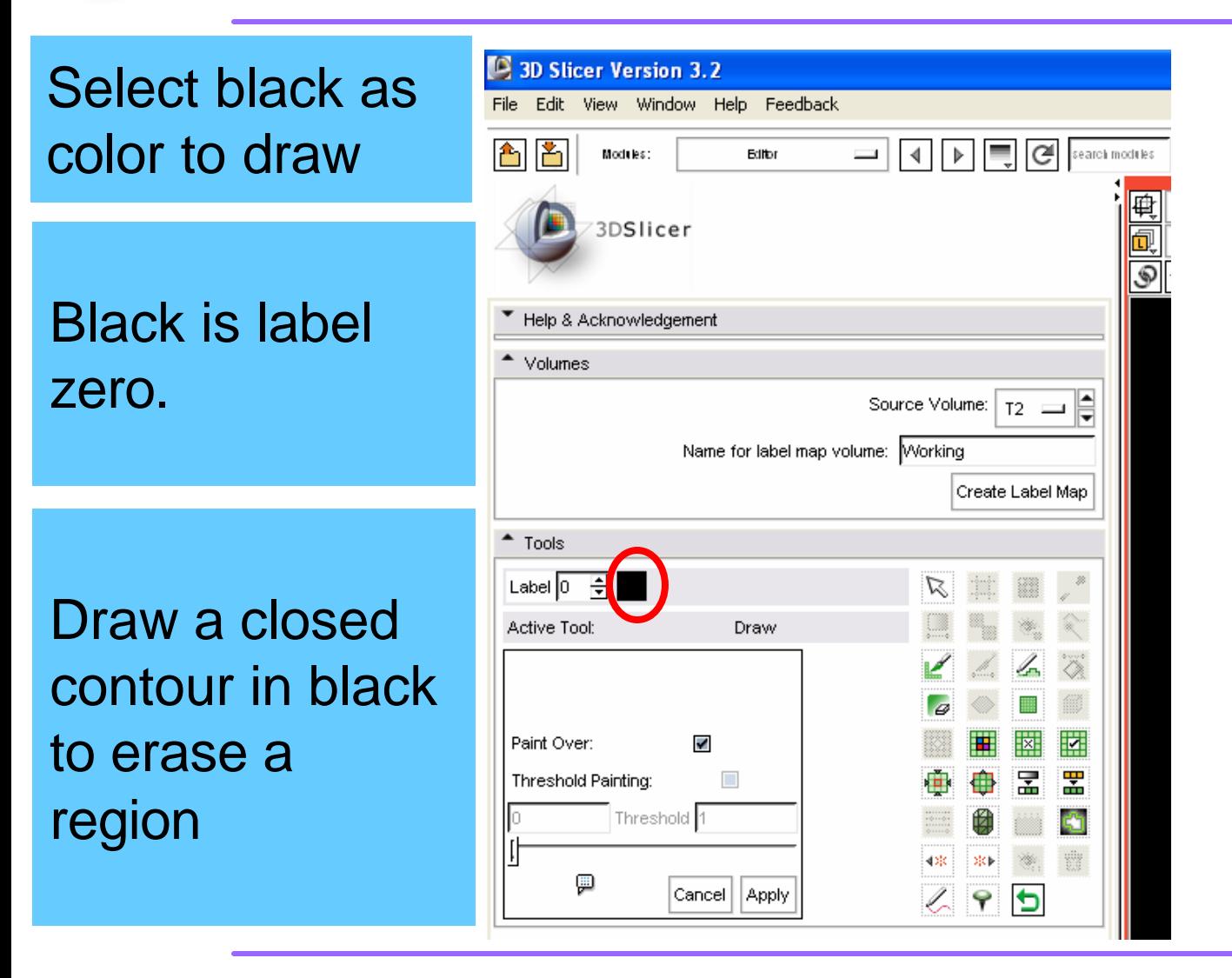

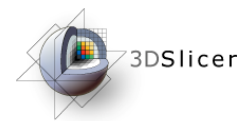

# *Manual Segmentation – Erase*

#### Select black as color to draw

Contour the region to erase

Press the 'a' key to erase the region when complete

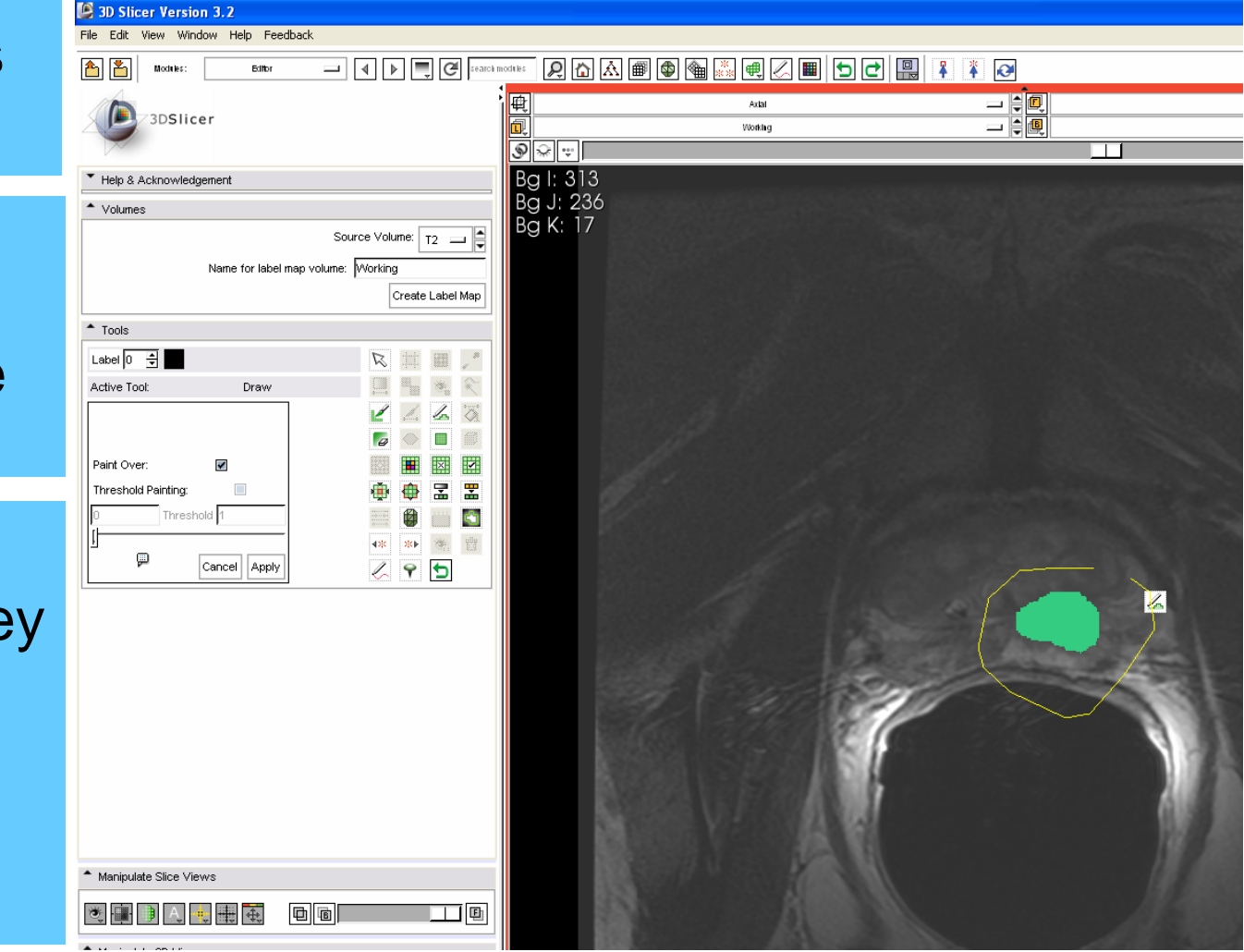

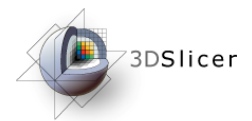

# *Manual Segmentation – Erase*

#### Select black as color to draw

Contour the region to erase

Press the 'a' key to erase the region when complete

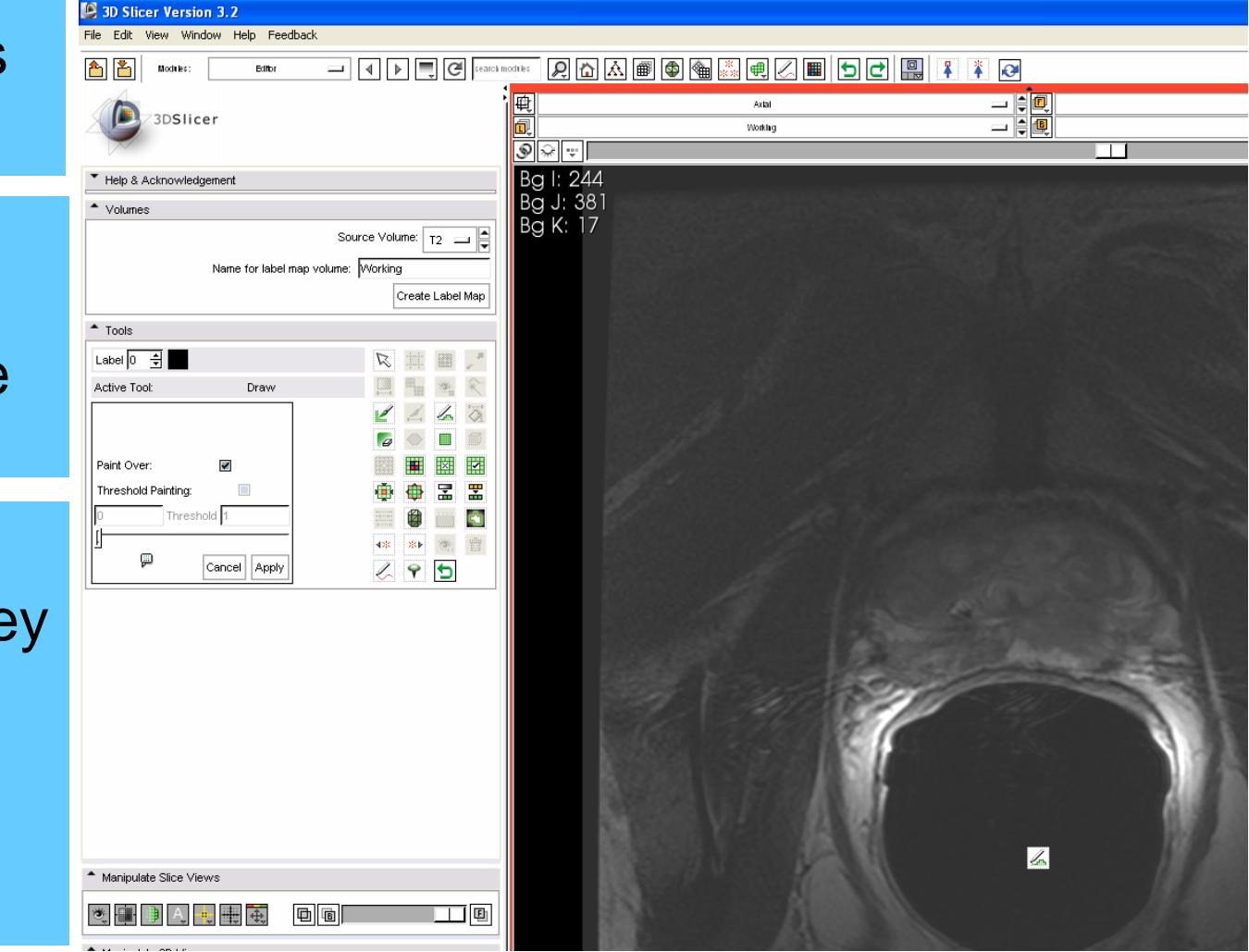

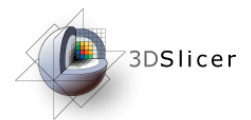

# *Manual Segmentation – Result*

#### Segment all slices in volume

#### Use consistent color scheme

3D models can be made from each labeled region

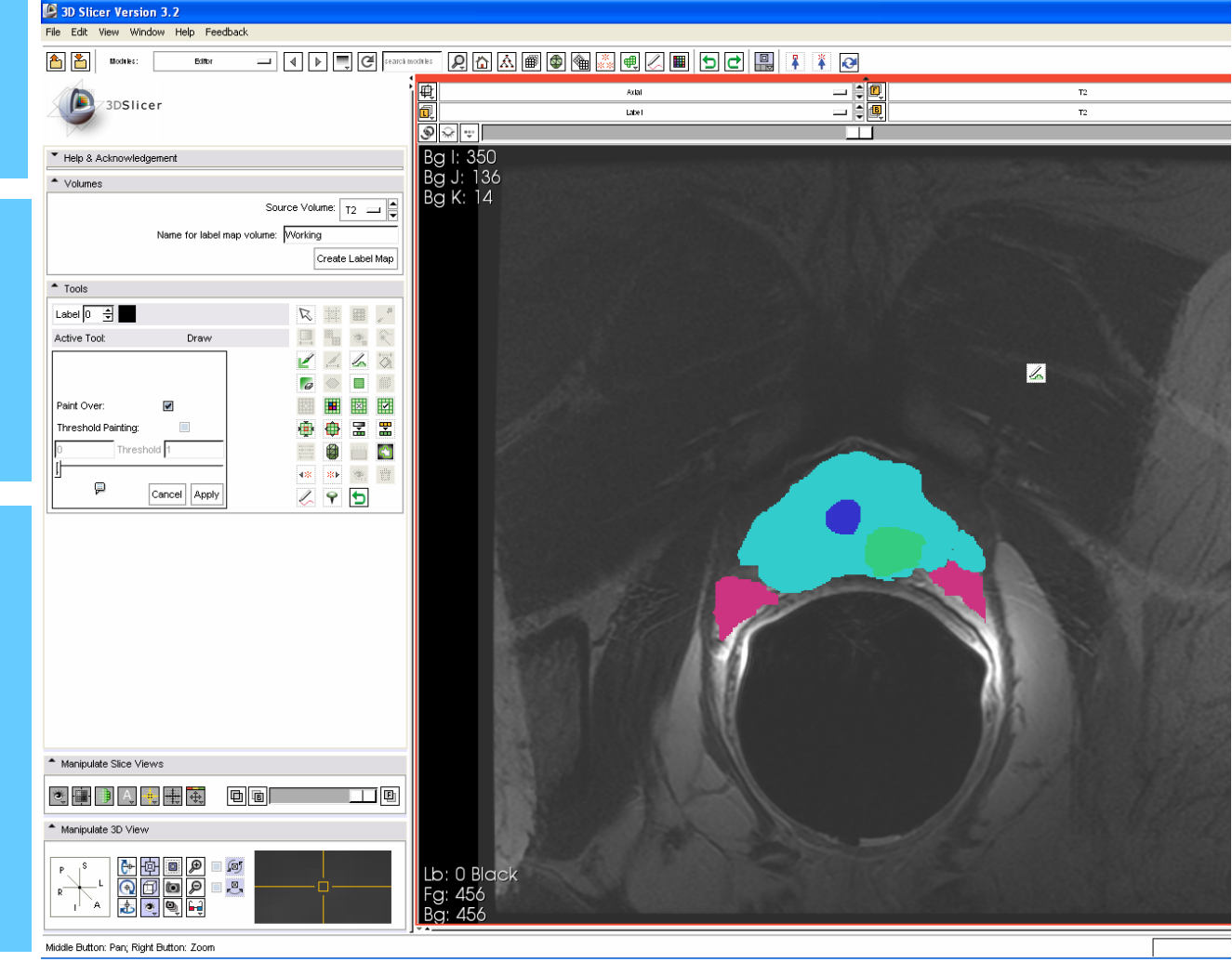

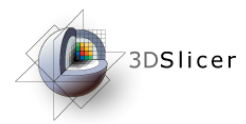

# *Manual Segmentation – Save*

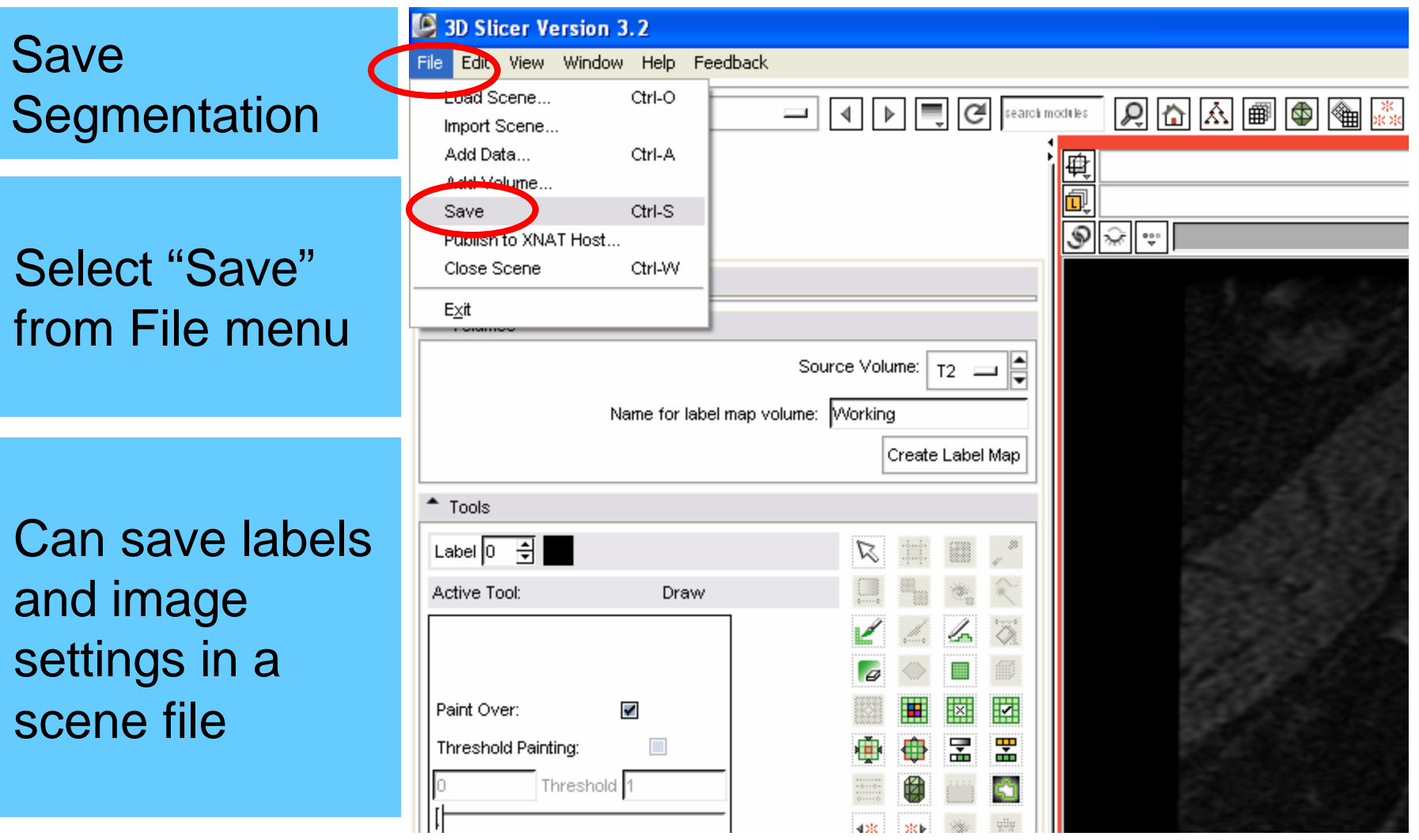

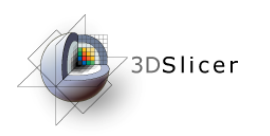

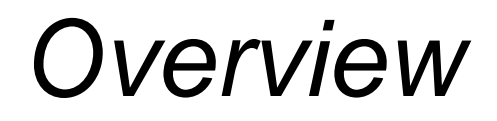

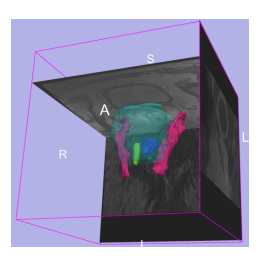

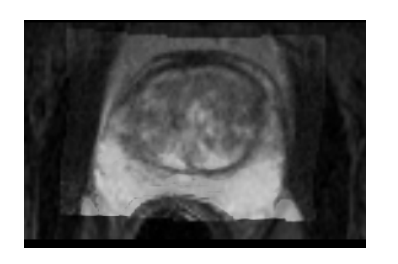

- 1. MR-guided prostate interventions: clinical background
- 2. Registering pre-operative & intraoperative prostate MR images using deformable B-spline registration
- 3. Manual segmentation of images
- 4. Creating 3D models from **segmentations**

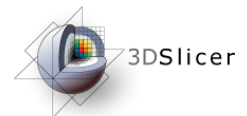

# *Creating Models –Select Module*

### Select Module to Load

We will load the "Model Maker" module

Model Maker Module makes 3D triangulated surfaces from segmentations

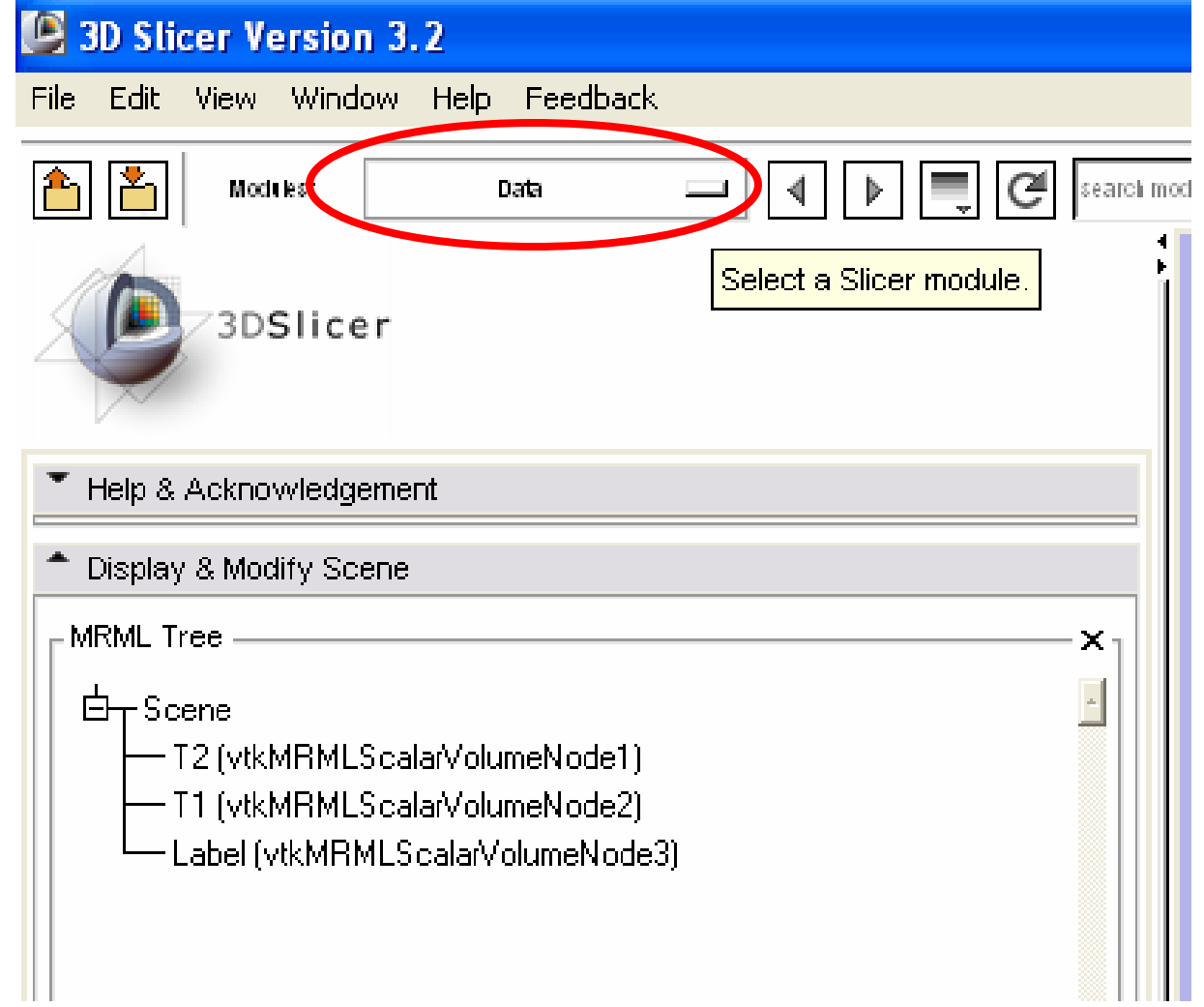

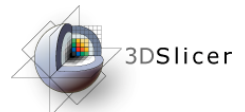

# *Creating Models –Select Module*

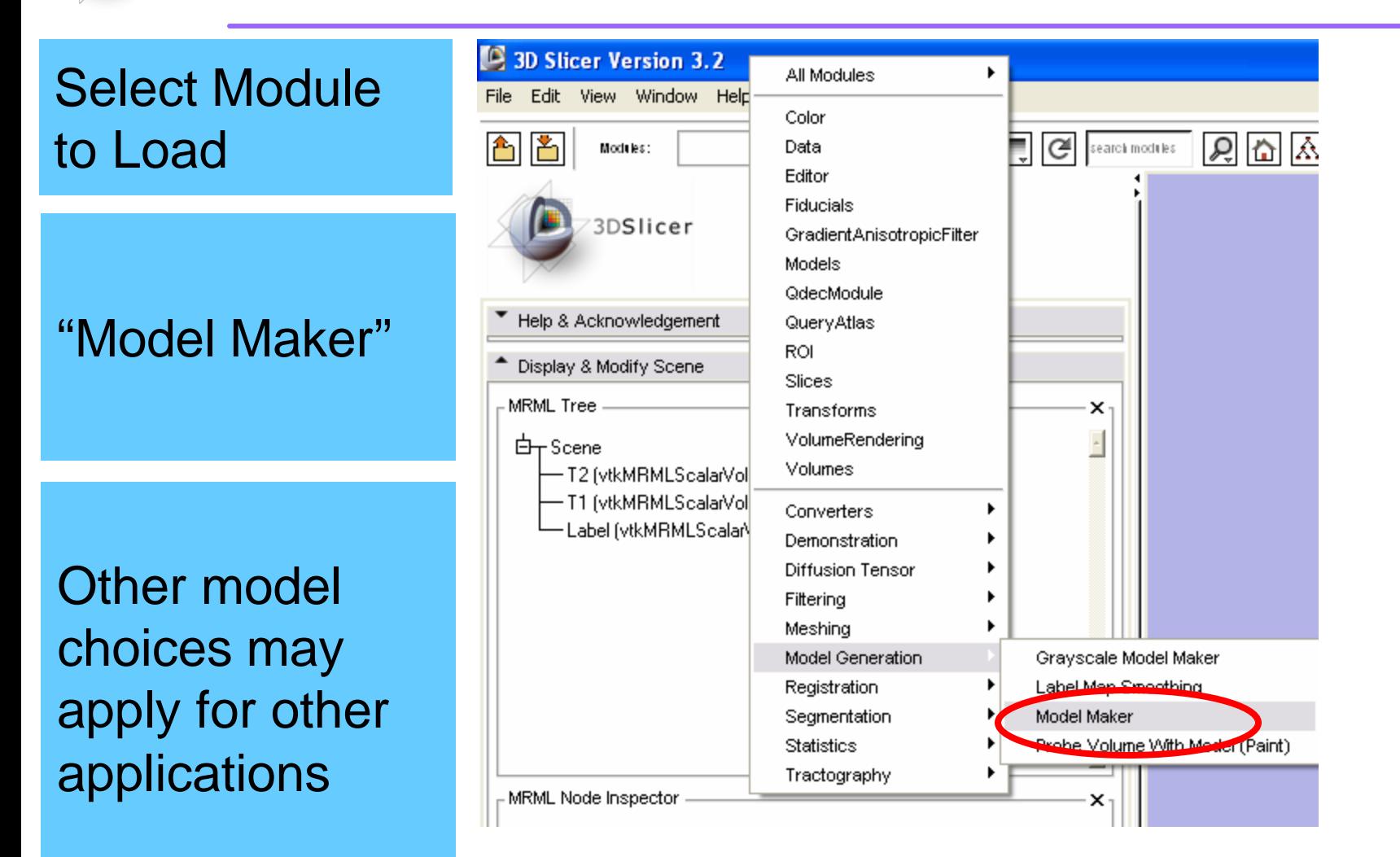

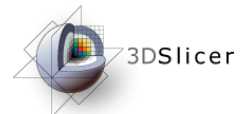

# *Creating Models – Input Volume*

#### **C** 3D Slicer Version 3.2 File Edit View Window Help Feedback Choose Input A XI  $\boxed{4}$   $\boxed{b}$   $\boxed{C}$  search modules  $[0]$   $[0]$   $[0]$   $[0]$   $[0]$   $[0]$   $[0]$   $[0]$   $[0]$   $[0]$   $[0]$   $[0]$   $[0]$   $[0]$   $[0]$   $[0]$   $[0]$   $[0]$   $[0]$   $[0]$   $[0]$   $[0]$   $[0]$   $[0]$   $[0]$   $[0]$   $[0]$   $[0]$   $[0]$   $[0]$   $[0]$   $[0]$   $[0]$   $[0]$   $[0]$   $[0]$   $[0]$ Modules Model Maker Volume 画画 三月回 Artal 3DSlicer ⊐∄ 個 Label  $\circledast$ Help & Acknowledgement This is the - Model Maker Parameter set 一阜 volume called Status Idle  $^{\bullet}$  10 dume Label = "Label" in this Models  $\log$  None  $\log$ demo<sup>-</sup> Create Multiple Model Prefix Model Generate All Models Labels Start Label -1 긕 Each label 극 End Label -1 Joint Smoothing value in the Model Maker Parameters Anatomical Information label map can Default Cancel Apply be made into a surface <sup>4</sup> Manipulate Slice Views

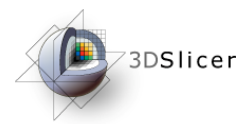

# *Creating Models – Hierarchy*

#### Create a Model **Hierarchy**

Under "Models" menu

Hierarchies can be used to organize 3D models into groups

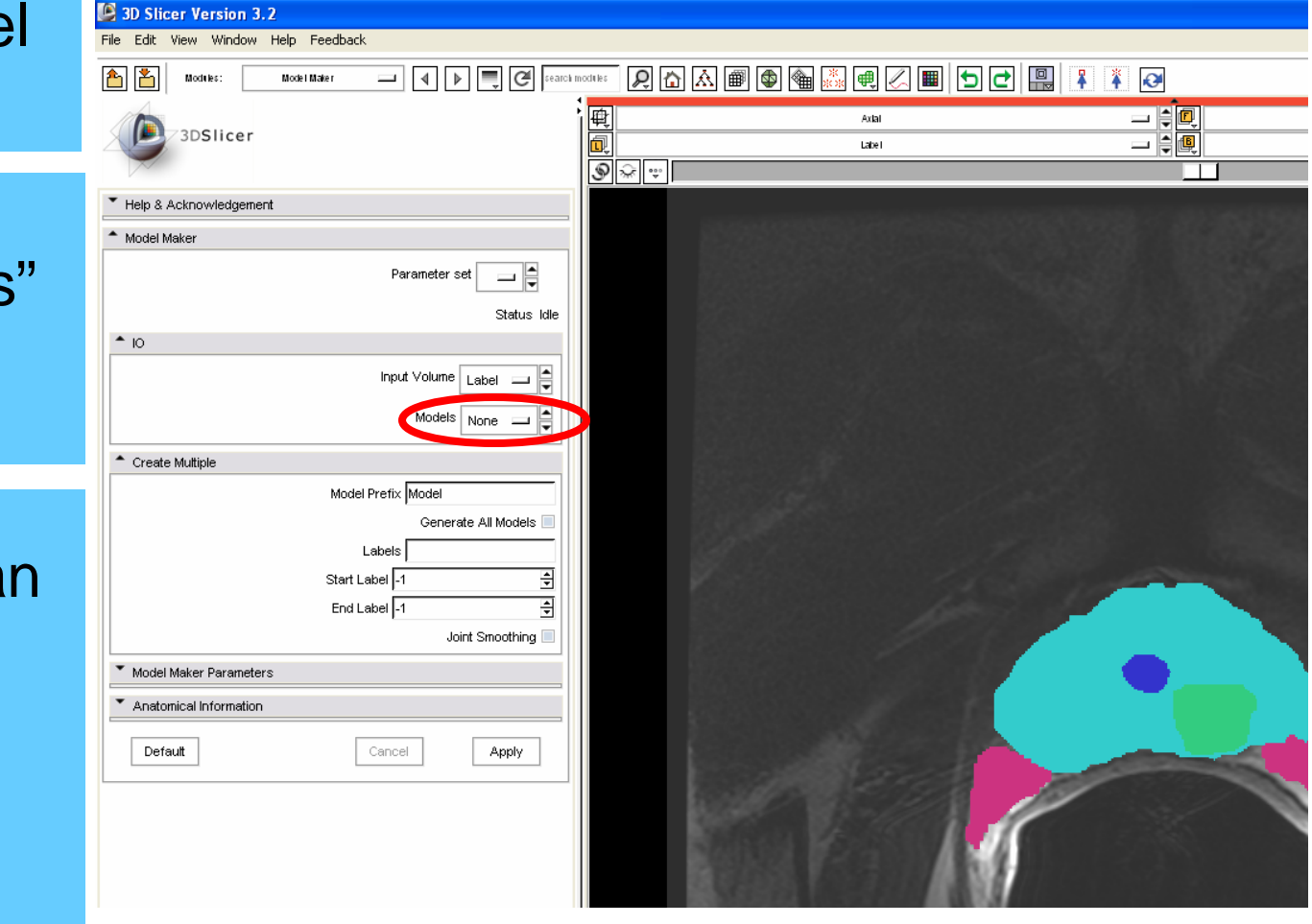

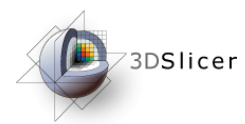

# *Creating Models – Hierarchy*

#### Create a Mode **Hierarchy**

Select "Create New Model Hierarchy"

Hierarchies ca be used to organize 3D models into groups

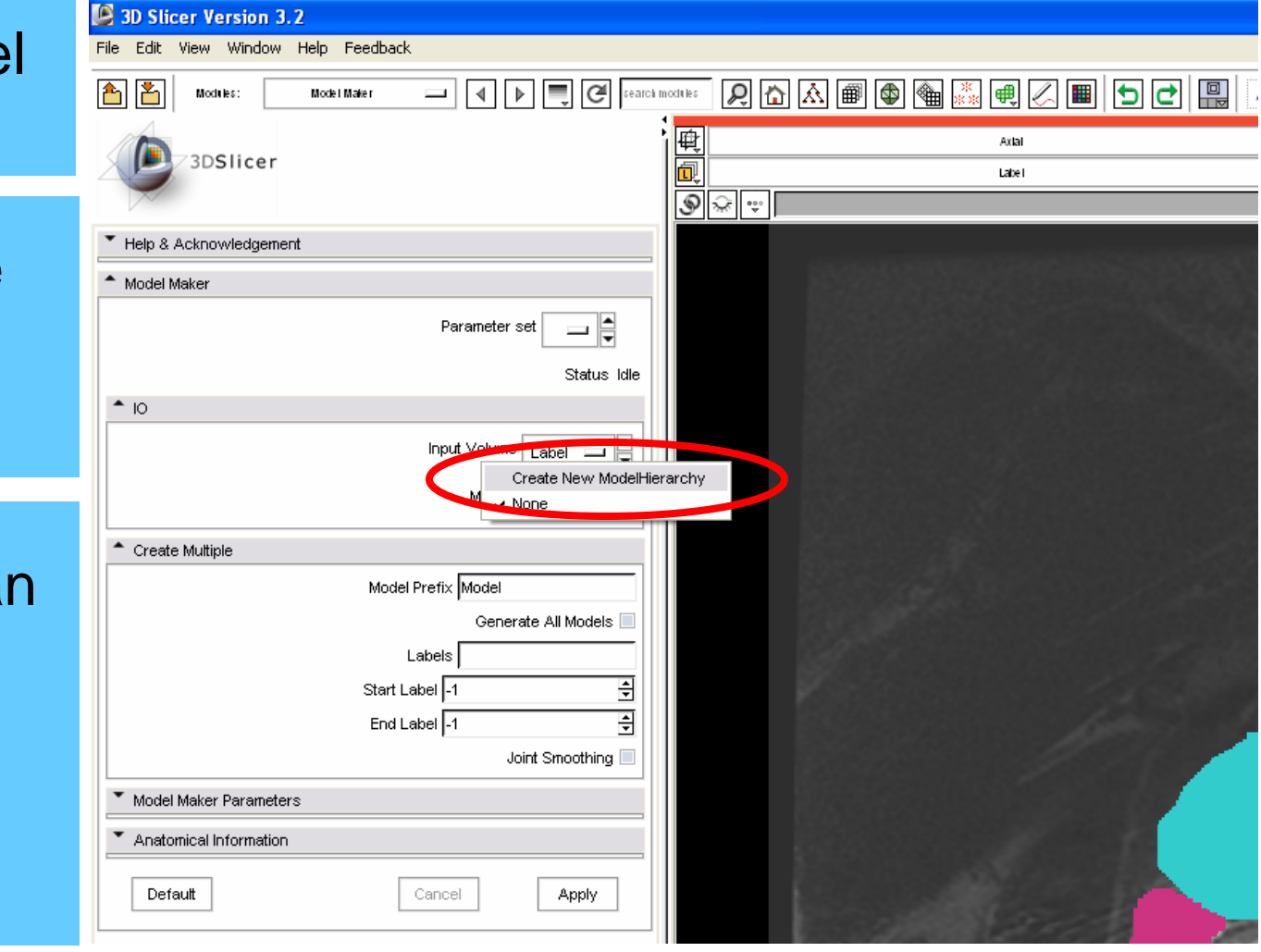

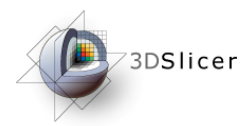

### *Creating Models – Generate*

**Generate** Models

Check the box "Generate All Models"

You could also generate models individually for each label valu

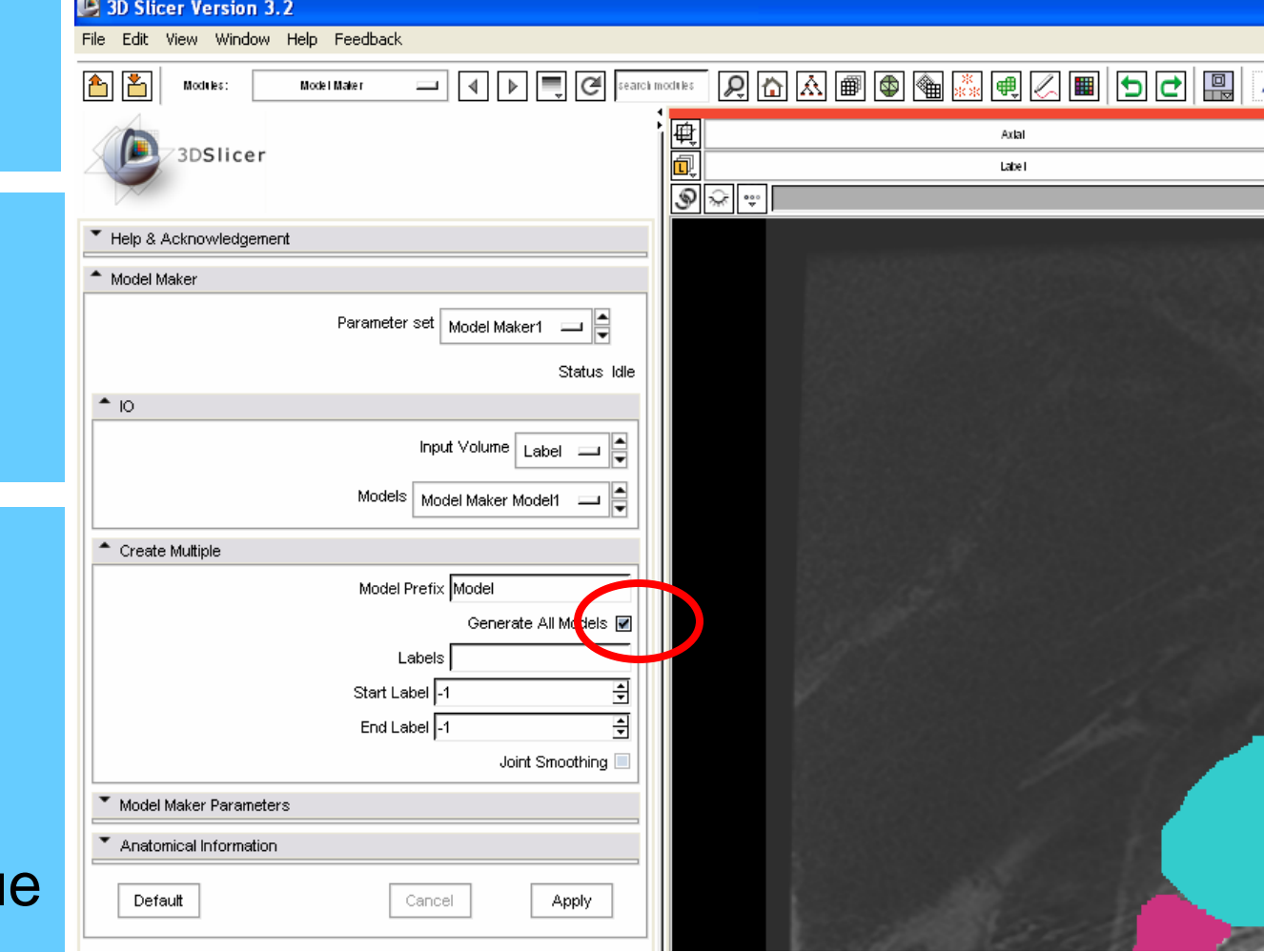

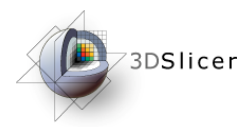

# *Creating Models – Apply*

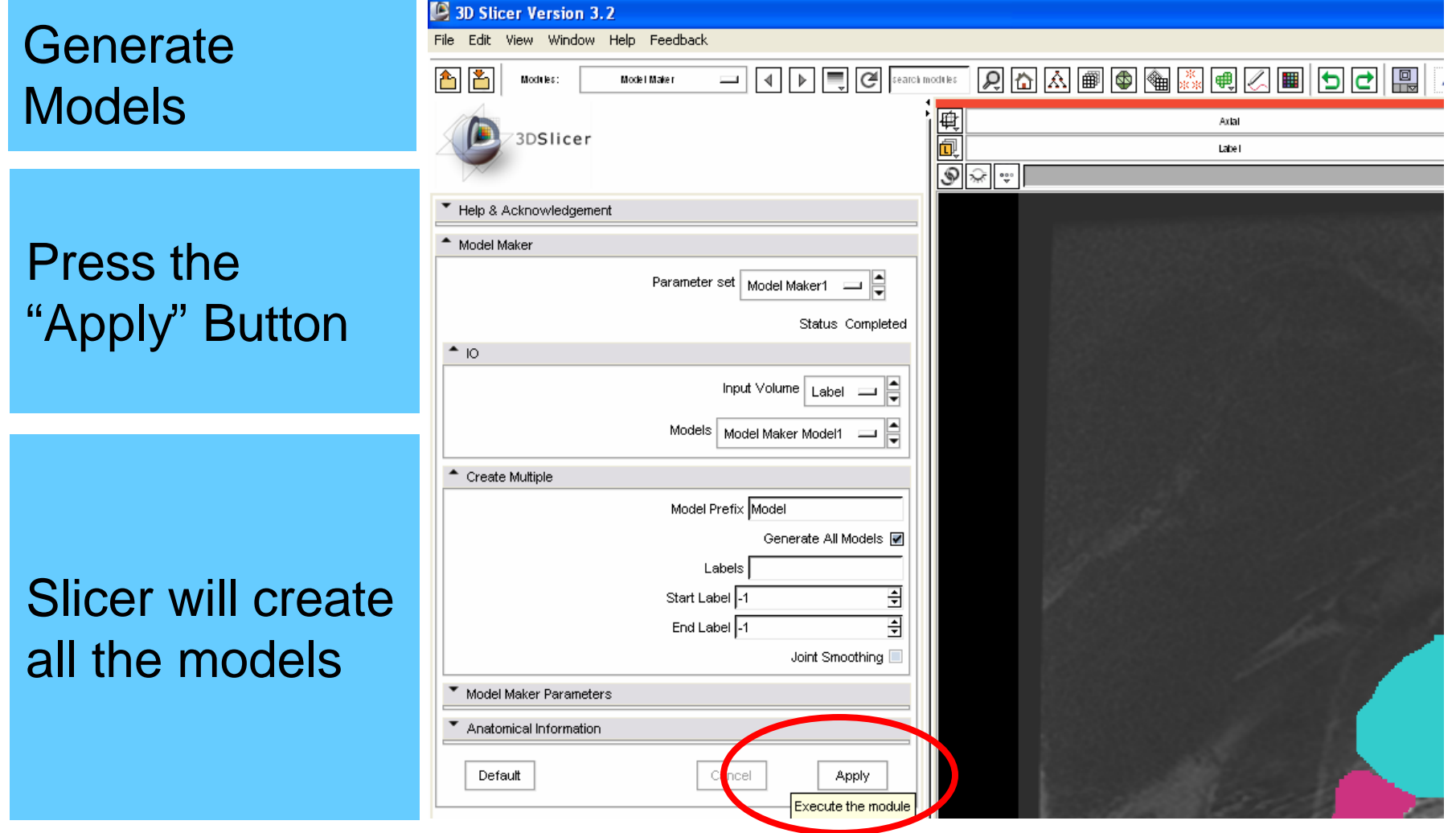

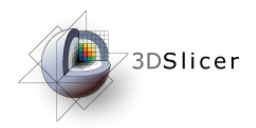

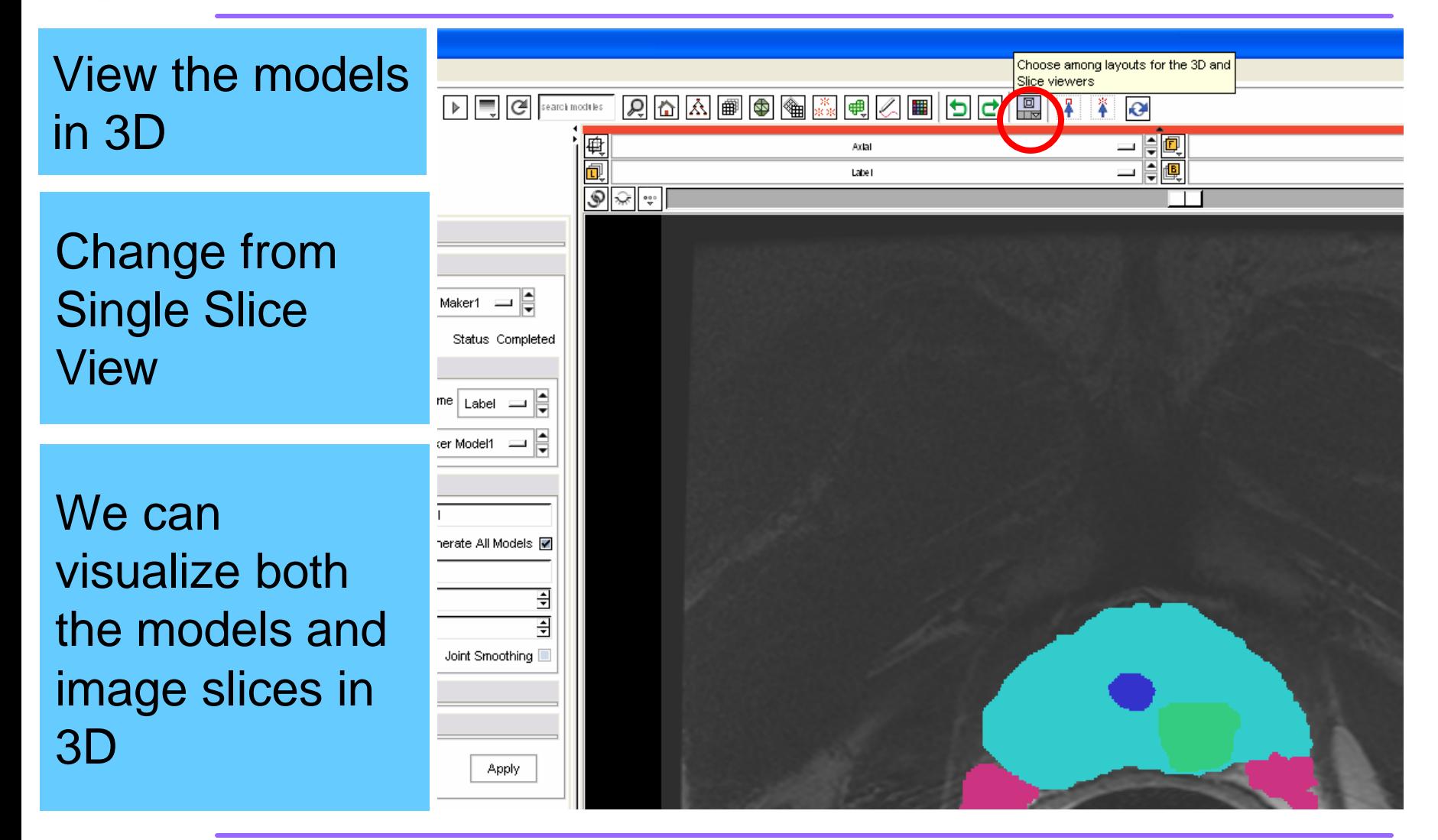

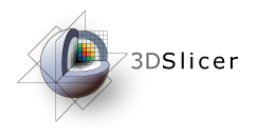

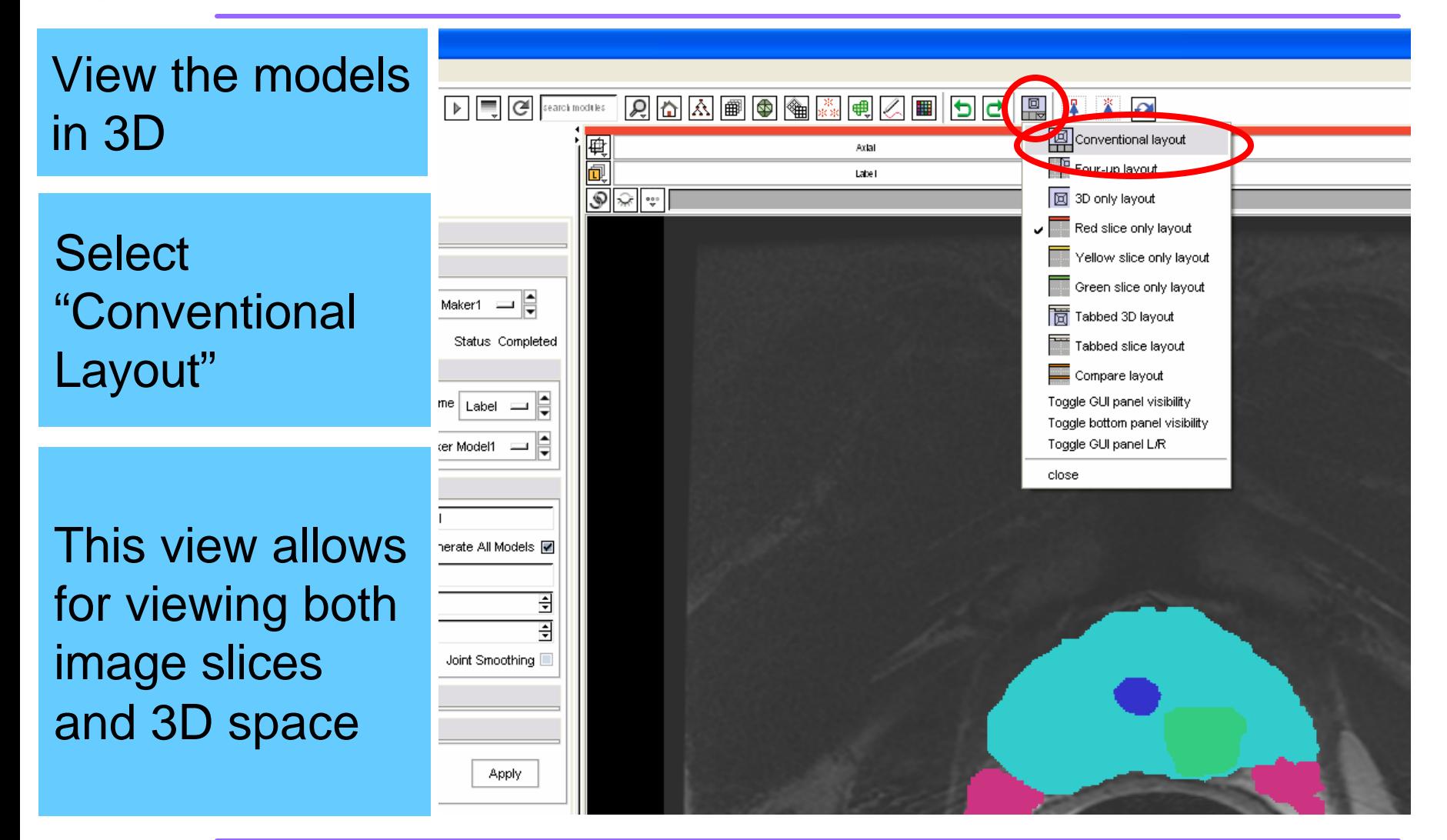

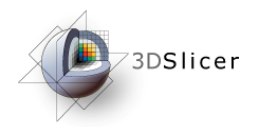

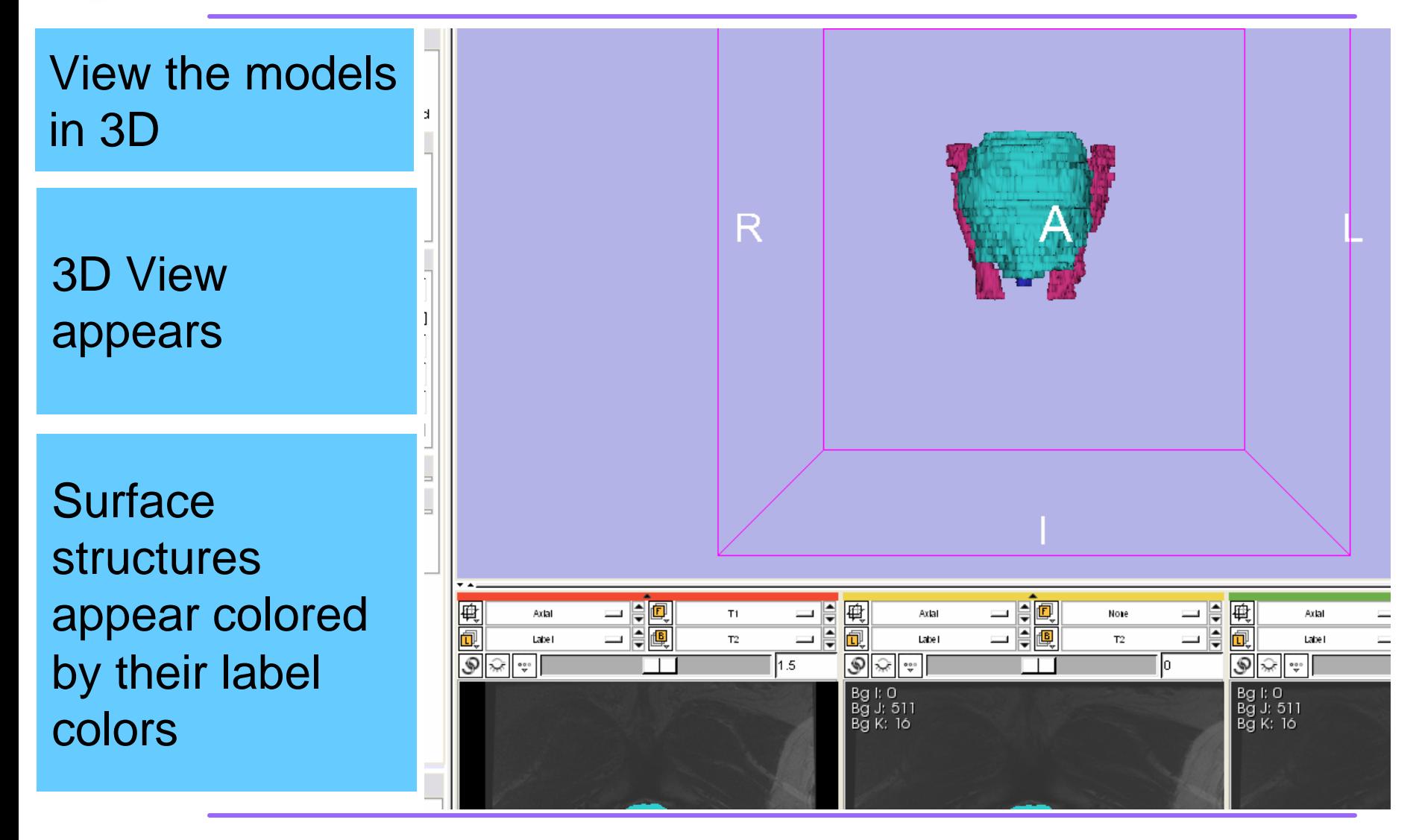

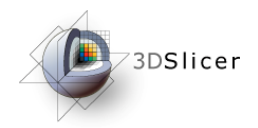

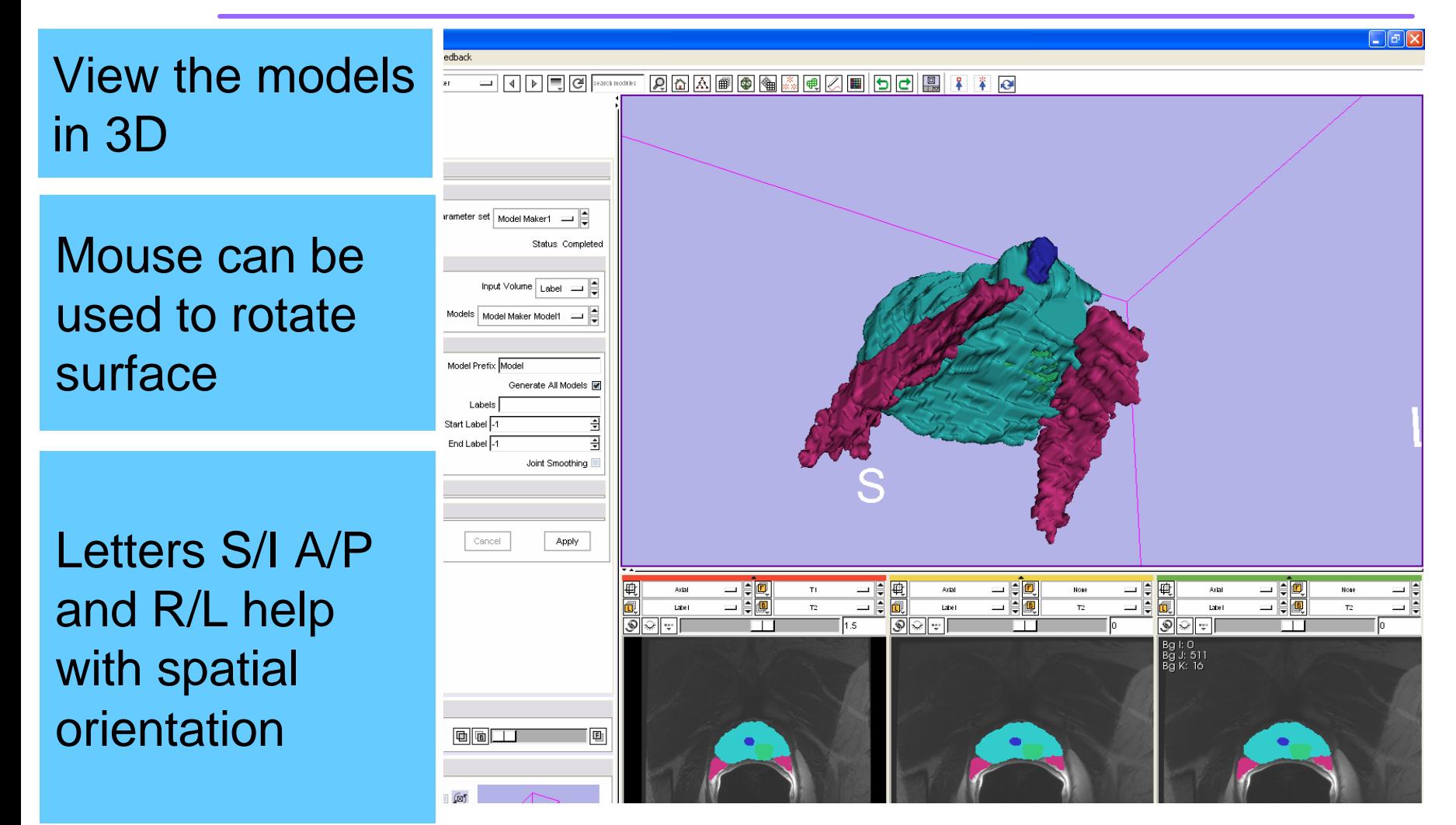

*National Alliance for Medical Image Computing*

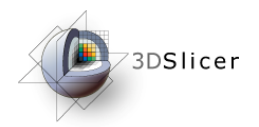

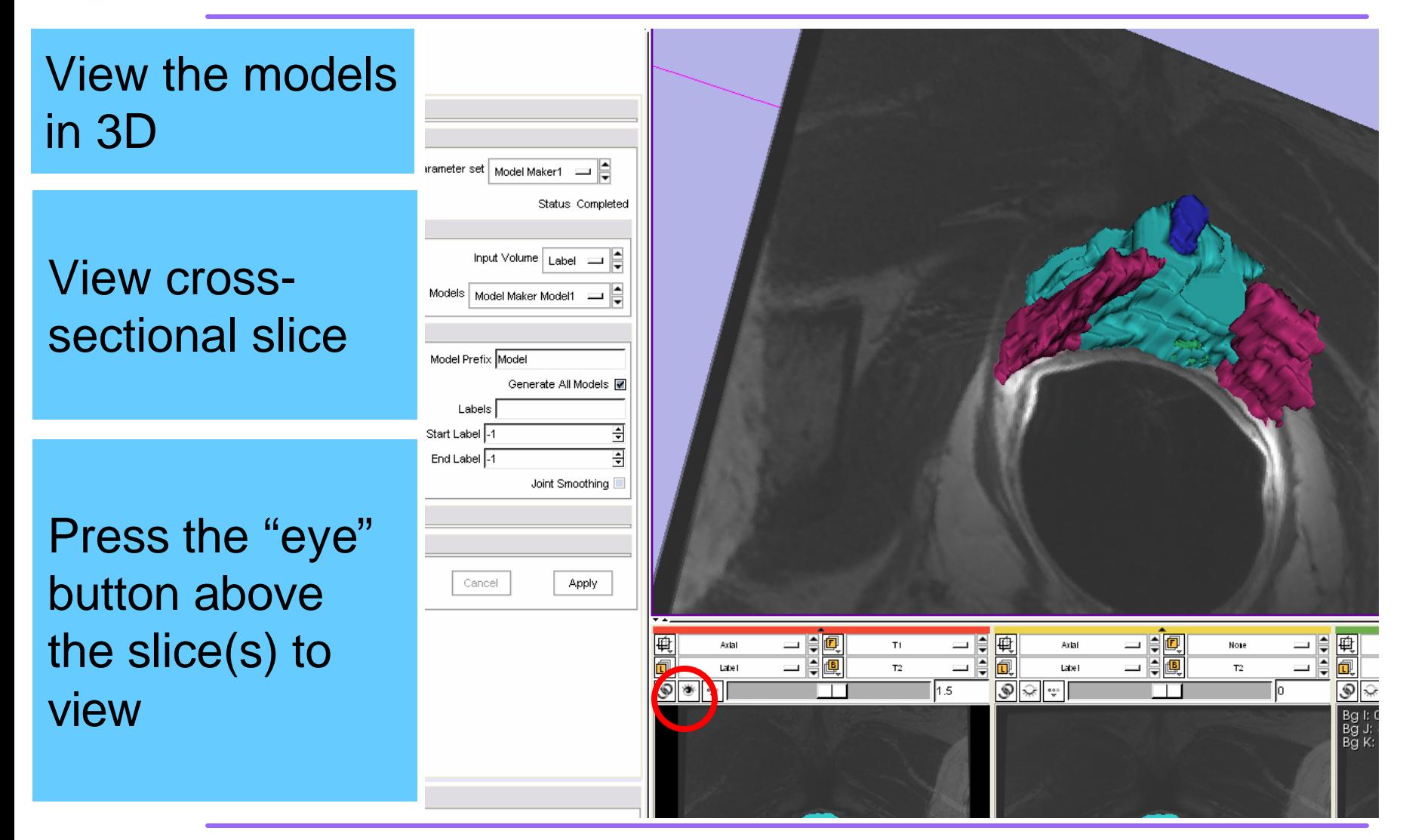

*National Alliance for Medical Image Computing*

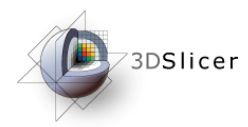

# *Creating Models – Save*

**PO** Slicer Version 3.2 Save the dit View Window Help Feedback ad Scene.. Ctrl-O  $\boxed{\mathbf{Q}}$   $\boxed{\mathbf{Q}}$   $\boxed{\mathbf{Q}}$   $\boxed{\mathbf{Q}}$   $\boxed{\mathbf{R}}$   $\boxed{\mathbf{B}}$   $\boxed{\mathbf{Q}}$   $\boxed{\mathbf{R}}$   $\boxed{\mathbf{Q}}$   $\boxed{\mathbf{R}}$  $\Box$  4  $\Box$   $\Box$   $\Box$   $\Box$   $\Box$ Import Scene... models Add Data... Ctrl-A Add Volume... Save Ctrl-S Publish to XNAT Host... Close Scene Ctrl-W Models need to Exit be saved or Parameter set | Model Maker1 Status Completed they will be lost $^{\bullet}$  10 Input Volume | Label Models | Model Maker Model1 ₿ <sup>\*</sup> Create Multiple Model Prefix Model Generate All Models **I** Select "Save" Labels ₹ Start Label 1 from the "File" ÷ End Label -1 Joint Smoothing menu Model Maker Parameters Anatomical Information Default Cancel **Apply** 

*National Alliance for Medical Image Computing*

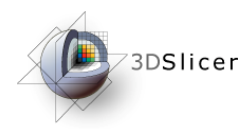

# *Creating Models – Save*

#### Save the models

Models need to be saved or they will be lost

Make sure "Save" is checked next to models and "Save Scene"

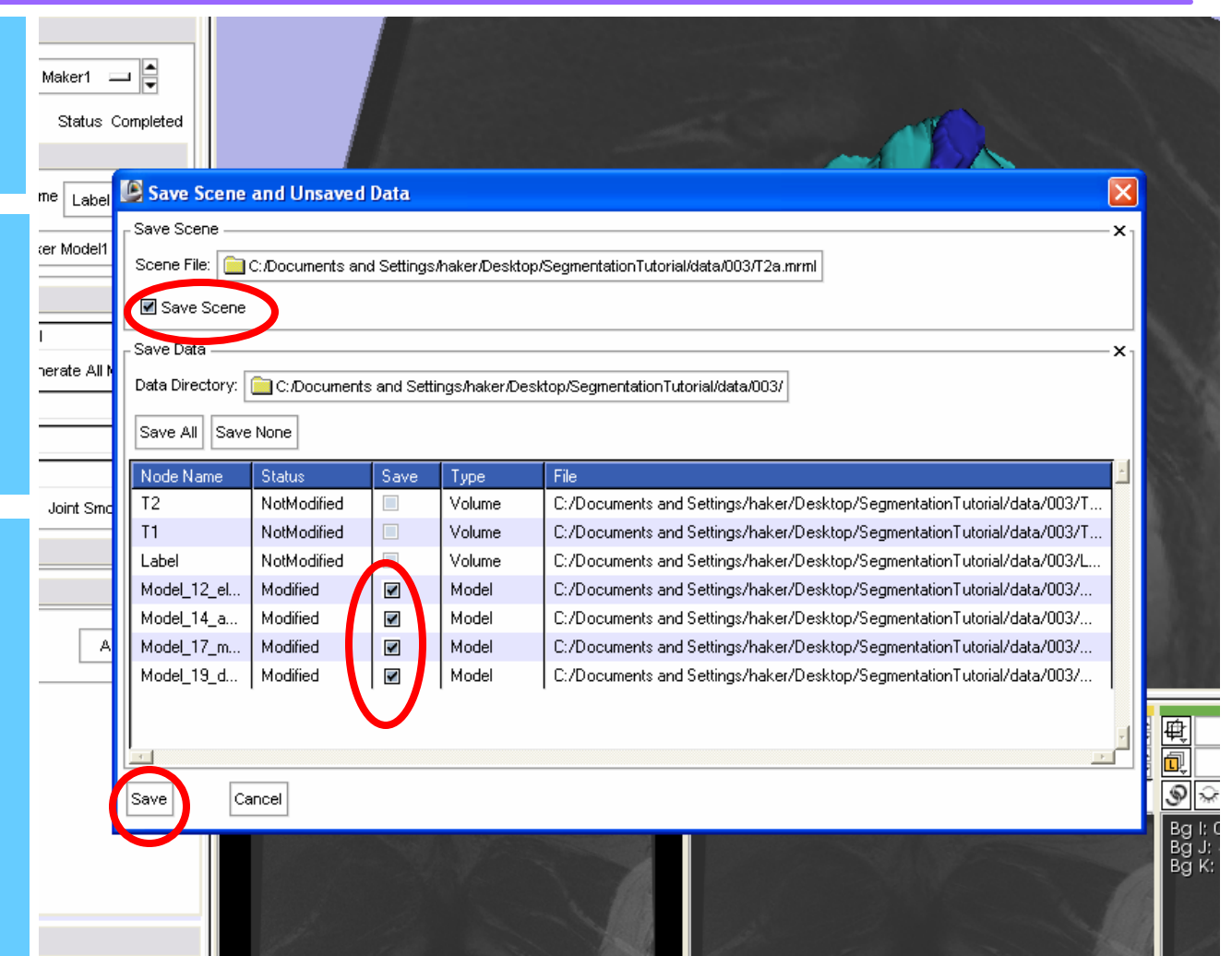

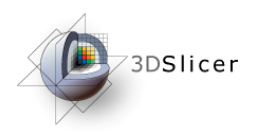

- The NA-MIC Kit can be used to perform the major computational steps in MR-guided prostate interventions
- Slicer3 provides an intuitive graphical user interface to interact with the data
- The NA-MIC Kit's open-source environment allows clinicians and researchers to share data and solutions to common problems

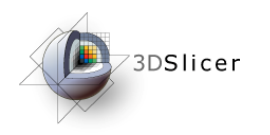

• For an example of using intraoperative MR for prostate interventions, see:

Haker, S.J. *et al.*, Magnetic resonance-guided prostate interventions. Topics in Magnetic Resonance Imaging, 16(5):355-368 (2005).

• For a review of non-rigid image registration, see:

Crum, W.R. *et al.*, Non-rigid image registration: theory and practice. The British Journal of Radiology, 77:S140-S153 (2004).

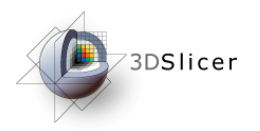

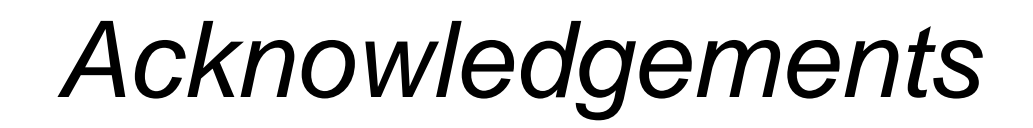

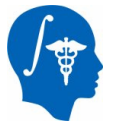

**National Alliance for Medical Image Computing** NIH U54EB005149

**Neuroimage Analysis Center** NIH P41RR013218

**Morphometry Biomedical Informatics Research Network** NIH U24RRO21382

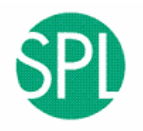

**BIRN** 

**Surgical Planning Laboratory (BWH)** Clare Tempany, Nobuhiko Hata, Ron Kikinis

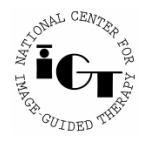

**National Center for Image Guided Therapy** NIH U41RR019703

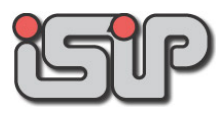

**NEDO Intelligent Surgical Instruments Project**